# **LED-**телевизоры **Metz**  Инструкция по эксплуатации Для телевизоров с обозначением типа **«TX»**

www.metz-ce.de

# Стр**. 2**

# Уважаемый покупатель**!**

Благодарим Вас за выбор продукции компании Metz.

Мы разработали систему навигации по меню для этого телевизора, которое предоставит Вам простой для понимания пользовательский интерфейс.

Имеется возможность доступа в меню подсказки HELP из любого режима работы для выполнения нужных Вам настроек.

Однако перед первым включением телевизора следует прочесть, по крайней мере, разделы с 1-го по 5-й и 9-й инструкции по эксплуатации.

#### Комплект поставки

- Телевизор с крышкой для кабелей;
- Пульт дистанционного управления и две батарейки типоразмера AAA;
- Сетевой шнур;
- Инструкция по эксплуатации;
- Листовка с данными;
- Подставка для устройства;
- 3D-очки (только для устройств, поддерживающих технологию 3D).

#### Инструкция по эксплуатации предназначена для следующих моделей ЖКтелевизоров**:**

см. Прилагаемую листовку с данными.

#### Условные обозначения

**«**знак руки**» -** Совет**,** примечание **(!)**Предупреждение об опасности для здоровья**!** 

**«**Настоящим компания **Metz Consumer Electronics GmbH** заявляет**,** что все модели телевизоров**,** перечисленные во входящем в комплект листе данных**,**  соответствуют основных требованиям и другим имеющим к ним отношение правилам Директивы Европейского союза **1999/05/EC».**  Адрес в интернете**,** по которому можно найти декларацию соответствия**:** 

**www.metz.de.** 

В состав настоящего устройства входит бесплатное программное обеспечение, которое распространяется на условиях универсальной общедоступной лицензии GNU (GNU General Public License — GPL) и/или общественной лицензии GNU ограниченного применения (GNU Lesser General Public License — LGPL). Вы можете перераспределять и/или публиковать его на условиях лицензии GNU General Public License и/или GNU Lesser General Public License, как это декларируется организацией Free Software Foundation, либо на условиях версии 2 лицензии, либо (в зависимости от Вашего выбора) любой более поздней версии.

Данное программное обеспечение распространяется в расчете на принесение им пользы, однако БЕЗ КАКИХ-ЛИБО ГАРАНТИЙ, в частности, без косвенной гарантии КОММЕРЧЕСКОЙ ПРИГОДНОСТИ или СООТВЕТСТВИЯ ОПРЕДЕЛЕННЫМ ТРЕБОВАНИЯМ. Подробности можно найти в текстах лицензий GNU General Public License (GPL) и GNU Lesser General Public License (LGPL).

Получить программное обеспечение можно с помощью сервисной службы компании Metz Consumer Electronics GmbH (обратившись по электронной почте support-CE@metz.de или написав по адресу Ohmstrase 55, D-90513 Zirndorf, Germany). Лицензии GNU General Public License (GPL) и GNU Lesser General Public License (LGPL) можно загрузить по адресу http://www.gnu.org/licenses/.

Стр.3

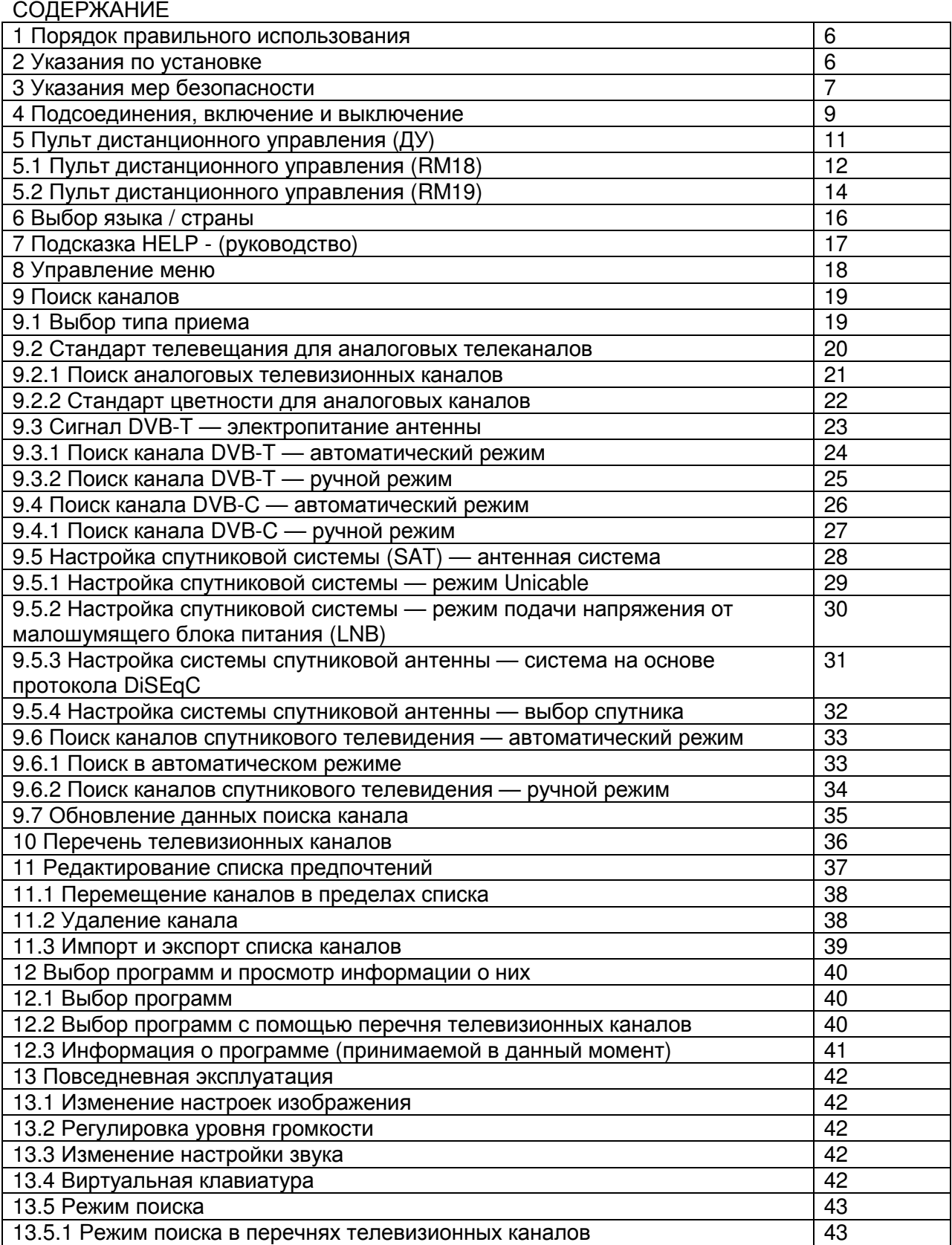

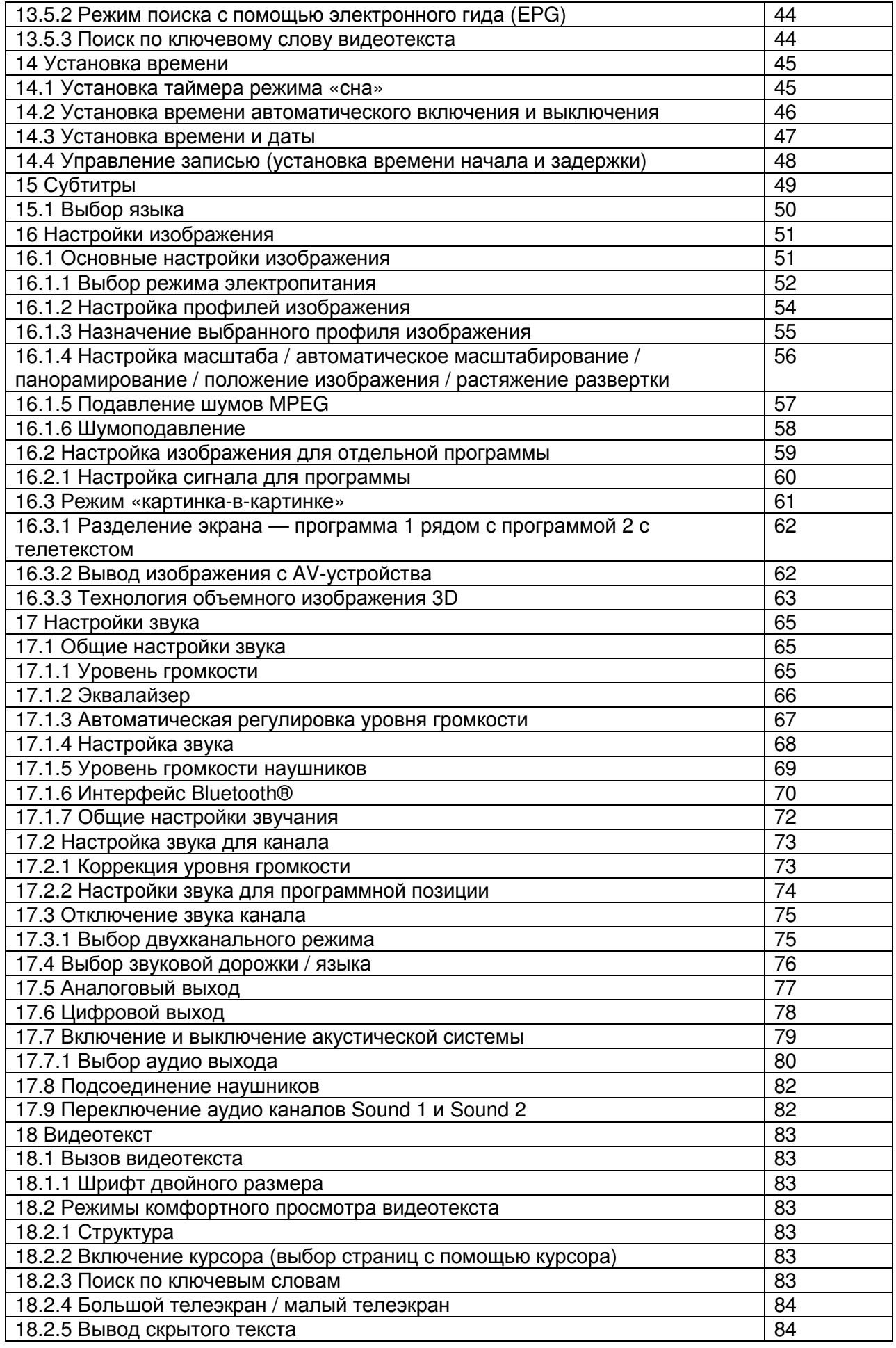

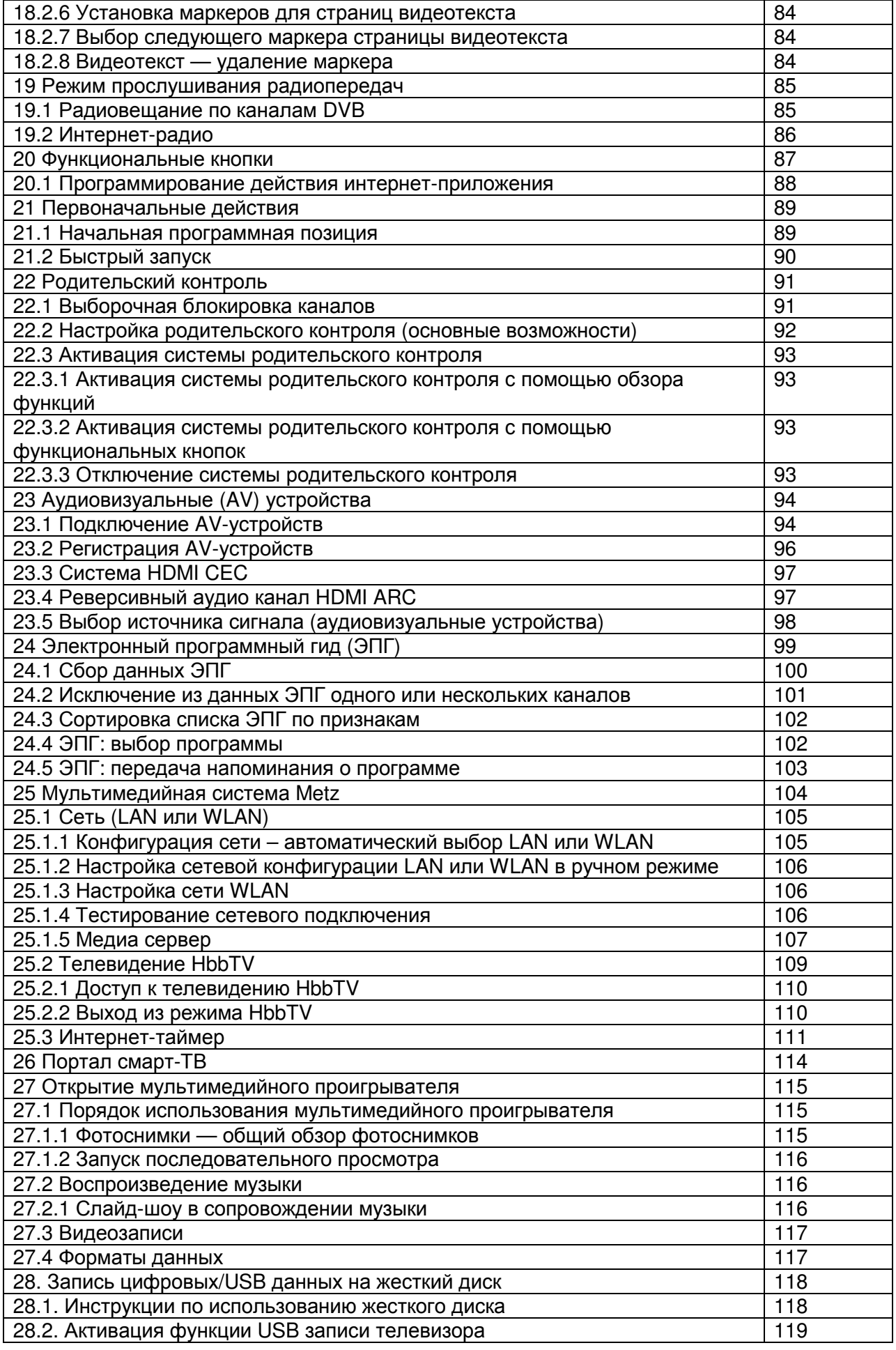

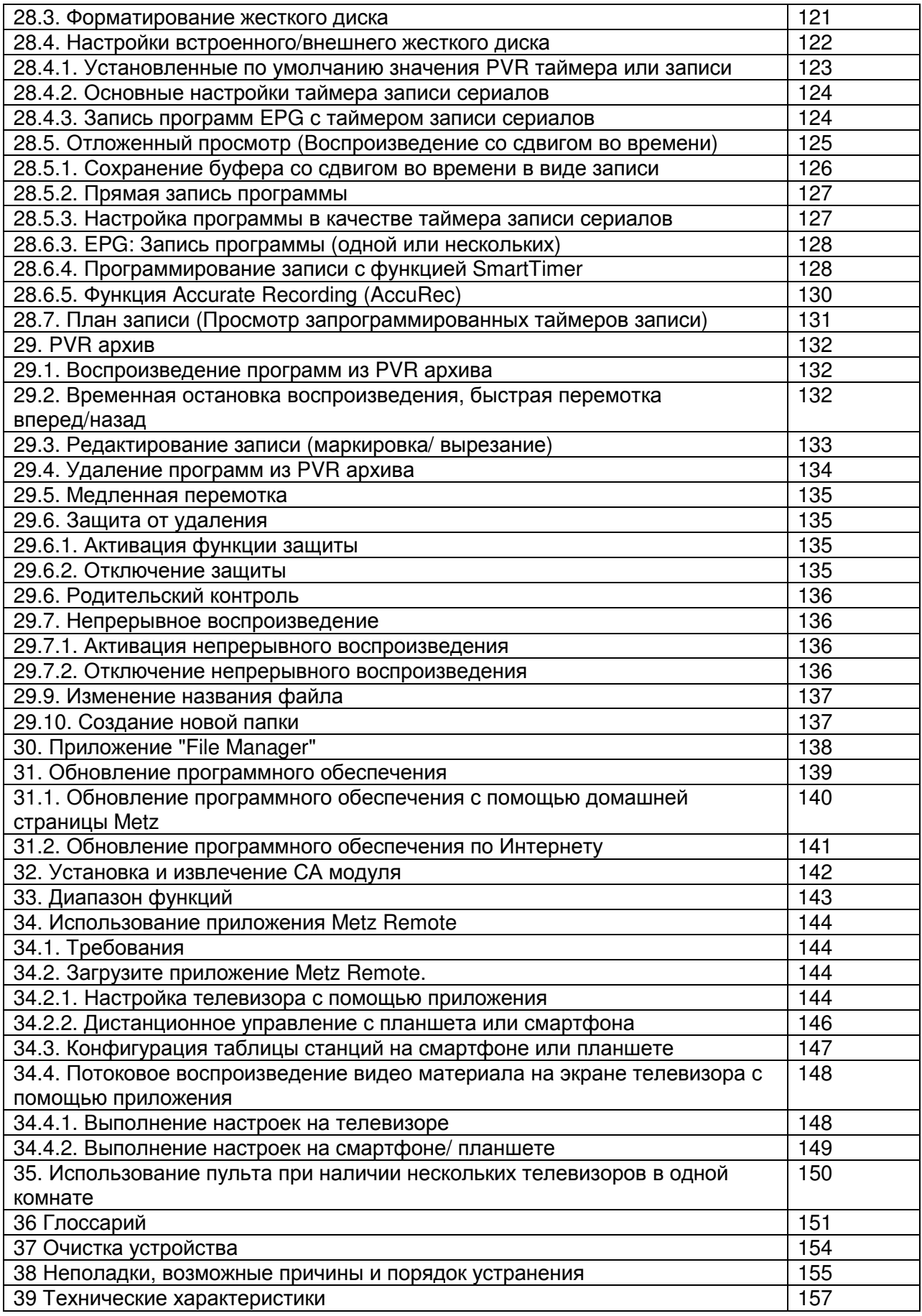

# Стр**.6**

**1** Порядок правильного использования

Данный телевизор предназначен исключительно для приема и воспроизведения сигналов изображения и звука.

Телевизор рассчитан на установку в сухих помещениях (жилых помещениях и офисах). Температура в помещении должна составлять от +5°C до +35°C при максимальной влажности воздуха 75%.

Запрещается эксплуатация телевизора в помещениях с более высокой влажностью воздуха (например, в ванных, саунах и т.п.).

Запрещается эксплуатация телевизора в помещениях с повышенной концентрацией пыли (например, в мастерских).

Если в виде исключения телевизор используется вне помещения, пожалуйста, следите за тем, чтобы он был защищен от воздействия влаги (дождя, брызг воды, росы).

#### **2** Указания по установке

• Убедитесь в том, что на экран не падает яркий свет или солнечные лучи. Это может привести к возникновению переотражений, которые снизят яркость изображения.

• Наиболее предпочтительная дистанция для просмотра составляет трехкратный размер диагонали экрана. Так, для устройств с диагональю:

- 32" приблизительно 2,4 м;
- 42" приблизительно 3,2 м;
- 43" приблизительно 3,3 м;
- 47" приблизительно 3,5 м;
- 49" приблизительно 3,7 м;
- 55" приблизительно 4,2 м;
- 65" приблизительно 5,0 м.

Для телевизоров HDTV эта дистанция сокращается вдвое.

• Соединительные кабели антенны и другие компоненты между постоянно установленной антенной или вилкой широкополосного подключения и радиоприемником (например, телевизором или видеомагнитофоном) должны соответствовать Европейскому стандарту EN 60966-2-4.

• Для подсоединения антенны и источника сигнала HDMI необходимо пользоваться кабелями с высокочастотным экранированием высокого качества, гарантирующим эффективность контакта с соединительными портами. Для соединительного кабеля антенны требуется степень экранирования > 85 дБ.

• При использовании кабелей и компонентов неизвестного происхождения разрешение на эксплуатацию радиоприемника утрачивает силу.

• Пользуйтесь только подставками для устройств производства компании Metz,

устанавливая телевизор на горизонтальной нескользящей поверхности.

• Продолжительное курение поблизости от ЖК-телевизора может привести к образованию осадков никотина и нагара на стекле передней панели, а в результате — к снижению качества изображения. Такие осадки может удалить только мастер. В чрезвычайных случаях это может привести к необратимым повреждениям панели, что делает необходимой ее замену. Очистка или замена панели не покрываются гарантийными обязательствами.

### Стр.7

Если телевизор требуется установить на стену, рекомендуется воспользоваться кронштейном для крепления на стене производства компании Metz. Если Вы прибегаете к использованию одного из имеющихся в продаже креплений, мы должны отметить, что подсоединение должно быть выполнено по всем правилам. В зависимости от модели устройства может потребоваться использование переходной панели Metz. Монтаж на стену должен выполняться только квалифицированными специалистами. При использовании решений, предлагаемых третьими лицами, мы хотели бы подчеркнуть, что нам придется аннулировать гарантийные обязательства в случае повреждения устройства, связанного с креплением на стене.

Запрещается монтаж телевизора на потолке. Во избежание телесных повреждений телевизор должен устанавливаться надежно закрепленным на поверхности или стене в соответствии с руководством по установке.

# **3** Указания мер безопасности

Устанавливайте телевизор на прочном, ровном и надежном основании! Телевизор рассчитан на эксплуатацию в сухих помещениях. Если в виде исключения телевизор используется вне помещения, пожалуйста, следите за тем, чтобы он был защищен от воздействия влаги (дождя, брызг воды, росы).

Запрещается подвергать телевизор воздействию капель и брызг (например, во время дождя)!

Отсоединяйте электрооборудование от сети, прежде чем приступить к его очистке! Запрещается держать пульт ДУ непосредственно перед глазами и нажимать кнопки! Инфракрасное излучение!

Телевизор может работать только от напряжения электропитания 230 … 240 В переменного тока частотой 50 Гц.

Для выполнения технического обслуживания и ремонтных работ вилку сетевого шнура или электрический разъем сетевого кабеля телевизора — в терминах принятого стандарта — следует рассматривать как средство отсоединения от электросети и поддерживать в исправном состоянии.

При прокладке сетевого шнура убедитесь в том, что на нем не располагается никаких предметов, а также в отсутствии возможности хождения по нему!

Свечи и другие источники открытого огня следует всегда держать как можно дальше от телевизора во избежание попадания на него огня.

Вскрытие и ремонт устройства могут производиться только квалифицированным специалистом!

# ОПАСНОСТЬ ТЕЛЕСНЫХ ПОВРЕЖДЕНИЙ ВПЛОТЬ ДО СМЕРТЕЛЬНОГО ИСХОДА**!**

Пожалуйста, обратитесь к уполномоченному торговому представителю, если требуется ремонт каких-либо устройств Bluetooth®, которые работают с коротковолновыми радиосигналами. Они в определенных случаях могут взаимодействовать с другими электронными или медицинскими устройствами.

Стр.8

Радиоволны могут вносить помехи в работу кардиостимуляторов и другого медицинского оборудования. Соблюдайте дистанцию не менее 20 см!

• Холодное устройство можно включать в непрогретом помещении только после того, как вся сконденсированная жидкость испарится с экрана.

• Телевизору требуется соответствующее охлаждение. Отверстия на задней панели нельзя перекрывать коврами и т.п.

К вентиляционным проемам на нижней панели телевизора должен обеспечиваться свободный доступ, поскольку через них устройство втягивает холодный воздух.

• Убедитесь в наличии достаточного потока холодного воздуха, если устройство устанавливается в отдельный корпус.

• Запрещается устанавливать устройство или располагать его в непосредственной близости или над обогревателем. Это может нарушить охлаждение устройства.

• Запрещается располагать рядом с телевизором или на нем горящие свечи или емкости с жидкостями.

Расплавленный воск или жидкости могут попасть внутрь устройства и вывести из строя электронные компоненты телевизора.

В подобных случаях электробезопасность устройства больше не может гарантироваться. • Грозы представляют собой опасность для электронных устройств. В случае попадания молнии в сетевой кабель или в антенну устройство может выйти из строя — даже если оно выключено. На время грозы отсоедините вилку сетевого шнура и вилку антенны от розетки или от телевизора.

• Запрещается вставлять в отсек для батареек пульта ДУ перезаряжаемые аккумуляторы любого типа. Допускается использование только батареек типоразмера LR03/AM4/AAA на 1,5 В.

• Данные телевизор предназначен исключительно для приема сигналов изображения и звука.

• Запрещается просматривать фотоснимки, логотипы, изображения с соотношение сторон 4:3 (с полями) и т.п. в течение продолжительного времени. Это может привести к тому, что неподвижные изображения оставят свои контуры на экране.

• Под стеклом передней панели ЖК-телевизора могут скапливаться осадки нагара и пыль, даже без видимого источника нагара. Эти осадки нагара и пыли иначе называют «потускнением» или «колдовской пылью». Известны разные варианты возникновения этого феномена, но особенно часто это происходит в период приработки и в отреставрированных либо в новых сооружениях. В качестве причины упоминаются различные факторы, см., например, статьи в интернете. В таких случаях на очистку или замену панели не распространяется действие гарантийных обязательств, поскольку при этом отсутствует дефект устройства, и имеется внешнее воздействие.

• Поверхность экрана следует очищать только мягкой сухой салфеткой (например, микроволокнистой тканью).

• Для удаления несмываемого загрязнения или пятен допускается очистить экран с помощью слегка увлажненной мягкой ткани. См. также раздел 29.

Запрещается пользоваться чистящими растворами для очистки поверхности экрана! Если какое-то количество очистительной смеси проникнет под нижнюю поверхность экрана, это приведет к не подлежащим восстановлению повреждениям компонентов.

# Стр**.9**

#### **4** Подсоединения**,** включение и выключение Подсоединение к электросети

Подсоедините телевизор к розетке электросети посредством сетевого шнура из комплекта поставки.

#### Первое включение

Включите телевизор с помощью выключателя.

Выводится экран режима ожидания — оранжевого или красно-синего цвета. При первом включении телевизора выводится меню программного мастера установки **«Installation Wizard».** Оно открывает доступ к настройкам телевизора**,**  которые Вы пожелаете проделать**,** если это не сделано в торговой организации**.** К ним относятся выбор языка**,** страны**,** типа приема и т**.**п**.** 

Примерно через 10 секунд телевизор автоматически переключится на программную позицию 1 или заранее заданную первоначальную программную позицию (см. подраздел 21.1).

Если с пульта ДУ не поступает никаких команд, приблизительно через 10 минут выводится сообщение с запросом нажатия одной из кнопок пульта ДУ. Если кнопка пульта ДУ не будет нажата, через 10 минут телевизор автоматически выключится в режим ожидания.

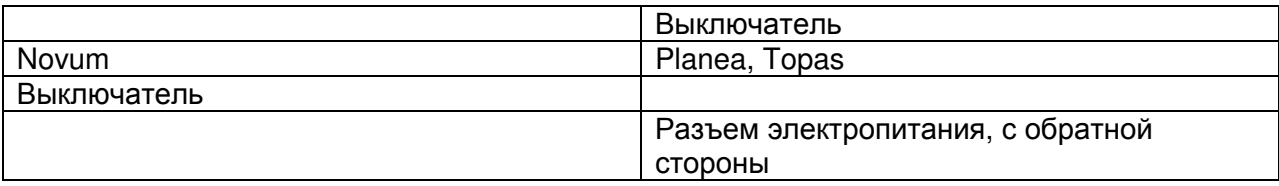

# Стр**.10**

# Подсоединение антенны **(**с обратной стороны устройства**,** внизу**)**

Подсоедините телевизор к антенному блоку с помощью антенного кабеля.

Типы приема **DVB-C (**кабельное телевидение**), DVB-T (**цифровое телевидение**)** и аналоговое телевидение **TV** 

Порядок настройки для антенны DVB-T описан в подразделе 9.3.

Типы приема **DVB-S (**спутниковое телевидение**)** и **DVB-S2 (**спутниковое телевидение **2-**го поколения**)** 

При использовании «обычной» спутниковой антенны с двумя антенно-фидерными линиями.

Порядок настройки для спутниковой антенны описан в подразделе 9.5.

Рекомендованный способ использования.

# Типы приема **DVB-S (**спутниковое телевидение**)** и **DVB-S2 (**спутниковое телевидение **2-**го поколения**)**

При использовании стандартной спутниковой системы с антенно-фидерной линией. Настройка тандема описана в подразделе 9.5.

То же самое справедливо для «однокабельной» спутниковой системы или системы типа «Unicable».

Порядок настройки для спутниковой антенны описан в подразделе 9.5.

# Стр**.11**

# Включение из режима ожидания

С помощью цифровых кнопок на пульте ДУ выберите любую программу.

Программная позиция 1 выбирается с помощью кнопки включения \* или, если это запрограммировано, этот выключатель выбирает заданную первоначальную позицию (см. подраздел 21.1).

#### Выключение с помощью пульта ДУ

Нажмите кнопку \* на пульте ДУ.

Телевизор выключается в режим ожидания, и подсвечивается светодиодный дисплей. Если цвет светодиодного дисплея — желтый или красно-синий, телевизор находится в процессе сбора данных для составления электронного перечня программ.

#### Выключение с помощью выключателя

Если светодиодный дисплей продолжает подсвечиваться, или на экран выводится индикация «EPG», телевизор все еще находится в процессе сбора данных для составления электронного перечня программ.

Вкл. / выкл.

Выбор программы

# **5** Пульт дистанционного управления **(**ДУ**)**

Пульт ДУ передает команды в телевизор посредством инфракрасных лучей. Пульт ДУ всегда следует направлять прямо на телевизор. Работа других устройств или систем, управляемых инфракрасными лучами, (например, ИК-наушников) в радиусе его действия может быть нарушена.

Попадание на телевизор прямого солнечного света может привести к нарушению его работоспособности, так как телевизор не сможет распознавать инфракрасные сигналы, поступающие от пульта ДУ. Что имелась возможность управления телевизором с помощью пульта ДУ, не следует выключать телевизор кнопкой выключателя.

#### Запрещается вставлять в отсек для батареек пульта ДУ перезаряжаемые аккумуляторы любого типа**!**

Допускается использование только микроразмерных батареек типоразмера LR03/AM4/AAA на 1,5 В.

Находящиеся в эксплуатации батарейки запрещается подвергать воздействию источников чрезмерно высоких температур**,** например**,** солнечного света**,** огня и т**.**п**.!**

# Стр**.12**

# **5.1** Пульт дистанционного управления **(RM18)**

Только для встроенного жесткого диска или диска с внешним подключением

Включение на программной позиции 1 или заранее запрограммированной программной позиции (см. подраздел 21.1)

Выключение, переход в режим ожидания

При установке в режим воспроизведения: ускоренное продвижение в обратном направлении

При задании смещения по времени: переход на 20 секунд в обратном направлении Открытие архива / в архиве — воспроизведение

При установке в режим воспроизведения: ускоренное продвижение в прямом направлении

При задании смещения по времени: переход на 1 минуту в прямом направлении Начало непосредственной записи / непосредственной записи по программе EPG В режиме телевизора: включении смещения по времени

В режиме телевизора: режим стоп-кадра, если для сдвига по времени (Timeshift) выбрано выключение (off) в обзоре функций

При установке в режим воспроизведения — неподвижное изображение / пауза

При установке в режим воспроизведения — нажатие и удержание в нажатом положении — замедленное воспроизведение

Остановка (при установке в режим воспроизведения — возвращение к архиву / при задании смещения по времени — переключение в «живой» режим (Live))

Выбор внутреннего или внешнего (аудиовизуальная аппаратура) AV источника сигнала Выбор приема (HbbTV)

Вызов меню настройки изображения

Вызов меню настройки звука

Вызов данных о времени и дате программы

При задании смещения по времени: вывод позиции воспроизведения

Открытие меню функциональных кнопок «Functions»

# Стр**.13**

Вызов перечня телеканалов

Уровень громкости +

Номер канала +

Уровень громкости – Номер канала –

Кнопка управления курсором / смены значения

Кнопка подтверждения

В режиме меню — сохранение

Отключение / включение звука

Возврат к последнему выбранному каналу

В режиме меню — возврат

Выход из меню / режима настроек

Вызов телетекста

Вызов электронного программного гида (EPG)

Открытие меню функционального обзора «Functional overview»

# Стр**. 14**

# **5.2** Пульт дистанционного управления **(RM19)**

Только для встроенного жесткого диска или диска с внешним подключением

Включение на программной позиции 1 или заранее запрограммированной программной позиции (см. подраздел 21.1)

Выключение, переход в режим ожидания

При установке в режим воспроизведения: ускоренное продвижение в обратном направлении

При задании смещения по времени: переход на 20 секунд в обратном направлении Открытие архива / в архиве — воспроизведение

При установке в режим воспроизведения: ускоренное продвижение в прямом направлении

При задании смещения по времени: переход на 1 минуту в прямом направлении Начало непосредственной записи / непосредственной записи по программе EPG В режиме телевизора: включении смещения по времени

В режиме телевизора: режим стоп-кадра, если для сдвига по времени (Timeshift) выбрано выключение (off) в обзоре функций

Остановка (при установке в режим воспроизведения — возвращение к архиву / при задании смещения по времени — переключение в «живой» режим (Live))

Выбор внутреннего или внешнего (аудиовизуальная аппаратура) источника сигнала Режим «картинка-в-картинке»

Открытие меню

Функциональные кнопки

# Стр**. 15**

Выбор приема дополнительных предложений (HbbTV) Вызов меню настройки изображения Вызов меню настройки звука Вызов данных о времени и дате программы При задании смещения по времени: вывод позиции воспроизведения Открытие портала Smart TV Вызов перечня телеканалов Уровень громкости + Номер канала + Уровень громкости – Номер канала – Кнопка управления курсором / смены значения Кнопка подтверждения В режиме меню — сохранение Отключение / включение звука Возврат к последнему выбранному каналу В режиме меню — возврат Выход из меню / режима настроек Вызов телетекста Вызов электронного программного гида (EPG) Открытие меню функционального обзора «Functional overview»

# Стр**. 16**

# **6** Выбор языка **/** страны

# Выбор языка с помощью меню

Имеется возможность выбора языка в меню настройки «Configuration».

Все тексты меню и подсказки (информации) будут выводиться на выбранном языке. Выбор страны

По завершении установки необходимо выполнить настройку местоположения или страны (например, Германия). При этом устанавливаются основные настройки телевизора (например, растр канала, последовательность систематизации каналов и т.п.).

# Выбор языка **/** страны**:**

- Нажмите кнопку \*, чтобы открыть меню функционального обзора «Functional overview».
- Выберите позицию «Menu» (меню) с помощью курсора и нажмите кнопку \*.

• Выберите позицию «Configuration» с помощью кнопок управления курсором и нажмите кнопку \*.

• Выберите позицию «Language» (язык) или «Country» с помощью кнопок управления курсором в контекстном меню и нажмите кнопку \*.

- Выберите нужный язык или страну с помощью курсора.
- Нажмите кнопку \*, чтобы подтвердить выбор.
- Нажмите кнопку \*, чтобы закрыть меню.

# Стр**. 17**

# **7** Подсказка **(**руководство**)**

В процессе разработки телевизора мы уделили особое внимание, чтобы он был построен таким образом, чтобы доставлять Вам как пользователю удовольствие от знания того, что устройство работает в самой простой и наиболее комфортной манере, насколько это возможно.

Руководство-подсказка способно ответить на многие из вопросов, которые могут возникнуть у Вас при настройке и включении телевизора.

Просто нажмите синюю кнопку \* во время вывода меню. На экран выводится содержание руководства «Guide». Вызов руководства можно также запрограммировать для одной из функциональных кнопок.

# Меню руководства **«Guide»,** или подсказка

Имеется возможность выбора интересующего Вас пункта содержания или ключевого слова в индексе с помощью кнопки управления курсором.

При перемещении курсора вверх или вниз происходит переход по индексу в прямом направлении.

При перемещении курсора влево или вправо происходит переход по индексу в обратном направлении.

После этого нажмите кнопку \*, чтобы прочесть описательный текст.

Все подчеркнутые слова как в содержании, так и в индексе ключевых слов или в описательном тексте, можно выбирать с помощью курсора. После нажатия кнопки \* выводится описание.

Имеется возможность пролистывания справочных страниц в обратном (с помощью желтой кнопки \*) или в прямом (с помощью зеленой кнопки \*) направлении.

# Стр**. 18**

# **8** Управление меню

Все варианты, доступные для данной модели телевизора, приведены в функциональном обзоре (Functional overview).

Нажмите кнопку \*, чтобы получить доступ к окну «Functional overview».

При каждом открытии окна «Functional overview» имеется возможность выбора отдельных функций с помощью курсора.

Подтвердите выбор нажатием кнопки \*.

Чтобы изменить настройки телевизора, выберите позицию «Menu» в окне «Functional overview» и откройте ее с помощью кнопки \*.

С помощью кнопки \* на серебристом пульте ДУ откройте меню.

Выберите позицию меню, которую требуется отрегулировать, и нажмите кнопку \*.

Измените значения параметров выбранной позиции меню с помощью кнопок управления курсором и подтвердите выбор нажатием кнопки \*.

Значок \* указывает на значения, которые были установлены на предприятииизготовителе.

Чтобы вернуться на один уровень назад, каждый раз нажимайте кнопку \*. Для выхода из меню нажмите кнопку \*.

# Стр**. 19**

# **9** Поиск каналов

# **9.1** Выбор типа приема

Данный телевизор рассчитан на поддержку до четырех разных типов приема: **Analog-TV:** аналоговое телевидение**.** Вещательная технология, существующая уже десятилетия и которая все это время может работать только посредством кабеля. **DVB-T:** эфирное цифровое телевещание**.** Технология цифрового вещания, при использовании которой прием сигнала до сих пор осуществляется посредством обычной надомной антенны или комнатной антенны (в зависимости от условий приема). За подробностями обратитесь в местную телекомпанию или к интернету.

**DVB-C:** кабельное цифровое телевещание**.** Технология цифрового вещания, при использовании которой прием сигнала может осуществляться посредством кабельного соединения. Обратитесь к местному провайдеру кабельного телевидения.

**DVB-S(2):** спутниковое цифровое телевещание**.** Технология цифрового вещания, при использовании которой прием сигнала может осуществляться через спутник связи. За подробностями обратитесь в местную телекомпанию или к интернету.

Выберите тип приема, на который рассчитана установленная система.

#### Выбор типа приема**:**

• Нажмите кнопку \*, чтобы открыть окно «Functional overview».

• Выберите позицию «Menu» с помощью кнопок управления курсором и нажмите кнопку \*.

• Выберите окно нужного режима приема, например, «DVB-C» с помощью кнопок управления курсором и нажмите кнопку \*.

Если есть такая возможность, модно настраивать различные типы приема.

# Стр**. 20**

#### **9.2** Стандарт телевещания для аналоговых телеканалов

Существуют повсеместно распространенные стандарты телевещания для изображения и звука. В случае неправильного выбора стандарта телевещания звук будет воспроизводиться с искажениями. В случае стандарта телевещания типа «L» изображение также передается в соответствии с разными стандартами, и в результате этого необходимо выбрать стандарт телевещания, прежде чем приступить к поиску каналов.

На предприятии-изготовителе установлен стандарт телевещания B/G TV.

#### Настройка стандарта телевещания**:**

• Нажмите кнопку \*, чтобы открыть окно «Functional overview».

• Выберите позицию «Menu» с помощью кнопок управления курсором и нажмите кнопку \*.

• Выберите позицию «Analog-TV» с помощью кнопок управления курсором и нажмите кнопку \*.

• Выберите позицию «Search settings» или «TV-standard» в контекстном меню с помощью курсора и нажмите кнопку \*.

• Выберите нужный стандарт телевещания в контекстном меню с помощью курсора и нажмите кнопку \*.

# Стр**. 21**

# **9.2.1** Поиск аналоговых телевизионных каналов

Во время поиска канала автоматически выполняется поиск по всему диапазону приема. Обнаруженные каналы заносятся в перечень каналов, который выводится на экран по завершении процесса поиска. Имеется возможность перемещения или удаления позиций каналов, которые были обнаружены, если их прядок Вас не устраивает. См. раздел 11 «Редактирование списка избранного».

#### Выполнение поиска канала**:**

• Нажмите кнопку \*, чтобы открыть окно «Functional overview».

• Выберите позицию «Menu» с помощью кнопок управления курсором и нажмите кнопку \*.

• Выберите позицию «Analog-TV» с помощью кнопок управления курсором и нажмите кнопку \*.

• Выберите позицию «Analogue station search» в контекстном меню с помощью курсора и нажмите кнопку \*.

• Нажмите кнопку \* и запустите поиск канала.

По завершении поиска канала результаты выводятся в перечне телевизионных каналов.

# Стр**. 22**

**9.2.2** Стандарт цветности для аналоговых каналов

На предприятии-изготовителе установлен стандарт цветности «Automatic» (автоматический выбор). Обычно телевизор распознает стандарт цветности автоматически.

Если автоматический режим в редких случаях не дает удовлетворительного результата, стандарт цветности можно установить и в ручном режиме для каждой из программных позиций.

# Установка стандарта цветности**:**

• Нажмите кнопку \*, чтобы открыть окно «Functional overview».

• Выберите позицию «Menu» с помощью кнопок управления курсором и нажмите кнопку \*.

• Окно «Picture» (изображение) подсветится красным — нажмите кнопку \* и откройте контекстное меню.

• Выберите позицию «Pict.set.,prog.posn» (настройка изображения для программной позиции) в контекстном меню с помощью курсора и нажмите кнопку \*.

• Выберите позицию «Picture format» (формат изображения) в контекстном меню с помощью курсора и нажмите кнопку \*.

• Выберите стандарт цветности в контекстном меню с помощью курсора и нажмите кнопку \*.

• Нажмите кнопку \*, чтобы выйти из меню.

# Стр**. 23**

# **9.3** Сигнал **DVB-T —** электропитание антенны

Если для приема DVB-T применяется активная антенна, имеется возможность настройки порядка ее электропитания.

**On (**вкл**.)**: электропитание на антенну подается постоянно. Этот вариант следует выбрать, если сигнал на телевизор поступает только с одной активной антенны. **Set (**подстройка**):** электропитание на антенну подается только в том случае, когда выбирается программная позиция канала DVB-T (например, выбор переключающего реле при одновременном использовании антенны DVB-T и кабеля для приема

широкополосного вещания). **Off (**выкл**.):** настройка для пассивной антенны или подключаемой антенной системы. Порядок настройки электропитания антенны**:** 

# • Нажмите кнопку<sup>\*</sup>, чтобы открыть окно «Functional overview».

• Выберите позицию «Menu» с помощью кнопок управления курсором и нажмите кнопку \*.

• Выберите позицию «DVB-T» с помощью кнопок управления курсором и нажмите кнопку \*.

• Выберите позицию «Antenna» (антенна) и «Supply voltage» (напряжение питания) в контекстном меню с помощью курсора и нажмите кнопку \*.

• Выберите нужный источник питания антенны с помощью курсора и нажмите кнопку \*.

• Нажмите кнопку \*, чтобы выйти из меню.

# Стр**. 24**

# **9.3.1** Поиск канала **DVB-T —** автоматический режим

Выполняется поиск телевизионных каналов и радиостанций в диапазоне приема в режиме автоматического поиска. Обнаруженные каналы сохраняются в перечне телевизионных каналов и в перечне радиостанций.

Имеется возможность перемещения или удаления позиций каналов, если Вас не устраивает их порядок.

См. раздел 11 «Редактирование списка избранного».

# Порядок выполнения поиска в автоматическом режиме**:**

• Нажмите кнопку \*, чтобы открыть окно «Functional overview».

• Выберите позицию «Menu» с помощью кнопок управления курсором и нажмите кнопку \*.

• Выберите позицию «DVB-T» с помощью кнопок управления курсором и нажмите кнопку \*.

• Выберите позицию «Automatic search» (автоматический поиск) и «Start station search» (начать поиск канала) в контекстном меню с помощью курсора и нажмите кнопку \*.

• Выберите позицию «Free-to air programmes» (открытые телеканалы) или «All programmes» (все каналы) в контекстном меню с помощью курсора и нажмите кнопку \*, чтобы запустить поиск каналов.

По завершении поиска каналов результаты выводятся в виде перечня телевизионных каналов.

# Стр**. 25**

# **9.3.2** Поиск канала **DVB-T —** ручной режим

Для поиска в ручном режиме необходимо знать номер канала или частоту программы, которую следует установить.

### Порядок выполнения поиска в ручном режиме**:**

• Нажмите кнопку \*, чтобы открыть окно «Functional overview».

• Выберите позицию «Menu» с помощью кнопок управления курсором и нажмите кнопку \*.

• Выберите позицию «DVB-T» с помощью кнопок управления курсором и нажмите кнопку \*.

• Выберите позицию «Manual search» (поиск в ручном режиме) в контекстном меню с помощью курсора и нажмите кнопку \*.

• Выберите номер канала или значение частоты в контекстном меню с помощью курсора и нажмите кнопку \*.

• Введите номер канала или значение частоты с помощью цифровых кнопок и нажмите кнопку \*.

• После ввода сведений о канале выберите позицию «Start station search» (начать поиск каналов) в контекстном меню с помощью курсора и нажмите кнопку \*.

• Выберите позицию «Free-to air programmes» (открытые каналы) или «All programmes» (все каналы) в контекстном меню с помощью курсора и нажмите кнопку \*, чтобы запустить поиск каналов.

По завершении поиска каналов результаты выводятся в виде перечня телевизионных каналов.

# Стр**. 26**

# **9.4** Поиск канала **DVB-C —** автоматический режим

Выполняется поиск телевизионных каналов и радиостанций в диапазоне приема в режиме автоматического поиска. Обнаруженные каналы сохраняются в перечне телевизионных каналов и в перечне радиостанций.

О режиме цифрового телевещания DVB см. в разделе 21. Имеется возможность перемещения или удаления позиций каналов, если Вас не устраивает их порядок. См. раздел 11 «Редактирование списка избранного».

#### Порядок выполнения поиска в автоматическом режиме**:**

• Нажмите кнопку \*, чтобы открыть окно «Functional overview».

• Выберите позицию «Menu» с помощью кнопок управления курсором и нажмите кнопку \*.

• Выберите позицию «DVB-C» с помощью кнопок управления курсором и нажмите кнопку \*.

• Выберите позицию «Automatic search» (автоматический поиск) и «Start station search» (начать поиск канала) в контекстном меню с помощью курсора и нажмите кнопку \*. Символьные скорости для основных кабельных сетей установлены заранее. Если необходимы другие значения, их можно получить у провайдера кабельного телевидения или запросить их.

• Выберите позицию «Free-to air programmes» (открытые каналы) или «All programmes» (все каналы) в контекстном меню с помощью курсора и нажмите кнопку \*, чтобы запустить поиск каналов.

По завершении поиска каналов результаты выводятся в виде перечня телевизионных каналов.

# **9.4.1** Поиск канала **DVB-C —** ручной режим

Для поиска в ручном режиме необходимо знать номер канала или частоту программы, которую следует установить.

### Порядок выполнения поиска в ручном режиме**:**

• Нажмите кнопку \*, чтобы открыть окно «Functional overview».

• Выберите позицию «Menu» с помощью кнопок управления курсором и нажмите кнопку \*.

• Выберите позицию «DVB-C» с помощью кнопок управления курсором и нажмите кнопку

\*. • Выберите позицию «Manual search» (поиск в ручном режиме) в контекстном меню с помощью курсора и нажмите кнопку \*.

• Выберите позицию «Channel» (канал) или «Special channel» (специальный канал) в контекстном меню с помощью курсора и введите номер нужного канала с помощью цифровых кнопок.

Если известны дополнительные данные о канале, заполните соответствующие позиции меню «Modulation» (модуляция) и «Symbol rate» (символьная скорость), а затем измените настройки с помощью кнопок с помощью кнопок управления курсором или цифровых кнопок.

• Выберите позицию «Start station search» (начать поиск каналов) в контекстном меню с помощью курсора и нажмите кнопку \*.

• Выберите позицию «Free-to air programmes» (открытые каналы) или «All programmes» (все каналы) в контекстном меню с помощью курсора и нажмите кнопку \*, чтобы запустить поиск каналов.

По завершении поиска каналов результаты выводятся в виде перечня телевизионных каналов.

# Стр**. 28**

# **9.5** Настройка спутниковой системы **(SAT) —** антенная система

Телевизор должен быть настроен на работу с антенной системой SAT с помощью меню «DVB-S».

Пожалуйста, убедитесь в том, что все подсоединения антенны выполнены правильно (см. подраздел 4.1).

# Антенная система

# **Normal (**обычная**)**

Для стандартных спутниковых систем с антенной линией.

#### **2 cable (2** кабеля**)**

При настройке на «2 cable» приемник DVB-S телевизора комплектуется антенным кабелем.

**(Single cable)** один кабель **(**распределение по одному кабелю **— SDC)** 

При выборе настройки «Single cable» приемник DVB-S имеет одну подающую линию. Выбор каналов настраивается заранее в соответствии со структурным состоянием спутниковой системы.

Никаких сигналов управления антенной передать по фидерной линии невозможно. **Unicable/JESS (**универсальный кабель**)** 

Антенная система с маршрутизатором (трассировщиком) каналов, которая подает сигнал на один кабель и предназначена для всего набора каналов. С этой целью каждому из приемников назначается одна фиксированная частота подписчика (SCR-Freq.) в диапазоне частот спутникового телевещания (950 … 2150 МГц). Маршрутизатор каналов поддерживает множество фиксированных частот, которые хранятся в банке памяти частот. Номер **SCR** и частота **SCR** должны соответствовать друг другу**;** см. руководство по эксплуатации маршрутизатора каналов.

#### **Tandem (**тандем **—** для подключения с помощью всего одного кабеля спутниковой антенны**)**

При выборе настройки «Tandem» два приемника DVB-S, которые подсоединены к мостовому кабелю спутниковой антенны, получают сигнал с одной фидерной линии. При этом существуют ограничения на запись (запись PVR) и режим PIP («картинка-вкартинке»). Имеется возможность сочетания каналов только на одном уровне (по горизонтали или по вертикали).

# Стр**. 29**

# **9.5.1** Настройка спутниковой системы **—** режим **Unicable**

Каждому из приемников DVB-S должен быть присвоен номер подписчика (SCR no.) и соответствующая частота подписчика (SCR freq.), хранящиеся в банке частот (см. маршрутизатор каналов или его инструкцию по эксплуатации).

# Любые номер подписчика и частота подписчика могут быть присвоены только один раз**.**

Приемник DVB-S телевизора запрашивает данные нужного канала из маршрутизатора каналов.

# Установка номера **SCR no.** и частоты **SCR freq.:**

• Нажмите кнопку \*, чтобы открыть окно «Functional overview».

• Выберите позицию «Menu» с помощью кнопок управления курсором и нажмите кнопку \*.

- Выберите позицию «DVB-S» с помощью кнопок управления курсором и нажмите кнопку
- \*.

• Выберите позицию «Aerial facility» и «Antenna» в контекстном меню с помощью курсора и нажмите кнопку \*.

• Выберите позицию «Unicable» в контекстном меню с помощью курсора и нажмите кнопку \*.

• Выберите позицию «SCR1 no.» или «SCR1 freq.» в контекстном меню с помощью

курсора и нажмите кнопку \*. Введите необходимые данные с помощью цифровых кнопок.

• Нажмите кнопку \*, чтобы подтвердить введенные данные.

• Нажмите кнопку \*, чтобы выйти из меню.

# Стр**. 30**

#### **9.5.2** Настройка спутниковой системы **—** режим подачи напряжения от малошумящего блока питания **(LNB)**

Необходимо ввести в телевизор параметры спутниковой антенной системы с помощью меню «DVB-S».

Ввод настроек должен выполняться в порядке, указанном в правой колонке меню: LNB supply,

DiSEqC system … и т.д.

# Напряжение питания блока **LNB**

Значения напряжений питания блоков LNB вводятся на постоянной основе для возможности выбора поляризации (горизонтальная (H) = 18 В, вертикальная (V) = 14 В). Обычно нет необходимости в выполнении каких-либо изменений.

Если в результате чрезмерной длины антенного кабеля подача правильного напряжения от блока LNB не может гарантироваться, напряжение питания можно увеличивать по 1 В с компенсацией длины линии.

При необходимости внесения изменений, пожалуйста, выполните следующую процедуру настройки.

# Порядок изменения настроек**:**

• Нажмите кнопку<sup>\*</sup>, чтобы открыть окно «Functional overview».

• Выберите позицию «Menu» с помощью кнопок управления курсором и нажмите кнопку \*.

• Выберите позицию «DVB-S» с помощью кнопок управления курсором и нажмите кнопку \*.

• Выберите позицию «Aerial facility» (антенная система) и «LNB supply voltage»

(напряжение питания блока LNB) в контекстном меню с помощью курсора и нажмите кнопку \*.

• Выберите позицию LNBsupply (напряжение LNB) в контекстном меню, с помощью курсора выберите значение «on» (вкл.) или «off» (выкл.) и нажмите кнопку \*.

# Если телевизор подключен к **«**системе спутниковой антенны с одним кабелем**»,**  для напряжения питания блока **LNB** всегда следует выбирать вариант **«Off».**

# Стр**. 31**

# **9.5.3** Настройка системы спутниковой антенны **—** система на основе протокола **DiSEqC**

С помощью протокола «DiSEqC» появляется возможность цифрового управления спутниковой системой посредством уже имеющегося антенного кабеля и предпосылки для приема с более чем двух спутников (например, Astra, Eutelsat, Hotbird).

Управление спутниковой системой без помощи протокола «DiSEqC» для трех спутников (например, ASTRA 19.2°, Eutelsat 16°, Hotbird 13°) более не поддерживается.

# Включение и выключение системы **DiSEqC:**

• Нажмите кнопку \*, чтобы открыть окно «Functional overview».

- Выберите позицию «Menu» с помощью кнопок управления курсором и нажмите кнопку \*.
- Выберите позицию «DVB-S» с помощью кнопок управления курсором и нажмите кнопку \*.

• Выберите позицию «Aerial facility» (антенная система) и «DiSEqC system» (система DiSEqC) в контекстном меню с помощью курсора и нажмите кнопку \*.

• Переведите позицию «DiSEqC system» в контекстном меню в состояние «on» (вкл.) с помощью курсора и нажмите кнопку \*, если компоненты системы DiSEqC встроены в Вашу спутниковую антенную систему.

• Нажмите кнопку \*, чтобы выйти из меню.

# Стр**. 32**

# **9.5.4** Настройка системы спутниковой антенны **—** выбор спутника

В меню «DVB-S» имеется возможность выбора до четырех спутников — если включена система DiSEqC.

Частота блока LNB действует как переключатель диапазона частот (верхние частоты нижние частоты).

Стандартные настройки, установленные на предприятии-изготовителе, —9,75 ГГц для диапазона нижних частот и 10,60 ГГц для диапазона верхних частот.

# Выбор дополнительных спутников**:**

• Нажмите кнопку<sup>\*</sup>, чтобы открыть окно «Functional overview».

• Выберите позицию «Menu» с помощью кнопок управления курсором и нажмите кнопку \*.

• Выберите позицию «DVB-S» с помощью кнопок управления курсором и нажмите кнопку \*.

• Выберите нужный спутник в контекстном меню с помощью курсора и нажмите кнопку \*. Если Ваша спутниковая система рассчитана на прием сигнала с двух спутников, тем не менее необходимо настроить второй спутник.

• Нажмите кнопку \*, чтобы выйти из меню.

• Выберите позицию «Low band» (диапазон нижних частот) или «High band» (диапазон верхних частот) с помощью курсора. Настройки зависят от используемых компонентов спутниковой системы. Пожалуйста, обратитесь за подробностями о настройках к листам данных или к стикерам используемых блоков LNB.

• Подтвердите выбор нажатием кнопки \*.

• Закройте меню нажатием кнопки \*.

# Стр**. 33**

#### **9.6** Поиск каналов спутникового телевидения **—** автоматический режим **9.6.1** Поиск в автоматическом режиме

Выполняется поиск телевизионных каналов и радиостанций в диапазоне приема в режиме автоматического поиска. Обнаруженные каналы сохраняются в перечне телевизионных каналов и в перечне радиостанций.

Имеется возможность перемещения или удаления позиций каналов, если Вас не устраивает их порядок.

См. раздел 11 «Редактирование списка избранного».

# Правильный поиск возможен только в том случае**,** если частоты блока **LNB**  введены и сохранены надлежащим образом**.**

### Выполнение поиска в автоматическом режиме**:**

• Нажмите кнопку \*, чтобы открыть окно «Functional overview».

• Выберите позицию «Menu» с помощью кнопок управления курсором и нажмите кнопку \*.

• Выберите позицию «DVB-S» с помощью кнопок управления курсором и нажмите кнопку \*.

• Выберите позицию «Automatic search» (поиск в автоматическом режиме) в контекстном меню с помощью курсора и нажмите кнопку \*.

• Выберите нужный спутник в контекстном меню с помощью курсора и нажмите кнопку \*.

• Выберите позицию «Start station search» (начать поиск каналов) в контекстном меню с помощью курсора и нажмите кнопку \*.

• Выберите позицию «Free-to air programmes» (открытые каналы) или «All programmes» (все каналы) в контекстном меню с помощью курсора и нажмите кнопку \*, чтобы запустить поиск каналов.

Позиция меню «Method» (метод) должна быть настроена на поиск каналов (настройка предприятия-изготовителя). Если при поиске каналов ни один из них не обнаружен, измените значение позиции «Method» на «Precision search» (точный поиск).

По завершении поиска каналов результаты выводятся в виде перечня телевизионных каналов.

# Стр**. 34**

# **9.6.2** Поиск каналов спутникового телевидения **—** ручной режим

При поиске каналов в ручном режиме должны быть известны частота, скорость передачи данных и поляризация настраиваемого канала. Найдите данные о канале, например, в интернете.

# Выполнение поиска в ручном режиме**:**

• Нажмите кнопку \*, чтобы открыть окно «Functional overview».

• Выберите позицию «Menu» с помощью кнопок управления курсором и нажмите кнопку \*.

• Выберите позицию «DVB-S» с помощью кнопок управления курсором и нажмите кнопку \*.

• Выберите позицию «Manual search» (поиск в ручном режиме) в контекстном меню с помощью курсора и нажмите кнопку \*.

• Выберите нужный спутник в контекстном меню с помощью курсора и нажмите кнопку \*.

• Введите в контекстном меню с помощью курсора значения частоты («Frequency»), скорости передачи данных («Symbol rates»), поляризацию «Polarisation» и обозначение

системы («DVB system») для канала, который требуется найти. Для поиска каналов спутникового телевидения высокой четкости **(HD SAT)**  необходимо**,** кроме того**,** ввести информацию для системы **DVB (**например**, DVB-S2).** 

• Выберите позицию «Start station search» (начать поиск каналов) и нажмите кнопку \*.

• Выберите позицию «Free-to air programmes» (открытые каналы) или «All programmes»

(все каналы) в контекстном меню с помощью курсора и нажмите кнопку \*, чтобы запустить поиск каналов.

По завершении поиска каналов результаты выводятся в виде перечня телевизионных каналов.

# Стр**. 35**

# **9.7** Обновление данных поиска канала

В позиции меню «General settings» (основные настройки) имеется возможность разрешить обновление данных в случае изменения параметров канала данных в энергонезависимом запоминающем устройстве телевизора или отказаться от него.

Данное обновление относится к каналам, которые сменяют свои вещательные параметры для программ регионального вещания во время прохождения зонального окна.

# Настройка обновления данных**:**

• Нажмите кнопку<sup>\*</sup>, чтобы открыть окно «Functional overview».

• Выберите позицию «Menu» с помощью кнопок управления курсором и нажмите кнопку \*.

• Выберите позицию «DVB-T», «DVB-C» или «DVB-S» с помощью кнопок управления курсором и нажмите кнопку \*.

• Выберите позицию «General settings» в контекстном меню с помощью курсора и нажмите кнопку \*.

• Нажмите кнопку \* и с помощью курсора выберите вариант «on» (вкл.), а затем нажмите кнопку \*.

• Нажмите кнопку \*, чтобы выйти из меню.

# Стр**. 36**

# **10** Перечень телевизионных каналов

После завершения поиска каналов результаты выводятся в виде перечня (все телеканалы), а затем сохраняются как список предпочтений «TV List 1».

С помощью меню «Details» (подробности) имеется возможность вносить изменения и дополнения:

- включать каналы в список электронного программного гида (EPG) — «yes» (да) / «no» (нет, см. также подраздел 24.2);

- блокировать каналы (настройки родительского контроля) — «yes» (да) / «no» (нет, см. также подраздел 22.2);

- удалять или перемещать каналы (см. подраздел 11.2);

- выполнять поиск канала по названию (см. подраздел 13.5.1).

С помощью меню «Details» выполняются:

- настройка качества сигнала;

- коррекция изображения в части интенсивности цветов и контрастности сигнала;

- настройка качества изображения в части резкости и подавления шумов (16.1.6) и режима кинофильма;

- регулировка уровня громкости (см. подраздел 17.2.1)

- поиск по названию;

- управление режимом 3D Mode (см. также подраздел 16.3.3).

Перечень телевизионных каналов можно открыть во время просмотра телевизора путем нажатия кнопки \*.

При необходимости имеется возможность создания до восьми дополнительных перечней телевизионных каналов или радиостанций (списков предпочтений). Эти дополнительные перечни каналов можно настраивать в соответствии с личными предпочтениями пользователей (например, только спортивные каналы, документалистика, новости и т.п.).

# Стр**. 37**

# **11** Редактирование списка предпочтений

Имеется возможность редактирования списка с левой стороны («TV List 1» или «Radio List 1») путем перемещения или удаления каналов и радиостанций.

В списке с правой стороны выводятся все обнаруженные каналы, и его редактирование невозможно.

• Нажмите кнопку \*, чтобы открыть окно «Functional overview».

• Выберите позицию «Menu» с помощью кнопок управления курсором и нажмите кнопку \*.

• Выберите позицию «TV station list» (перечень телевизионных каналов) с помощью курсора и нажмите кнопку \*.

• Нажмите красную кнопку \*, с помощью кнопок управления курсором выберите позицию «Add list» (добавить список) и нажмите кнопку \*.

• Введите название нового списка с помощью выводящейся на экран клавиатуры и подтвердите выбор нажатием зеленой кнопки \*.

• Импортируемые в новый список телевизионные каналы должны быть помечены в перечне всех телеканалов «All TV channels», расположенном с правой стороны.

# Выбор блока

• С помощью кнопок управления курсором перейдите к первой программной позиции нужного интервала времени и выберите его с помощью кнопки \*.

• С помощью кнопок управления курсором перейдите к последней программной позиции нужного интервала времени и выберите его с помощью кнопки \*.

• С помощью кнопок управления курсором перейдите в среднюю колонку меню, выберите позицию «Mark block» (маркировать блок) и нажмите кнопку \*.

• С помощью кнопок управления курсором перейдите в среднюю колонку меню.

• Выберите позицию «Add» (добавить) с помощью курсора и нажмите кнопку \*.

Маркированные каналы перемещаются в новый список.

• Имеется возможность переключения между списками с помощью желтой кнопки и красной кнопки.

# Стр**. 38**

#### **11.1** Перемещение каналов в пределах списка

#### Обычно имеется возможность перемещения каналов только в списки**,**  расположенные с левой стороны**.**

• Нажмите красную кнопку \* и с помощью кнопок управления курсором выберите список избранного.

• Нажмите кнопку \*, чтобы открыть выбранный список избранного.

• С помощью кнопок управления курсором выберите канал, который следует переместить.

• Нажмите кнопку \*, чтобы выделить канал подсветкой.

• С помощью кнопок управления курсором перейдите в среднюю колонку меню, выберите позицию «Shift» (сместить) и нажмите кнопку \*.

С помощью кнопок управления курсором выберите позицию, на которую требуется добавить канал.

Нажмите кнопку \*, чтобы переместить канал на эту новую позицию.

Действуя иначе, с помощью кнопок управления курсором перейдите в среднюю колонку меню, выберите позицию «Insert here» (вставить сюда) и нажмите кнопку \*.

#### Кроме того**,** имеется возможность перемещать в другой список каналов сразу несколько каналов**.** Порядок действий см**.** в подразделе **«**Пометка блока**»** на предыдущей странице**.**

#### **11.2** Удаление канала

#### Обычно имеется возможность удаления каналов только из списков**,**  расположенных с левой стороны**.**

• Нажмите красную кнопку \* и с помощью кнопок управления курсором выберите список избранного.

• Нажмите красную кнопку \*, чтобы открыть выбранный список избранного.

• С помощью кнопок управления курсором выберите канал, который следует удалить.

• Нажмите кнопку \*, чтобы выделить канал подсветкой.

• С помощью кнопок управления курсором перейдите в среднюю колонку меню.

• С помощью кнопок управления курсором выберите позицию «Remove entries» (удалить введенное) и нажмите кнопку \*.

#### Кроме того**,** имеется возможность удалять из списка каналов сразу несколько каналов**.** Порядок действий см**.** в подразделе **«**Пометка блока**»** на предыдущей странице**.**

# Стр**. 39**

# **11.3** Импорт и экспорт списка каналов

Список каналов можно переносить с одного телевизора на другой с помощью USBнакопителя.

# Экспорт списка каналов

- Вставьте USB-накопитель.
- Нажмите кнопку \*, чтобы открыть окно «Functional overview».
- Выберите позицию «Menu» с помощью кнопок управления курсором и нажмите кнопку \*.

• Выберите позицию «TV station list» (перечень телевизионных каналов) с помощью курсора и нажмите кнопку \*.

• Переключаться между списками можно с помощью желтой кнопки \* и красной кнопки \*.

• Выберите перечень, который необходимо экспортировать, с помощью курсора.

• С помощью кнопок управления курсором перейдите в среднюю колонку меню, выберите позицию «Export» (экспорт) и нажмите кнопку \*. Открывается менеджер файлов.

• Выберите каталог с помощью курсора и нажмите кнопку \*.

• Выберите позицию «Export station list» (экспортировать перечень каналов) с помощью курсора и нажмите кнопку \*.

• Выберите позицию «Remove USB device» (удалить устройство USB) с помощью курсора и нажмите кнопку \*.

• Извлеките USB-накопитель и вставьте его в другой телевизор Metz.

# Импорт списка каналов

• Нажмите кнопку<sup>\*</sup>, чтобы открыть окно «Functional overview».

• Выберите позицию «Filemanager» (менеджер файлов) с помощью курсора и нажмите кнопку \*.

• Выберите USB-накопитель с помощью красной кнопки и нажмите кнопку \*.

• С помощью кнопок управления курсором выберите файл «station list...» и нажмите кнопку \*.

• С помощью кнопок управления курсором перейдите в среднюю колонку меню, выберите позицию «Import» (импортировать) и нажмите кнопку \*.

Выполняется импортирование списка каналов в телевизор Metz.

# Стр**. 40**

#### **12** Выбор программ и просмотр информации о них

#### **12.1** Выбор программ

Телевизор способен управлять максимум 10000 телевизионных и 3000

радиовещательных программных позиций.

Эти программные позиции можно выбирать с помощью цифровых кнопок, кнопок **P+/P–**  или путем выбора из перечня телевизионных каналов.

При выборе с помощью цифровых кнопок нажатие первой кнопки выводит четвертую позицию после десятичной точки. Если в наличии менее 1000 программных позиций, позиция ввода автоматически перемещается на третью позицию после десятичной точки. Если в наличии менее 10 программных позиций, позиция ввода автоматически перемещается на первую позицию после десятичной точки.

После нажатия цифровой кнопки предусмотрен трехсекундный интервал для нажатия дополнительных цифровых кнопок. Программу можно сменить немедленно после нажатия кнопки.

#### **12.2** Выбор программ с помощью перечня телевизионных каналов

Нажмите кнопку \* в режиме приема теле- или радиопередач, чтобы вывести перечень каналов.

• Нажмите красную кнопку \* и с помощью кнопок управления курсором выберите нужный список каналов, если список избранного уже сформирован.

• С помощью кнопок управления курсором выбирайте каналы из выведенной таблицы. С помощью кнопок **P+/P–** можно переходить на 10 каналов в прямом или обратном направлении.

Нажмите кнопку \*, чтобы вывести все позиции аудиовизуальных программ.

Просмотреть выбранную программу можно путем нажатия кнопки \*.

• При нажатии желтой кнопки \* выводятся все каналы высокой четности (HD), занесенные в список каналов.

• При нажатии красной кнопки \* выводятся все списки.

#### Поиск по названию канала

• Нажмите зеленую кнопку \*, чтобы открыть виртуальную клавиатуру. Здесь можно ввести название канала, который требуется найти.

• Нажмите зеленую кнопку \* и \*, или

• Выберите позицию «Cancel» (отменить) или «Delete» (удалить) с помощью курсора, а затем нажмите кнопку \*.

# Стр**. 41**

# **12.3** Информация о программе **(**принимаемой в данный момент**)**

После переключения на новую программную позицию или при нажатии на синюю кнопку \* в нижней части экрана выводится окно. В окне содержатся следующие сведения: - номер позиции программы, аудио режим (стерео / моно), время начала и окончания программы, индикатор продолжительности, номер канала, название канала, дата и время суток, время и название следующей программы.

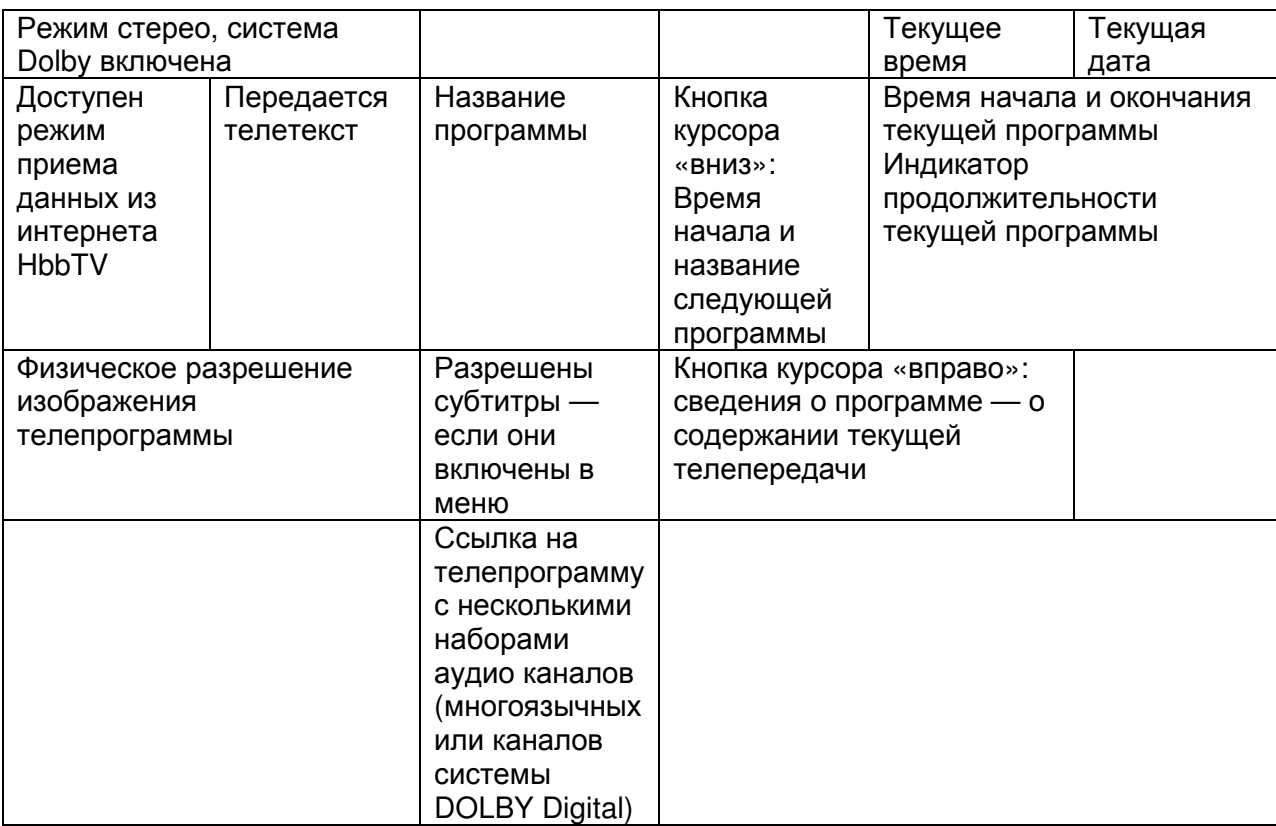

Чтобы скрыть информацию, нажмите кнопку \* или синюю кнопку \*, либо подождите примерно шесть секунд.

# Стр**. 42**

# **13** Повседневная эксплуатация

# **13.1** Изменение настроек изображения

Доступ к настройкам изображения открывается путем нажатия зеленой кнопки \*. После нажатия кнопки с левой стороны экрана выводится меню настроек с индивидуальными параметрами (см. рис.).

Выберите и отрегулируйте нужный параметр с помощью кнопок управления курсором.

#### **13.2** Регулировка уровня громкости

Для изменения уровня громкости нажимайте кнопку **V+** или **V–**.

#### **13.3** Изменение настройки звука

Доступ к настройкам звука открывается путем нажатия желтой кнопки \*.

На экран выводится меню настроек с индивидуальными параметрами.

Выберите и отрегулируйте нужный параметр с помощью кнопок управления курсором. **13.4** Виртуальная клавиатура

Виртуальная клавиатура применяется в нескольких приложениях. При необходимости в изменении вида клавиатуры выберите значок \* на виртуальной клавиатуре, нажмите кнопку \* и выберите язык с помощью кнопок управления курсором.

При нажатии кнопки **\* (**на черных пультах ДУ**)** или кнопок **\*, \*** либо **\* (**на серебристых пультах ДУ**)** появляется возможность программирования и вызова многочисленных функций **(**см**.** раздел **20).** К этим запрограммированным функциям впоследствии открывается быстрый доступ**.** 

Запрограммированные функции могут срабатывать немедленно **—** как ускоренная операция настройки**.** 

Настройки**,** установленные на предприятии**-**изготовителе**,** помечены значком **\*.** 

# Стр**. 43**

### **13.5** Режим поиска

В телевизоре предусмотрены разнообразные возможности поиска, которыми можно воспользоваться с помощью виртуальной клавиатуры.

#### **13.5.1** Режим поиска в перечнях телевизионных каналов

(см. раздел 10)

При вызове перечня телевизионных каналов появляется возможность открытия виртуальной клавиатуры.

Для ввода названия каналов или первой буквы имени канала можно пользоваться кнопками управления курсором.

В зависимости от введенных данных список телевизионных каналов перестраивается. Вызов режима поиска**:** 

• Нажмите кнопку \*.

• Нажмите зеленую кнопку \*, чтобы открыть виртуальную клавиатуру,

#### или

откройте меню перечня телевизионных каналов (список предпочтений); для этого:

– Нажмите кнопку \*, чтобы открыть окно «Functional overview».

– Выберите позицию «Menu» с помощью кнопок управления курсором и нажмите кнопку \*.

– Выберите позицию «Filemanager» (менеджер файлов) с помощью курсора и нажмите кнопку \*

– Выберите позицию «TV channel list» (перечень телевизионных каналов) в контекстном меню с помощью кнопок управления курсором и нажмите кнопку \*.

– Выберите позицию «Search name» (поиск по названию) с помощью кнопок управления курсором и нажмите кнопку \*.

• Введите название нужного канала с помощью виртуальной клавиатуры. Выводится выбранное название, отсортированное исходя из введенных данных.

• Нажмите зеленую кнопку \*, или выберите поле «Apply» (применить) с помощью кнопок управления курсором и нажмите кнопку \*. Выводится канал или набор каналов, и первый из каналов выделяется красным цветом.

• Выберите нужный канал с помощью кнопок управления курсором и нажмите кнопку \*.

# Стр**. 44**

# **13.5.2** Режим поиска с помощью электронного гида **(EPG)**

• Нажмите кнопку \*, чтобы открыть окно EPG.

• Нажмите зеленую кнопку \* и откройте позицию «Further options» (дополнительные возможности).

• Выберите позицию «Search» (поиск).

• Нажмите кнопку \*.

• Выберите позицию «in title» (по заголовку), «in info» (по информации) или «anywhere» (везде) с помощью кнопок управления курсором и нажмите кнопку \*.

• Введите название нужного канала с помощью виртуальной клавиатуры.

• Нажмите зеленую кнопку \*. Выводится канал и выбор его программ.

# **13.5.3** Поиск по ключевому слову видеотекста

Имеется возможность поиска по ключевому слову в видеотексте.

• Нажмите кнопку \*, чтобы вызвать вспомогательные функции.

• Выберите позицию «Search for keyword» (поиск по ключевому слову) с помощью кнопок управления курсором и нажмите кнопку \*.

• С помощью кнопок управления курсором наберите ключевое слово, например,

«FORMULA 1», на виртуальной клавиатуре.

• С помощью кнопок управления курсором выберите поле «Whole word» (слово целиком) или «Word part» (часть слова) и нажмите кнопку \*.

Нажмите кнопку \*, чтобы начать поиск по ключевому слову в видеотексте. Во время поиска в центре заголовка видеотекста появляется вращающийся кружок. Справа от кружка выводится количество обнаруженных страниц, на которых встречается ключевое слово.

• С помощью кнопок **P+/P-** выберите страницу.

• Нажмите кнопку \*, чтобы выйти из режима поиска.

# Стр**. 45**

# **14** Установка времени

#### **14.1** Установка таймера режима **«**сна**»**

Таймер режима «сна» выключает телевизор по истечении заданного периода (с интервалом 15 минут).

#### Установка таймера **«**сна**»:**

• Нажмите кнопку<sup>\*</sup>, чтобы открыть окно «Functional overview».

• Выберите позицию «Autom. On/Off» (автоматическое включение / выключение) с помощью курсора и нажмите кнопку \*.

• Выберите позицию «Sleep timer» (таймер «сна»)» в контекстном меню с помощью курсора и нажмите кнопку \*.

• Если 15 минут достаточно, выберите позицию \* и нажмите кнопку \*.

• Если требуется более длительный интервал, выберите позицию \* и нажимайте кнопку \*, чтобы увеличивать интервал срабатывания таймера «сна» на 15 минут.

• Если требуется менее длительный интервал, выберите позицию \* и нажимайте кнопку \*,

чтобы уменьшать интервал срабатывания таймера «сна» на 15 минут.

• После установки интервала выберите позицию \* и нажмите кнопку \*.

По истечении заданного времени телевизор выключится в режим ожидания.

# Стр**. 46**

#### **14.2** Установка времени автоматического включения и выключения

Имеется возможность программирования телевизора на включение и выключение в заданное время.

В заданное время включения телевизор автоматически включается.

В заданное время выключения телевизор автоматически выключается.

### Установка времени включения и времени выключения**:**

• Нажмите кнопку \*, чтобы открыть окно «Functional overview».

• Выберите позицию «Autom. On/Off» (автоматическое включение / выключение) с помощью курсора и нажмите кнопку \*.

• Выберите позицию «Autom. On» (автоматическое включение) или «Autom. Off»

(автоматическое выключение) в контекстном меню с помощью курсора и нажмите кнопку \*. Позиция \* выделяется красным цветом.

• Выберите позицию \* с помощью курсора и нажмите кнопку \*.

• Введите нужное время с помощью цифровых кнопок, выберите позицию \* и подтвердите ввод нажатием кнопки \*.

• Выберите позицию \* с помощью кнопок управления курсором и нажмите кнопку \*. С помощью кнопок управления курсором выберите дни, в которые телевизор должен включаться и выключаться автоматически, и нажмите кнопку \*. Наконец, выберите позицию подтверждения \* и нажмите кнопку \* .

• Нажмите кнопку \*, чтобы подтвердить действие активацию режима в позиции \*. Время включения / выключения помечается значком подтверждения \*.

• Нажмите кнопку \*, чтобы выйти из меню.

По наступлении времени включения телевизор включается из режима ожидания (подсвечивается красный светодиодный индикатор). Автоматическое включение должно

подтверждаться нажатием любой кнопки на пульте ДУ, в противном случае телевизор вновь выключиться в режим ожидания примерно через 10 минут. После автоматического включения выводится сообщение, и необходимо нажать кнопку. Это гарантирует, что телевизор не останется включенным, когда Вас нет дома.

# Стр**. 47**

#### **14.3** Установка времени и даты

Обычно телевизор будет определять текущую дату и время по сигналам телетекста выбранного в данный момент канала.

Если это не так, или если отображаются неверные дата и время, имеется возможность установки даты и времени в ручном режиме.

Этого не потребуется делать практически никогда. Даже переход с зимнего времени на летнее выполняется автоматически.

#### Установка времени и даты в ручном режиме**:**

• Нажмите кнопку \*, чтобы открыть окно «Functional overview».

• Выберите позицию «Menu» с помощью кнопок управления курсором и нажмите кнопку \*.

• Выберите позицию «Configuration» (настройка) с помощью курсора и нажмите кнопку \*.

• Выберите позицию «Time settings» (установка времени) в контекстном меню с помощью курсора и нажмите кнопку \*.

• Выберите нужную позицию меню с помощью курсора и нажмите кнопку \*.

• С помощью цифровых кнопок введите дату и время и подтвердите ввод нажатием кнопки \*.

• Нажмите кнопку \*, чтобы выйти из меню.

Смещение местного времени — это разница между местным временем в регионе, в котором установлен телевизор, и средним гринвичским временем (GMT). Обычно телевизор определяет это смещение времени, а также дополнительный переход на летнее время. Если местное время отображается неверно, проверьте настройки страны. Установка времени в ручном режиме необходима только в том случае, если оно не определяется автоматически.

# Стр**. 48**

#### **14.4** Управление записью **(**установка времени начала и задержки**)**

Имеется возможность установки времени начала и времени задержки записи в позиции «Recordings/EPG» (записи / электронный гид) меню.

Пример: Требуется записать телепередачу на встроенный жесткий диск или, путем записи через порт USB, на внешний жесткий диск (см. также приложение B), а таймер записи программируется посредством EPG.

В соответствии с данными EPG (электронного программного гида, см. также раздел 25), время начала записи — 21:10, а время окончания — 21:35. Чтобы принять в расчет все задержки программы, Вы устанавливаете время ожидания и время превышения по пять минут каждое. Это означает, что запись начнется в 21:05 (5 минут времени ожидания), а завершится в 21:40 (5 минут времени превышения).

При использовании внешнего аудиовизуального устройства (например,

видеомагнитофона, устройства записи на жесткий диск и т.п.) приведенные в примере данные записи должны использоваться и для этих устройств.

#### Установка времени ожидания и времени превышения**:**

• Нажмите кнопку \*, чтобы открыть окно «Functional overview».

• Выберите позицию «Menu» с помощью кнопок управления курсором и нажмите кнопку \*.

• Выберите позицию «Recordings/EPG» (записи / электронный гид) с помощью кнопок управления курсором и нажмите кнопку \*.

• Выберите позицию «Lead time» (время ожидания) в контекстном меню с помощью кнопок управления курсором и нажмите кнопку \*.

• Выберите нужное время (1 минута … 60 минут) и нажмите кнопку \*.

• Выберите позицию «Overrun time» (время превышения) в контекстном меню с помощью кнопок управления курсором и нажмите кнопку \*.

• Выберите нужное время (1 минута … 60 минут) и нажмите кнопку \*.

• Нажмите кнопку \*, чтобы выйти из меню.

# Стр**. 49**

# **15** Субтитры

Люди, страдающие нарушениями слуха, могут воспользоваться функцией субтитров. По умолчанию функция субтитров «Subtitles» прежде всего должна быть активирована с помощью меню.

#### Включение или выключение субтитров в общем случае**:**

• Нажмите кнопку \*, чтобы открыть окно «Functional overview».

- Выберите позицию «Menu» с помощью кнопок управления курсором и нажмите кнопку \*.
- Выберите позицию «Subtitle» с помощью кнопок управления курсором и нажмите кнопку \*.

• С помощью кнопок управления курсором «on» (вкл.) или «off» (выкл.) и нажмите кнопку \*. При выборе варианта «Subtitle on» выводятся субтитры — если они предусмотрены вещательным каналом.

• Выберите позицию «Select language» в контекстном меню с помощью кнопок управления курсором и нажмите кнопку \*.

• Выберите нужный язык с помощью кнопок управления курсором и нажмите кнопку \*.

• Нажмите кнопку \*, чтобы выйти из меню.

# Временный вывод субтитров

При выборе варианта «Subtitle off» имеется возможность временного просмотра субтитров.

Для этого следует запрограммировать функцию выводя субтитров для кнопки \* (только для черных пультов ДУ) или для одной из кнопок \*, \* или \* (только для серебристых пультов ДУ; см. раздел 20).

• Нажмите кнопку \* или одну из кнопок \*, \* или \*, а затем с помощью цифровых кнопок выберите позицию, которая назначается функции вывода субтитров. Субтитры выводятся до смены канала.

# Стр**. 50**

# **15.1** Выбор языка

Имеется возможность выбора из списка языка вывода субтитров.

• Нажмите кнопку \*, чтобы открыть окно «Functional overview».

• Выберите позицию «Menu» с помощью кнопок управления курсором и нажмите кнопку \*.

• Выберите позицию «Subtitle» с помощью кнопок управления курсором и нажмите кнопку \*.

• С помощью кнопок управления курсором выберите позицию «Select language» (выбрать язык) и нажмите кнопку \*.

• С помощью кнопок управления курсором выберите позицию «Preferred»

(предпочитаемый), «Alternative 1» (альтернативный 1) или «Alternative 2»

(альтернативный 2) и нажмите кнопку \*.

• Нажмите кнопку \* и с помощью кнопок управления курсором выберите нужный язык.

• Нажмите кнопку \*.

• Нажмите кнопку \*, чтобы выйти из меню.

# Стр**. 51**

# **16** Настройки изображения

# **16.1** Основные настройки изображения

Настройки изображения (яркость, интенсивность цветов, резкость, подавление шумов сигнала MPEG, шумоподавление, контрастность, профиль изображения,

масштабирование / панорамирование) можно настроить и сохранить совместно, для всех программ.

Если отрегулированные настройки не подходят, имеется возможность возврата к настройкам, установленным на предприятии-изготовителе.

• Нажмите кнопку<sup>\*</sup>, чтобы открыть окно «Functional overview».

• Выберите позицию «Menu» с помощью кнопок управления курсором и нажмите кнопку \*.

• Выберите позицию «Picture» с помощью кнопок управления курсором и нажмите кнопку

\*.

• Выберите позицию «Factory settings» в контекстном меню и с помощью кнопок управления курсором и нажмите кнопку \*.

### Вызов настроек изображения**:**

В приведенном ниже примере регулируется яркость. Другие настройки изображения (интенсивность цветов, резкость изображения и шумоподавление) можно настроить аналогичным образом.

Нажмите кнопку \*, чтобы открыть окно «Functional overview».

• Выберите позицию «Menu» с помощью кнопок управления курсором и нажмите кнопку \*.

• Выберите позицию «Picture» с помощью кнопок управления курсором и нажмите кнопку \*.

• Выбирайте различные параметры в контекстном меню с помощью кнопок управления курсором и нажмите кнопку \*.

• Выберите нужное значение с помощью кнопок управления курсором и нажимайте кнопку \*.

• Нажмите кнопку \*, чтобы выйти из меню.

Если настройки для отдельной программной позиции не дают удовлетворительного результата**,** имеется возможность применения других настроек**.** См**.** подраздел **16.2.** 

# Стр**. 52**

# **16.1.1** Выбор режима электропитания

В позиции «Power options» (варианты электропитания) меню имеется возможность выбора одного из трех вариантов.

### **Eco mode (**экологичный режим**)**

Режим «Eco mode» представляет собой хороший компромисс между экономией электроэнергии и качеством изображения. Кроме того, телевизор отключается в режим ожидания, если ни одна кнопка не нажата в течение четырех часов. Настройка «Eco mode» наиболее предпочтительна для обычного использования в домашних условиях.

#### **Presentation (**презентация**)**

Режим «Presentation» оптимизирован для помещений, предназначенных для презентаций, однако при этом расходуется больше электроэнергии. Автоматическое отключение в режим ожидания не предусмотрено.

# Настройка энергосбережения**:**

• Нажмите кнопку \*, чтобы открыть окно «Functional overview».

• Выберите позицию «Menu» с помощью кнопок управления курсором и нажмите кнопку \*.

• Выберите позицию «Picture» (изображение) с помощью кнопок управления курсором и нажмите кнопку \*.

• Выберите позицию «Energy setup» (энергосбережение) в контекстном меню с помощью кнопок управления курсором и нажмите кнопку \*.

• Выберите нужное значение с помощью кнопок управления курсором и нажмите кнопку \*.

• Сохраните настройку энергосбережения путем нажатия кнопки \*.

# Стр**. 53**

При выборе варианта «Eco mode» при настройке вариантов управления возможна дополнительная настройка (см. ниже п. a) и b)).

Для режима «Presentation» также могут применяться настройки в соответствии с пунктами от a) до e).

**a) Off (**выкл**.):** 

Яркость устанавливается на максимум (максимальное энергопотребление).

**b) Room light dependent (**в зависимости от освещенности помещения**):** 

Уровень яркости управляется степенью освещенности помещения и всегда обеспечивает один и тот же вид изображения — вне зависимости от освещенности помещения.

### **c) Depending on picture (**в зависимости от содержимого изображения**):**

Уровень яркости управляется содержимом изображения. Если содержимое изображения очень темное, уровень яркости снижается для повышения уровня контрастности. **d) Manual (**ручной режим**):** 

Уровень яркости устанавливается с помощью меню на фиксированное значение.

**e) Dependent on room light+picture content (**в зависимости от освещенности помещения и от содержимого изображения**):** 

Сочетание вариантов b) (в зависимости от освещенности помещения) и c) (в зависимости от освещенности изображения).

Индикатор уровня показывают установленный в данный момент уровень яркости.

Уровень яркости экрана регулируется автоматически — в зависимости от установленной настройки электропитания.

Уровень яркости экрана влияет на энергопотребление устройства.

# Чувствительность датчика

Имеется возможность регулировки чувствительности датчика, принимающего инфракрасные сигналы от пульта ДУ, в зависимости от источника света и общих условий освещения.

#### **4h automatic shutdown (**автоматическое отключение через **4** часа**)**

При выборе этого режима телевизор автоматически отключается через четыре часа после последнего нажатия кнопки на пульте ДУ.

• Нажмите кнопку \*, чтобы выйти из меню.

# Стр**. 54**

# **16.1.2** Настройка профилей изображения

Профили изображения — это комбинации весьма специализированных параметров, которые дают возможность постоянно получать наивысшее качество воспроизведения изображения для различных типов программ или для воспроизведения с разнообразных источников видеосигнала.

Профиль изображения «Standard» (стандартный) является хорошим компромиссом для всех типов подачи сигнала и установлен на предприятии-изготовителе.

В расчете на получение максимального качества воспроизведения изображения в особых случаях очень удобно создать соответствующий профиль изображения для особых целей.

Если Вы имеете склонность к решению технических вопросов, то Вы сможете настроить все индивидуальные профили изображения самостоятельно, и, кроме того,

сформировать отдельные дополнительные профили изображения в соответствии с собственными личными предпочтениями.

# Настройка профиля изображения**:**

• Нажмите кнопку<sup>\*</sup>, чтобы открыть окно «Functional overview».

• Выберите позицию «Menu» с помощью кнопок управления курсором и нажмите кнопку \*.

• Выберите позицию «Picture» с помощью кнопок управления курсором и нажмите кнопку \*.

• Выберите позицию «Picture profile adjustment» (настройка профиля изображения) в контекстном меню с помощью кнопок управления курсором и нажмите кнопку \*.

• Установите нужное значение в контекстном меню курсором и нажмите кнопку \*.

• Нажмите кнопку \*, чтобы выйти из меню.

# Стр**. 55**

# **16.1.3** Назначение выбранного профиля изображения

Профили изображения, настройка которых была выполнена ранее, теперь будут в целом назначены всем или только отдельным программным позициям.

#### Назначение выбранного профиля изображения**:**

• Нажмите кнопку \*, чтобы открыть окно «Functional overview».

• Выберите позицию «Menu» с помощью кнопок управления курсором и нажмите кнопку \*.

• Выберите позицию «Picture» в контекстном меню с помощью кнопок управления курсором и нажмите кнопку \*.

• Выберите позицию «Picture settings, general» (настройки изображения — общие) или «Pict.set.,prog.posn.» (настройки изображения — программная позиция) в контекстном меню с помощью кнопок управления курсором и нажмите кнопку \*.

• Выберите позицию «Picture profile» (профиль изображения) в контекстном меню с помощью кнопок управления курсором и нажмите кнопку \*.

Выберите нужный профиль изображения в выводящемся меню с помощью кнопок управления курсором и нажмите кнопку \*.

• Нажмите кнопку \*, чтобы выйти из меню.

### Профиль изображения может кратковременно изменить во время приема программы путем нажатия зеленой кнопки **\*** профиля изображения**.**

# Стр**. 56**

#### **16.1.4** Настройка масштаба **/** автоматическое масштабирование **/** панорамирование **/**  положение изображения **/** растяжение развертки

Параметры изображения (масштаб, положение изображения по вертикали,

автоматическое масштабирование, растяжение развертки и панорамирование — см. определения в разделе «Глоссарий») могут глобально применяться ко всем программам сразу и сохраняться.

# Настройка режима масштабирования **/** панорамирования **/** растяжения развертки**:**

• Нажмите кнопку \*, чтобы открыть окно «Functional overview».

• Выберите позицию «Menu» с помощью кнопок управления курсором и нажмите кнопку \*.

• Выберите позицию «Picture» с помощью кнопок управления курсором и нажмите кнопку \*.

• Выберите позицию «Zoom/Panorama» (масштабирование / панорамирование) в контекстном меню с помощью кнопок управления курсором и нажмите кнопку \*.

• Выберите нужный параметр с помощью кнопок управления курсором и нажмите кнопку \*.

• Измените значение нужного параметра с помощью кнопок управления курсором и нажмите кнопку \*.

• Нажмите кнопку \*, чтобы выйти из меню.

# Функции **«Panorama»** и **«Zoom»,** кроме того**,** могут сочетаться друг с другом**.**

# Стр**. 57**

# **16.1.5** Подавление шумов **MPEG**

Позиция меню «MPEG noise reduction» (подавление шумов MPEG) не выводится, если подавление шумов MPEG уже было отрегулировано в позиции меню «Pict. Set., prog.posn».

Возможно возникновение цифровых дефектов изображения в телепрограммах, которые производились цифровыми методами. Эти дефекты изображения могут проявляться в виде прямоугольных форм (образование мелких блоков) на движущихся участках. Такие дефекты изображения можно уменьшить с помощью подавления шумов формата MPEG.

# Настройка подавления шумов **MPEG:**

• Нажмите кнопку \*, чтобы открыть окно «Functional overview».

• Выберите позицию «Menu» с помощью кнопок управления курсором и нажмите кнопку \*.

• Выберите позицию «Picture» с помощью кнопок управления курсором и нажмите кнопку \*.

• Выберите позицию «MPEG noise reduction» (подавление шумов MPEG) в контекстном меню с помощью кнопок управления и нажмите кнопку \*.

• Выберите нужный уровень («light» (низкий), «medium» (средний), «strong» (высокий) или «off» (выкл.) и нажмите кнопку \*.

• Нажмите кнопку \*, чтобы выйти из меню.

# Стр**. 58**

### **16.1.6** Шумоподавление

Помехи могут возникнуть в случае неблагоприятных условий приема, недостаточной мощности сигнала, поступающего от антенны, или в очень старых кинофильмах. Для компенсации дефектов «зашумленного» изображения можно применить шумоподавление.

#### Настройка шумоподавления**:**

• Нажмите кнопку \*, чтобы открыть окно «Functional overview».

• Выберите позицию «Menu» с помощью кнопок управления курсором и нажмите кнопку \*.

• Выберите позицию «Picture» с помощью кнопок управления курсором и нажмите кнопку

\*.

• Выберите позицию «Noise reduction» (шумоподавление) в контекстном меню с помощью кнопок управления курсором и нажмите кнопку \*.

• Выберите нужный уровень («light» (низкий), «medium» (средний), «strong» (высокий),

«Automatic» (автоматический выбор) или «off» (выкл.) и нажмите кнопку \*.

• Нажмите кнопку \*, чтобы выйти из меню.

# Стр**. 59**

# **16.2** Настройка изображения для отдельной программы

Если общие настройки не дают удовлетворительных результатов для отдельной программной позиции, имеется возможность выбора специальных настроек в меню «Pict.set.,prog.posn.» (настройка изображения —— программная позиция) для почти всех настроек меню «Picture settings, general». Эти особые настройки действуют только для выбранной программной позиции и имеют приоритет перед общими настройками.

# Особые настройки изображения для отдельной программной позиции**:**

• Выберите программную позицию, настройки изображения которой Вы желаете изменить.

• Нажмите кнопку \*, чтобы открыть окно «Functional overview».

• Выберите позицию «Menu» с помощью кнопок управления курсором и нажмите кнопку \*.

• Выберите позицию «Picture» с помощью кнопок управления курсором и нажмите кнопку \*.

• Выберите позицию «Pict.set.,prog.posn» в контекстном меню с помощью кнопок управления курсором и нажмите кнопку \*.

• Выберите нужный параметр с помощью кнопок управления курсором и нажмите кнопку \*.

• Измените значение нужного параметра с помощью кнопок управления курсором и нажмите кнопку \*.

• Нажмите кнопку \*, чтобы выйти из меню.

# Стр**. 60**

# **16.2.1** Настройка сигнала для программы

Параметры настройки сигнала в меню «Signal adjustment» оптимизированы под настройки изображения и не должны изменяться. Если настройки меню «Signal-contr...» изменяются, это обычно приводит к снижению качества изображения.

Такие изменения рекомендуется проделывать только в том случае, если подключенное аудиовизуальное устройство (например, устройство видеозаписи) не формирует изображение достаточного качества.

# Регулировка параметров сигнала**:**

• Нажмите кнопку \*, чтобы открыть окно «Functional overview».

• Выберите позицию «Menu» с помощью кнопок управления курсором и нажмите кнопку \*.

• Выберите позицию «Picture» с помощью кнопок управления курсором и нажмите кнопку

\*. • Выберите позицию «Signal adjustment» (настройка сигнала) в контекстном меню с помощью кнопок управления курсором и нажмите кнопку \*.

• Выберите позицию «Signal-contr…» (управление сигналом) в контекстном меню с помощью кнопок управления курсором и нажмите кнопку \*.

• Выполните нужные настройки с помощью кнопок управления курсором и нажмите кнопку \*.

• Нажмите кнопку \*, чтобы выйти из меню.

# Стр**. 61**

### **16.3** Режим **«**картинка**-**в**-**картинке**»**

Если телевизор оснащен двумя приемными устройствами (только в случае наличия соответствующего оборудования или после модернизации), имеется возможность просмотра программ DVB и открытия окна для показа другой аналоговой программы или программы DVB от второго приемного устройства или с программной позиции аудиовизуального устройства.

# Режим **«**картинка**-**в**-**картинке**»** недоступен для данных **UHD.**

Чтобы иметь возможность вызывать этот режим с помощью пультов ДУ черного цвета, необходимо предварительно настроить режим «картинка-в-картинке» (Picture-in-Picture — PIP) для выбранного окна с помощью кнопки \* (например, «6», см. раздел 20).

# Вызов режима **«**картинка**-**в**-**картинке**» (PIP):**

• Нажмите кнопку \* (только для серебристых пультов ДУ).

Нажмите кнопку \* и соответствующую цифровую кнопку (только для черных пультов ДУ). Появится небольшое окно EA.

В зависимости от установленных приемных устройств и подключения антенны имеется возможность:

- выбрать другую программу с помощью цифровых кнопок, с помощью кнопок **+P / –P** или кнопки \*;

- если необходимо вывести данные изображения поступают с подключенного к телевизору аудиовизуального устройства:

- нажмите кнопку \*;

- с помощью кнопок управления курсором выберите аудиовизуальное устройство и нажмите кнопку \*.

• Включите (красный) или выключите (серый) изображение PIP с помощью красной кнопки \*.

• С помощью кнопок управления курсором переместите неактивное изображение PIP.

Последняя выбранная позиция запоминается.

• Нажмите кнопку \*, что сменять изображения PIP.

• Чтобы закрыть окно PIP, нажмите кнопку \*.

# Стр**. 62**

# **16.3.1** Разделение экрана **—** программа **1** рядом с программой **2** с телетекстом

Если Ваш телевизор оснащен двумя приемными устройствами (только для моделей Topas, Solea pro, Primus), имеется возможность просмотра канала DVB и открытия окна для вывода другого канала DVB или аналогового канала, поступающих с второго приемного устройства или с программной позиции аудиовизуального устройства (AV). Имеется возможность включения телетекста выбранного канала в правом окне.

• Нажмите кнопку \* дважды (только для серебристых пультов ДУ).

Нажмите кнопку \* и соответствующую цифровую кнопку дважды (только для черных пультов ДУ).

Телепрограмма, которая просматривалась перед этим, выводится с левой стороны. Окно справа активно и показывает телепрограмму, которая просматривалась перед этим. В зависимости от типа встроенного приемного устройства и подключения антенны, можно выбрать новую программу с помощью цифровых кнопок, кнопок **+P /-P** или с помощью кнопки \*.

• Нажмите кнопку \*. В правом окне выводится видеотекст для программы, которая выводится с правой стороны.

Порядок управления телетекстом описан в разделе 18.

• Нажмите кнопку \*, чтобы закрыть видеотекст.

• Нажимайте кнопку \*, чтобы сменять каналы PIP.

• Чтобы закрыть окно PIP, нажмите кнопку \*.

### **16.3.2** Вывод изображения с **AV-**устройства

• Нажмите кнопку \* дважды (только для серебристых пультов ДУ).

Нажмите кнопку \* и соответствующую цифровую кнопку дважды (только для черных пультов ДУ).

• Нажмите кнопку \*.

• С помощью кнопок управления курсором выберите нужное аудиовизуальное устройство и нажмите кнопку \*.

• С помощью кнопок управления курсором **< >** включайте или выключайте правое окно.

• Нажимайте кнопку \*, чтобы сменять изображения.

• Нажмите кнопку \* дважды. После этого появится возможность назначения номера телевизионного канала для правого окна.

• Чтобы закрыть окно PIP, нажмите кнопку \*.

# Стр**. 63**

# **16.3.3** Технология объемного изображения **3D**

#### Возможность просмотра изображений **3D** предусмотрена только для устройств **UHD** при воспроизведении посредством розетки **HDM (**см**.** стр**. 94)** с внешнего аудиовизуального устройства**.**

В настоящее время существует две основных методики просмотра 3D-изображений:

a) методика использования затворных очков;

b) поляризационная технология.

ЖК-телевизоры производства компании METZ используют для вывода 3D-изображений поляризационную технологию.

Для получения эффекта трехмерности зрителям требуются 3D-очки компании Metz, которые работают в соответствии поляризационной методикой.

Использование очков, работающих по затворной технологии, для ЖК-телевизоров METZ невозможно.

3D-изображения формируются с помощью методики «горизонтальной стереопары» или «вертикальной стереопары». При использовании «горизонтальной стереопары» 3Dизображения выводятся попеременно бок о бок для левого и правого глаза соответственно. При использовании «вертикальной стереопары» 3D-изображения выводятся попеременно сверху и снизу в очень быстрой последовательности. В результате использования обоих методов достижение полного вертикального или горизонтального разрешения становится невозможным. Зритель может определить, в каком формате можно просмотреть зрительное мероприятие или фильм, при выборе формата 3D.

«Стандартное» видео (2D) можно преобразовать в трехмерное изображение 3D, а 3Dфильм, воспроизводящийся с помощью Blu-ray-проигрывателя, можно преобразовать в изображение 2D.

Изображения, которые воспроизводятся в режиме «photo display», также можно преобразовать в формат 3D. Для этого переключите вариант формата с 2D на 3D, прежде чем воспроизводить изображение в режиме «photo display».

Для использования технологии 3D-изображения функциональная кнопка \* кнопки \*, \* либо необходимо перепрограммировать. См. раздел 20.

# Стр**. 64**

# Программирование режима **3D (**см**.** также раздел **20)**

• Нажмите кнопку \* или одну из кнопок \*, \* либо \*.

На экран выводится обзор.

• Выберите позицию с помощью кнопок управления курсором (см. пример 5), которые должны использоваться.

• Нажмите кнопку \* и откройте список вариантов выбора.

• Выберите позицию «3D Configuration Menu» (меню настройки 3D) с помощью кнопок управления курсором и нажмите кнопку \*.

Выбранный вариант будет передан в обзор.

### Реализация **3D-**режима

• Нажмите кнопку \* или одну из кнопок \*, \* либо \*, а затем — цифровую кнопку для режима, который следует использовать.

#### Выбор формата

Для настройки смены формата 2D на 3D можно по отдельности настроить параметры «Distance» (расстояние) и «Depth» (глубина) — в соответствии с личными предпочтениями.

# Стр**. 65**

# **17** Настройки звука

# **17.1** Общие настройки звука

# **17.1.1** Уровень громкости

Имеется возможность общей настройки звука для всех каналов.

Если изменение настроек приведет к нежелательным результатам, их можно вернуть к значениям, установленным на предприятии-изготовителе.

• Нажмите кнопку \*, чтобы открыть окно «Functional overview».

• Выберите позицию «Menu» с помощью кнопок управления курсором и нажмите кнопку \*.

• Выберите позицию «Sound» (звук) с помощью кнопок управления курсором и нажмите кнопку \*.

• Выберите позицию «Factory settings» (настройки предприятия-изготовителя) в

контекстном меню с помощью кнопок управления курсором и нажмите кнопку \*.

# Установка уровня громкости**:**

• Нажмите кнопку \*, чтобы открыть окно «Functional overview».

• Выберите позицию «Menu» с помощью кнопок управления курсором и нажмите кнопку \*.

• Выберите позицию «Sound» с помощью кнопок управления курсором и нажмите кнопку \*.

• Выберите позицию «Speakers» (акустическая система) в контекстном меню с помощью кнопок управления курсором и нажмите кнопку \*.

• Выберите нужное значение с помощью кнопок управления курсором и нажмите кнопку \*.

• Нажмите кнопку \*, чтобы выйти из меню.

# Стр**. 66**

# **17.1.2** Эквалайзер

Имеется возможность индивидуальной настройки аудио частот в соответствии с личными предпочтениями с помощью меню эквалайзера.

# Настройка эквалайзера**:**

• Нажмите кнопку<sup>\*</sup>, чтобы открыть окно «Functional overview».

• Выберите позицию «Menu» с помощью кнопок управления курсором и нажмите кнопку \*.

• Выберите позицию «Sound» с помощью кнопок управления курсором и нажмите кнопку \*.

• Выберите позицию «Speakers» в контекстном меню с помощью кнопок управления курсором и нажмите кнопку \*.

Выберите позицию «Equalizer» (эквалайзер) с помощью кнопок управления курсором и нажмите кнопку \*.

• С помощью кнопок управления курсором выбирайте отдельные движковые регуляторы и устанавливайте их в нужное положение.

• Выберите позицию \* с помощью кнопок управления курсором и нажмите кнопку \*, чтобы сохранить настройки.

• Нажмите кнопку \*, чтобы выйти из меню.

# Стр**. 67**

# **17.1.3** Автоматическая регулировка уровня громкости

Некоторые вещательные каналы передают звук в рекламных паузах с более высоким уровнем громкости, чем в текущей телепередаче.

Чтобы избежать необходимости слишком часто прибегать к применению пульта ДУ во время многочисленных рекламных вставок, предусмотрена возможность автоматической регулировки уровня громкости.

Таким образом, различия в уровне громкости при включенной автоматической регулировке можно сбалансировать в целом. Выбранные здесь настройки распространяются на все программные позиции.

#### Включение и выключение автоматической регулировки уровня громкости**:**

• Нажмите кнопку \*, чтобы открыть окно «Functional overview».

• Выберите позицию «Menu» с помощью кнопок управления курсором и нажмите кнопку \*.

• Выберите позицию «Sound» с помощью кнопок управления курсором и нажмите кнопку \*.

• Выберите позицию «Speakers» и «Automatic volume control» (автоматическая регулировка уровня громкости) в контекстном меню с помощью кнопок управления курсором и нажмите кнопку \*.

• Выберите вариант «on» (вкл.) или «off» с помощью кнопок управления курсором и нажмите кнопку \*.

• Нажмите кнопку \*, чтобы выйти из меню.

Значение позиции **«Automatic volume control»** меню **«Spekers»** не отменяет действие позиции **«Volume corr.» (**коррекция уровня громкости**)** меню **«Sound set., prog. posn.» (**настройка звука **—** программная позиция**).** 

# Стр**. 68**

# **17.1.4** Настройка звука

С помощью данной позиции меню имеется возможность изменения параметров воспроизведения звука.

Можно выбрать один из следующих вариантов настройки:

Normal (обычный звук): воспроизведение звука в обычном режиме (стерео или моно).

MetzSound: виртуальный выходной сигнал повышает и улучшает пространственные свойства звучания.

MetzSurround: виртуальный объемный звук. Степень действия этого эффекта зависит от исходного сигнала. Используя определенные характеристики человеческого слуха, устройство пытается сформировать впечатление объемности звучания, воздействуя на аудио сигнал.

#### Включение настройки звука**:**

• Нажмите кнопку<sup>\*</sup>, чтобы открыть окно «Functional overview».

• Выберите позицию «Menu» с помощью кнопок управления курсором и нажмите кнопку \*.

• Выберите позицию «Sound» с помощью кнопок управления курсором и нажмите кнопку \*.

• Выберите позицию «Tone adaption» (адаптация звучания) в контекстном меню с помощью кнопок управления курсором и нажмите кнопку \*.

- Выберите с помощью кнопок управления курсором один из вариантов: «normal»,
- «MetzSound» или «MetzSurround», и нажмите кнопку \*.

• Нажмите кнопку \*, чтобы выйти из меню.

# Стр**. 69**

# **17.1.5** Уровень громкости наушников

Имеется возможность установки уровня громкости наушников к базовому уровню. На громкоговорители устройства эта регулировка не влияет.

#### Установка уровня громкости наушников**:**

• Нажмите кнопку \*, чтобы открыть окно «Functional overview».

• Выберите позицию «Menu» с помощью кнопок управления курсором и нажмите кнопку \*.

• Выберите позицию «Sound» с помощью кнопок управления курсором и нажмите кнопку \*.

• Выберите позицию «Headphone» (головные телефоны) и «Volume» (уровень громкости)

в контекстном меню с помощью кнопок управления курсором и нажмите кнопку \*.

• Установите уровень громкости наушников с помощью кнопок управления курсором и нажмите кнопку \*.

• Нажмите кнопку \*, чтобы выйти из меню.

Меню регулировки уровня громкости наушников можно вызвать путем нажатия желтой кнопки **\*,** а затем выполнить регулировку с помощью кнопок управления курсором**.** 

# Стр**. 70**

# **17.1.6** Интерфейс **Bluetooth®**

Интерфейс Bluetooth® (предусмотрен не для всех моделей телевизоров, см. позицию «Bluetooth» в меню) позволяет осуществлять беспроводную связь между телевизором и звуковоспроизводящим устройством с поддержкой Bluetooth® .

# Основные настройки режима **Bluetooth®**

• Нажмите кнопку \*, чтобы открыть окно «Functional overview».

• Выберите позицию «Menu» с помощью кнопок управления курсором и нажмите кнопку \*.

• Выберите позицию «Bluetooth®» с помощью кнопок управления курсором и нажмите кнопку \*.

 $\bullet$  Выберите позицию «Bluetooth $^\circledast$  on» (режим вкл.) в контекстном меню с помощью кнопок управления курсором и нажмите кнопку \*.

# Воспроизведение в режиме **Bluetooth®** через головные телефоны **/**  громкоговорители

С помощью данной настройки звучание телевизора можно прослушивать и посредством поддерживающих интерфейс Bluetooth® наушников / громкоговорителей.

Для достижения оптимального качества звучания настройка уровня громкости наушников в соответствующем меню должна быть установлена не менее чем на 50%.

• Выберите позицию «Partner device» (устройство-партнер) в контекстном меню с помощью кнопок управления курсором и нажмите кнопку \*.

• Выберите позицию «Headphones» (головные телефоны) в контекстном меню с помощью кнопок управления курсором и нажмите кнопку \*.

• Выберите позицию «Available devices» (доступные устройства) в контекстном меню с помощью кнопок управления курсором и нажмите кнопку \*.

При первом соединении с устройством (см. его руководство пользователя) оно будет видимо как «unpaired» (не спаренное).

Устройства, которые уже подключались ранее, будут видимы как «not connected» (не подключено).

• Выберите с помощью кнопок управления курсором устройство, с которым нужно

установить соединение, и нажмите кнопку \*.

• Нажмите кнопку \*, чтобы выйти из меню.

Через несколько секунд звучание телевизора должно послышаться и в головных телефонах либо громкоговорителях.

Если мобильное устройство с поддержкой Bluetooth® находится вне зоны действия телевизора, соединение прерывается, и необходима его переустановка.

Торговая марка Bluetooth<sup>®</sup> и логотип являются зарегистрированными торговыми марками группы компаний Bluetooth SIG, Inc.

# Стр**. 71**

#### Воспроизведение звука посредством интерфейса **Bluetooth®** с помощью телевизора

• Выберите позицию «Partner device» в контекстном меню с помощью кнопок управления курсором и нажмите кнопку \*.

• Выберите позицию «smartphone/tablet» (смартфон / планшет) в контекстном меню с помощью кнопок управления курсором и нажмите кнопку \*.

• Нажмите кнопку \*, чтобы выйти из меню.

Спаривание **/** отсоединение
• Выберите позицию «Partner device» в контекстном меню с помощью кнопок управления курсором и нажмите кнопку \*.

• Выберите с помощью кнопок управления курсором устройство, находящееся в состоянии подключения (Connected) или отключения (not connected) и нажмите кнопку \*. • При появлении запроса «Disable conneсtion» (запретить подключение) нажмите кнопку \* для отсоединения.

или

• Нажмите кнопку \*, выберите позицию «Unpair all devices» (отключить спаривание всех устройств) с помощью кнопок управления курсором и нажмите кнопку \*. Имеющиеся подключения будут разъединены, а перечень ране подключенных устройств удаляется. Помимо видимых устройств, список может содержать до восьми ранее подключенных устройств.

# Стр**. 72**

# **17.1.7** Общие настройки звучания

С помощью меню настройки звучания «Tone Setting» имеется возможность адаптации разборчивости речи к личным предпочтениям.

Возможны следующие варианты настройки звучания: «Auto mode» (автоматический режим), «normal» (обычное) или «Speech» (речь).

В меню настройки «Speech» имеется возможность отключения и включения нижних частот.

Настройка «normal» рекомендуется для прослушивания музыки.

При выборе варианта «Auto. Mode» с помощью динамической модуляции разборчивость речи регулируется путем оценки качества сигнала во время приема телепередачи.

# Выбор настроек звучания**:**

• Нажмите кнопку \*, чтобы открыть окно «Functional overview».

• Выберите позицию «Menu» с помощью кнопок управления курсором и нажмите кнопку \*.

• Выберите позицию «Sound» с помощью кнопок управления курсором и нажмите кнопку \*.

• Выберите позицию «Tone settings» (настройка звучания) в контекстном меню с помощью кнопок управления курсором и нажмите кнопку \*.

• Выберите позицию «Mode» (режим) или «Effect level» (уровень эффекта) с помощью кнопок управления курсором и нажмите кнопку \*.

• Выберите нужный режим или значение с помощью кнопок управления курсором и нажмите кнопку \*.

• Нажмите кнопку \*, чтобы выйти из меню.

# Стр**. 73**

# **17.2** Настройка звука для канала

# **17.2.1** Коррекция уровня грома

Вещание разных каналов осуществляется с разными уровнями громкости. Эту разницу в уровнях громкости можно устранить с помощью коррекции настроек уровня громкости. Настройка сохраняется и в случае вызова значений, установленных по умолчанию.

# Настройка коррекции уровня громкости**:**

• Нажмите кнопку \*, чтобы открыть окно «Functional overview».

• Выберите позицию «Menu» с помощью кнопок управления курсором и нажмите кнопку \*.

• Выберите позицию «Sound» с помощью кнопок управления курсором и нажмите кнопку \*.

• Выберите позицию «Sound set., prog. posn» (настройка звука, программная позиция) в контекстном меню с помощью кнопок управления курсором и нажмите кнопку \*.

• Нажмите кнопку \*, выберите нужное значение с помощью кнопок управления курсором и нажмите кнопку \*.

• Нажмите кнопку \*, чтобы выйти из меню.

# Стр**. 74**

**17.2.2** Настройки звука для программной позиции

Настройки звука, которые выполняются в соответствии с указаниями подраздела 17.1.7 для всех каналов, можно изменить указанным здесь путем для одной программной позиции. Для предварительно заданных настроек, которые действуют на программы смешанного типа, на которых речь и музыка подаются в смешанной форме, рекомендуется настройка «Auto. mode» (автоматический режим).

Рекомендуется воспользоваться настройкой «Language» (язык) для тех программных позиций, которые обычно передают программы на разных языках (например, новостные), такие, как N-TV и т.п. Эффективность смещения языков для настройки «Language» можно отрегулировать в пределах 10 шагов.

Настройка «Auto. Mode» (автоматический режим) динамически регулирует разборчивость речи путем анализа сигнала во время приема канала.

Для воспроизведения музыки рекомендуется настройка «normal» (обычный режим). Настройка звучания**:** 

• Нажмите кнопку<sup>\*</sup>, чтобы открыть окно «Functional overview».

• Выберите позицию «Menu» с помощью кнопок управления курсором и нажмите кнопку \*.

• Выберите позицию «Sound» с помощью кнопок управления курсором и нажмите кнопку \*.

• Выберите позицию «Sound set., prog. posn.» и «Tone settings» (настройки звучания) в контекстном меню с помощью кнопок управления курсором и нажмите кнопку \*.

• Выберите нужное значение с помощью кнопок управления курсором и нажмите кнопку \*.

• Нажмите кнопку \*, чтобы выйти из меню.

# Стр**. 75**

### **17.3** Отключение звука канала

В меню «Sound settings, general» имеется возможность настройки снижения уровня громкости (двухэтапное отключение звука).

Включение режима отключения звука означает, что уровень громкости в телевизионном режиме можно сохранить в два этапа с помощью кнопки отключения звука \*.

#### Отключение звука канала**:**

• Нажмите кнопку \*, чтобы открыть окно «Functional overview».

• Выберите позицию «Menu» с помощью кнопок управления курсором и нажмите кнопку \*.

• Выберите позицию «Sound» с помощью кнопок управления курсором и нажмите кнопку \*.

• Выберите позицию «Mute» (отключение звука) в контекстном меню с помощью кнопок управления курсором и нажмите кнопку \*.

• Выберите позицию «two-stage» (в два этапа) с помощью кнопок управления курсором и нажмите кнопку \*.

• Нажмите кнопку \*, чтобы выйти из меню.

В обычном телевизионном режиме нажатие кнопки отключения звука \* означает:

• один раз — уровень громкости снижается на 12 позиций.

• еще один раз в пределах следующих пяти секунд — уровень громкости сокращается до «00».

• Нажмите кнопку отключения звука \* еще раз, и уровень громкости вернется к обычному значению.

#### **17.3.1** Выбор двухканального режима

В меню «Sound settings, general» имеется возможность выбора канала Channel 1 или канала Channel 2 в контекстном меню «Preset value» (заранее заданное значение) для аналоговых каналов.

При включенном режиме аудио описания (Audio Description) изображения описываются во время промежутков в диалогах.

Во время приема фильмов в режиме Audio Description нажмите желтую кнопку \*, чтобы переключить режим звука (Sound mode) на канал «Channel 2».

# Стр**. 76**

# **17.4** Выбор звуковой дорожки **/** языка

Некоторые программы передаются с разными звуковыми каналами (например, многоязычные или в системе Dolby Digital).

Если выбран канал с многоязычным звуковым сопровождением, указание об этом будет выдано выводом значка в информационном окне в левом нижнем углу экрана.

С помощью кнопок управления курсором можно просмотреть перечень доступных языков. Открытие меню**:** 

• Нажмите желтую кнопку \*.

• Выберите позицию «Audio track» (звуковая дорожка) с помощью кнопок управления курсором.

• Один из предлагаемых языков можно выбрать с помощью кнопок управления курсором.

# **\*** Значок на черном фоне**:**

Доступны другие варианты звукового сопровождения, например, «dd» = «Dolby Digital», но ни один из предлагаемых вариантов дополнительного звукового сопровождения не выбран.

# **\*** Значок на белом фоне**:**

Выбрано цифровое звуковое сопровождение.

# Двойные каналы **(**звуковое описание**)**

Во время приема фильмов для людей с ограниченными зрительными возможностями сцены описываются в промежутках между диалогами. В меню «Preset value» выберите вариант «Channel 2» при просмотре таких фильмов (звуковое описание).

# Стр**. 77**

# **17.5** Аналоговый выход

Имеется возможность подсоединения к телевизору аудиовизуального устройства с помощью аудиовыходов (см. стр. 93-94), расположенных на задней панели телевизора. Возможна передача аналогового аудиосигнала с аудиовизуального устройства с помощью 3,5-мм стереофонического разъема для наушников.

Настройка меню **«Analogue Output» (**аналоговый выход**)** необходима только в том случае**,** если на телевизоре используется порт **AUDIO OUT (3,5-**мм стереофонический разъем**)** для подключения аудиовизуального устройства**,**  например**, HiFi-**ресивера**,** беспроводных наушников**,** декодера объемного звука и т**.**п**.** 

Меню «Analogue output» и «Sound settings, general» взаимосвязаны. Эта взаимосвязь описана на стр. 80-81.

# Настройки аналогового выхода**:**

• Нажмите кнопку<sup>\*</sup>, чтобы открыть окно «Functional overview».

• Выберите позицию «Menu» с помощью кнопок управления курсором и нажмите кнопку \*.

- Выберите позицию «Sound» с помощью кнопок управления курсором и нажмите кнопку \*. • Выберите позицию «Analogue output» (аналоговый выход) в контекстном меню с
- помощью кнопок управления курсором и нажмите кнопку \*.

• Нажмите кнопку \*, выберите нужное значение с помощью кнопок управления курсором (variable (регулируемый уровень), constant (постоянный уровень), Headphone (головные телефоны)) . После этого нажмите кнопку \*.

• Выберите позицию «Output level» (уровень выходного сигнала) в контекстном меню с помощью кнопок управления курсором и нажмите кнопку \*.

• Выберите нужное значение с помощью кнопок управления курсором и нажмите кнопку \*.

• Нажмите кнопку \*, чтобы выйти из меню.

# Стр**. 78**

# **17.6** Цифровой выход

Имеется возможность подсоединения к телевизору аудиовизуального устройства с помощью аудиовыходов (см. стр. 94), расположенных на задней панели телевизора. Возможна передача цифрового аудиосигнала с аудиовизуального устройства с помощью соединительного оптического аудиокабеля (тип «Toslink», можно приобрести в магазинах электроники).

Настройка меню **«Digital Output» (**цифровой выход**)** необходима только в том случае**,** если на телевизоре используется порт **AUDIO OUT DIGITAL —** для

#### подключения аудиовизуального устройства**,** например**, HiFi-**ресивера**,**  беспроводных наушников**,** декодера объемного звука и т**.**п**.** Настройки цифрового выхода**:**

• Нажмите кнопку \*, чтобы открыть окно «Functional overview».

• Выберите позицию «Menu» с помощью кнопок управления курсором и нажмите кнопку \*.

• Выберите позицию «Sound» с помощью кнопок управления курсором и нажмите кнопку \*.

• Выберите позицию «Digital output» (цифровой выход) в контекстном меню с помощью кнопок управления курсором и нажмите кнопку \*.

• Нажмите кнопку \*, выберите нужную позицию (home cinema (домашний кинотеатр), stereo (стерео), user-defined (определяется пользователем)) с помощью кнопок управления курсором и нажмите кнопку \*.

В позиции меню «Format» имеется возможность регулировки следующих настроек:

- Auto (автоматический режим): аудиосигнал подается на выход в том же формате, в каком он был принят. В автоматическом режиме все же сохраняется возможность регулировки демпфирования для компенсации уровня менее громких сигналов системы Dolby.

- PCM (импульсно-кодовая модуляция): аудиосигнал подается на выход в формате PCM — даже если он принимается в другом формате.

• Нажмите кнопку \*, чтобы выйти из меню.

# Стр**. 79**

### **17.7** Включение и выключение акустической системы

# Настройки меню **«Analogue output»** и **«Sound settings, general»** необходимы только при подсоединении телевизора к аудиовизуальным устройствам**,** например**,** к **hifi-**ресиверам**,** радионаушникам**,** декодерам объемного звучания и т**.**п**.**

Меню «Analogue output» и «Sound settings, general» взаимосвязаны. Эта взаимосвязь описана на стр. 80-81.

# Настройки выхода **Hi-fi**

• Нажмите кнопку<sup>\*</sup>, чтобы открыть окно «Functional overview».

• Выберите позицию «Menu» с помощью кнопок управления курсором и нажмите кнопку \*.

• Выберите позицию «Sound» с помощью кнопок управления курсором и нажмите кнопку \*.

• Выберите позицию «Speakers» (акустическая система) в контекстном меню с помощью кнопок управления курсором и нажмите кнопку \*.

• В колонке, расположенной с правой стороны, выберите меню «Loudspeaker»

(акустическая система) и нажмите кнопку \*.

• Выберите позицию «Speakers on» (громкоговорители включены) или «Speakers off» (громкоговорители выключены) с помощью кнопок управления курсором и нажмите кнопку \*.

• Нажмите кнопку \*, чтобы выйти из меню.

# Стр**. 80**

# **17.7.1** Выбор аудио выхода

Предусмотрены следующие настройки аудио выхода:

a) Режим «constant» (постоянный) и включение акустической системы («on»).

Уровень громкости порта **AUDIO OUT**, расположенного на задней панели телевизора, остается постоянным в процентном соотношении, заданном в меню.

Выходной аудио сигнал, помимо прочего, подается на громкоговорители телевизора.

Уровень громкости акустической системы телевизора может регулироваться с помощью кнопок **V+/V–** пульта ДУ.

b) Режим «constant» (постоянный) и выключение акустической системы («off»).

Уровень громкости порта **AUDIO OUT**, расположенного на задней панели телевизора,

остается постоянным в процентном соотношении, заданном в меню.

Звук не подается на выход через громкоговорители телевизора.

Значок режима отключения звука не выводится на экран.

Регулировка уровня громкости с помощью кнопок **V+/V–** пульта ДУ невозможна.

c) Режим «variable» (регулируемый) и включение акустической системы («on»).

Уровень громкости порта **AUDIO OUT**, расположенного на задней панели телевизора, может регулироваться с помощью кнопок **V+/V–** пульта ДУ.

Выходной аудио сигнал, помимо прочего, подается на громкоговорители телевизора. Уровень громкости акустической системы телевизора и уровень громкости порта **AUDIO OUT**, расположенного на задней панели телевизора, могут регулироваться с помощью кнопок **V+/V–** пульта ДУ.

d) Режим «variable» (регулируемый) и выключение акустической системы («off»).

Уровень громкости порта **AUDIO OUT**, расположенного на задней панели телевизора, может регулироваться с помощью кнопок **V+/V–** пульта ДУ.

Звук не подается на выход через громкоговорители телевизора.

Значок режима отключения звука не выводится на экран.

Уровень громкости порта **AUDIO OUT**, расположенного на задней панели телевизора, может регулироваться с помощью кнопок **V+/V–** пульта ДУ.

# Стр**. 81**

e) Режим «Headphone» (головные телефоны) и включение акустической системы («on»). Уровень громкости порта **AUDIO OUT**, расположенного на задней панели телевизора, может регулироваться.

Кроме того, выходной аудио сигнал, помимо прочего, подается на громкоговорители телевизора. Уровень громкости акустической системы телевизора может регулироваться с помощью кнопок **V+/V–** пульта ДУ. Регулировка уровня громкости порта «**AUDIO OUT»**:

- нажмите желтую кнопку \*;

- выберите позицию «Headph. Vol.» (уровень громкости наушников) с помощью кнопок управления курсором;

- с помощью кнопок управления курсором отрегулируйте уровень громкости. Выходной сигнал наушников на выходах передней или боковой панелей также будет изменяться.

f) Режим «Headphone» (головные телефоны) и выключение акустической системы («off»). Уровень громкости порта **AUDIO OUT**, расположенного на задней панели телевизора, может регулироваться.

Звук не подается на выход через громкоговорители телевизора.

Значок режима отключения звука не выводится на экран.

Уровень громкости акустической системы телевизора может регулироваться с помощью кнопок **V+/V–** пульта ДУ.

# Модели **Topas, Planea**

Аудио выход AUDIO OUT Стереоразъем Ø3,5-мм Выход на головные телефоны Ø3,5-мм

# Модель **Novum**

Аудио выход AUDIO OUT Стереоразъем Ø3,5-мм Выход на головные телефоны Ø3,5-мм

# Стр**. 82**

# **17.8** Подсоединение наушников

Разъем выхода на наушники расположен на боковой панели.

Беспроводные наушники можно подключить и к порту «**AUDIO OUT»** на задней панели телевизора.

После этого необходимо выполнить настройки звука для беспроводных наушников в соответствии с указаниями, приведенными на стр. 64.

Рекомендуется пользоваться головными телефонами с импедансом не менее 32 Ом. Для наушников с меньшим импедансом (приблизительно 8 Ом) динамический диапазон недостаточно широк.

#### Установка слишком высокого уровня громкости при использовании вставных или накладных наушников может привести к поражению органов слуха включая полную его утрату**.**

# **17.9** Переключение аудио каналов **Sound 1** и **Sound 2**

В программах с двойным звуковым каналом имеется возможность смены каналов Sound 1 и Sound 2.

• Нажмите желтую кнопку \*.

• Выберите позицию «Audio track» (звуковая дорожка) с помощью кнопок управления курсором.

• С помощью кнопок управления курсором выберите нужный канал для настройки звука.

# Стр**. 83**

# **18** Видеотекст

Видеотекст — это еще один бесплатный информационный сервис, предоставляемый телевещательными каналами. Предусмотрены разные типы просмотра таких «электронных газет».

### **18.1** Вызов видеотекста

• Нажмите кнопку \*. Вводится видеотекст.

Следующие страницы видеотекста можно просматривать в порядке нарастания с помощью кнопок управления курсором.

Если необходимо выбрать отдельные страницы, введите номер страницы с помощью цифровых кнопок. Если доступны подстраницы видеотекста, номера страниц выводятся белым цветом. Имеется возможность просмотра этих страниц видеотекста с помощью кнопок управления курсором «влево» и «вправо».

## **18.1.1** Шрифт двойного размера

Имеется возможность изменения размера шрифта видеотекста с помощью желтой кнопки \*:

- при первом нажатии желтой кнопки \* увеличивается верхняя половина страницы текста;

- при втором нажатии желтой кнопки \* увеличивается верхняя половина страницы текста;

- при третьем нажатии желтой кнопки \* происходит переключение к полному виду страницы.

#### **18.2** Режимы комфортного просмотра видеотекста

Во время вывода видеотекста на экран нажмите кнопку \*, чтобы вывести режимы комфортного просмотра. Режимы можно выбирать с помощью кнопок управления курсором. При нажатии кнопки \* откроется выбранный режим комфортного просмотра. **18.2.1** Структура

• Нажмите кнопку \*, чтобы открыть перечень режимов комфортного просмотра.

• Выберите позицию «Structure» (структура) с помощью кнопок управления курсором и нажмите кнопку \*.

С левой стороны экрана выводится структура — вне зависимости от редакции видеотекста телеканала. С помощью кнопок управления курсором открывайте следующие страниц видеотекста. Выбранные страницы видеотекста выводятся автоматически.

• Нажмите кнопку \*, чтобы вернуться к обычному виду видеотекста.

# **18.2.2** Включение курсора **(**выбор страниц с помощью курсора**)**

• Нажмите кнопку \*, чтобы открыть перечень режимов комфортного просмотра.

• Выберите позицию «Cursor on» (включение курсора) с помощью кнопок управления курсором и нажмите кнопку \*.

После нажатия кнопки движение страницы останавливается, и рядом с первым трехзначным номером страницы выводится курсор. С помощью курсора выделите подсветкой выводящуюся в данный момент страницу.

Этот режим создает ощущение контентно-наполненных страниц (например, страница 100, 200 и т.д.) следующих в порядке выбора с помощью подсветки. Когда подсвечивается нужный номер страницы, нажмите кнопку \*, чтобы вывести страницу.

#### **18.2.3** Поиск по ключевым словам

Имеется возможность поиска видеотекста по ключевому слову.

• Нажмите кнопку \*, чтобы открыть перечень режимов комфортного просмотра.

• Выберите позицию «Search for keyword» с помощью кнопок управления курсором и нажмите кнопку \*.

• С помощью кнопок управления курсором введите ключевое слово, например, «Formula

1», с помощью выводящейся на экран клавиатуры.

• С помощью кнопок управления курсором выберите поле «Whole word» (весь мир) или «Partial word» (часть мира) и нажмите кнопку \*.

• Нажмите кнопку \*, чтобы запустить поиск видеотекста по ключевому слову.

Вращающийся кружок в заголовке видеотекса указывает на выполнение поиска. Количество найденных страниц, на которых появляется ключевое слово, выводится справа от кружка.

# Стр**. 84**

• С помощью кнопок **P+/P-** выбирайте страницу.

• Нажмите кнопку \*, чтобы выйти из режима поиска.

# **18.2.4** Большой телеэкран **/** малый телеэкран

При выводе видеотекста текущая телепередача выводится в небольшом экране, расположенном с левой стороны. Это видео окно можно увеличить или снова сжать.

• Нажмите кнопку \*, чтобы открыть перечень режимов комфортного просмотра.

• Выберите позицию «Large TV picture» (большое телевизионное изображение) с помощью кнопок управления курсором и нажмите кнопку \*.

### Сброс режима:

• Нажмите кнопку \*, чтобы открыть перечень режимов комфортного просмотра.

• Выберите позицию «Small TV picture» (малое телевизионное изображение) с помощью кнопок управления курсором и нажмите кнопку \*.

# **18.2.5** Вывод скрытого текста

• Нажмите кнопку \*, чтобы открыть перечень режимов комфортного просмотра.

• Выберите позицию «Reveal hidden text» (показать скрытый текст) с помощью кнопок управления курсором и нажмите кнопку \*.

При этом происходит вывод скрытого текста, например, времена начала и окончания телепередач.

# **18.2.6** Установка маркеров для страниц видеотекста

Как читатель видеотекста, Вы пожелаете просматривать отдельные страницы неоднократно (например, рынок ценных бумаг, новости, прогноз погоды и т.п.). Имеется возможность установки маркеров в соответствии с личным выбором для быстрого поиска этих страниц.

Порядок вызова страницы, которая была помечена маркером:

• Нажмите кнопку \*, чтобы открыть перечень режимов комфортного просмотра.

• Выберите позицию «Marked page» (маркированная страница) с помощью кнопок управления курсором и нажмите кнопку \*.

### Для одной программной позиции можно использовать не более **10** маркеров**. 18.2.7** Выбор следующего маркера страницы видеотекста

При выбранном режиме видеотекста страницы видеотекста, помеченные маркером, можно просматривать последовательно с помощью зеленой кнопки.

• Нажмите кнопку \*, чтобы открыть перечень режимов комфортного просмотра.

• Выберите позицию «Next marked page» (следующая маркированная страница) с

помощью кнопок управления курсором и нажмите кнопку \*.

# **18.2.8** Видеотекст **—** удаление маркера

Вызовите страницу видеотекста, для которой следует удалить маркер.

• Нажмите кнопку \*, чтобы открыть перечень режимов комфортного просмотра.

• Выберите позицию «Delete bookmark» (удалить маркер) с помощью кнопок управления курсором и нажмите кнопку \*.

# Стр**. 85**

# **19** Режим прослушивания радиопередач

• Нажмите кнопку \*, чтобы открыть окно «Functional overview».

• Выберите позицию «Radio» с помощью кнопок управления курсором и нажмите кнопку \*.

• С помощью кнопок управления курсором выберите позицию «DVB» (цифровое телевещание) или «Internet» и нажмите кнопку \*.

## **19.1** Радиовещание по каналам **DVB**

Во время выполнения поиска каналов (см. подразделы 9.3, 9.4, 9.6) выполняется автоматический поиск радиостанций, вещающих на каналах DVB, и их сохранение в перечне каналов в разделе радиостанций.

Путем нажатия на кнопку \* откройте перечень радиостанций в режиме приема радиопередач DVB. Выберите радиостанцию с помощью кнопок управления курсором и нажмите кнопку \*.

Примерно через 30 секунд экран автоматически погаснет. Нажатие любой кнопки на пульте ДУ включит экран.

Возврат к просмотру телепередачи:

• Нажмите кнопку \*.

• Выберите позицию «TV» с помощью кнопок управления курсором и нажмите кнопку \*.

# Стр**. 86**

# **19.2** Интернет**-**радио

Если Ваш телевизор подключен к интернету по интернет-шине (проводной (LAN) или беспроводной (WLAN)), то у Вас имеется возможность прослушивания радиопередач через интернет.

С помощью меню «TuneIn Radio» (настройка на радиостанцию) имеется возможность доступа к более чем 40000 радиостанций посредством телевизора. Меню «TuneIn Radio» позволяет также воспроизводить подкасты (сохраненные в интернете записи радиопередач), обладает возможностями поиска и предоставляет доступ к

радиостанциям прилегающей территории (местное радиовещание).

Радиостанцию по своему выбору можно найти с помощью поисковых возможностей меню «TuneIn Radio».

Пользователь имеет возможно выполнить поиск, например, по ключевому слову, скажем, оп названию радиостанции, категории или жанру.

Следуйте указаниям, которые выводятся на экран.

Возврат к просмотру телепередачи:

• Нажмите кнопку \*.

• Выберите позицию «TV» с помощью кнопок управления курсором и нажмите кнопку \*.

# Позиции меню можно выбирать с помощью кнопок управления курсором**.**

# Открытие позиции меню выполняется путем нажатия кнопки **\*.**

Прием поиска местной радиостанции микрорайона Вашего проживания Выберите позицию меню «Local Radio» (местное радиовещание) с помощью кнопок

управления курсором и нажмите кнопку \*. Все радиостанции района Вашего проживания (например, городские) выводятся на экран.

Дополнительные подробности, а также порядок действий при смене места жительства, можно найти на веб-сайте TuneIn: **http://tunein.com/support/get-started/**

# Стр**. 87**

# **20** Функциональные кнопки

Кнопка F (\*, только на черных пультах ДУ) или кнопки \*, \* и \* (только на серебристых пультах ДУ) можно запрограммировать на выполнение различных действий в сочетании с цифровыми кнопками 0 … 9. Запрограммированное таким образом действие затем встраивается в меню и может срабатывать немедленно как настройка быстрого доступа.

# Режим программирования

• Нажмите кнопку \* или одну из кнопок \*, \* либо \*.

На экран выводится меню общего вида.

• Выберите с помощью кнопок управления курсором ячейку (в данном примере «6»), которую предполагается использовать.

• Нажмите кнопку \* и откройте перечень возможных вариантов.

• С помощью кнопок управления курсором сделайте выбор и нажмите кнопку \*.

Выбор отображается в меню общего вида.

# Выполнение действия

• Нажмите кнопку \* или одну из кнопок \*, \* либо \*, а затем — цифровую кнопку для выполнения необходимого действия.

# Выбор предпочитаемых действий

Имеется возможность настройки в меню общего вида предпочитаемого действия. Эти предпочитаемые действия помечаются значком ромба и могут выполняться путем нажатия кнопки \* в течение продолжительного времени или путем нажатия кнопок \*, \* либо \*.

• Нажмите кнопку \* или одну из кнопок \*, \* либо \*.

На экран выводится меню общего вида.

• С помощью кнопок управления курсором сделайте выбор позиции, которая должна быть помечена как предпочитаемая.

• Нажмите зеленую кнопку \*, чтобы открыть контекстное меню.

• Выберите позицию «Preferred» (предпочитаемая) с помощью кнопок управления курсором и нажмите кнопку \*.

### Выполнение предпочитаемых действий

• Чтобы выполнить предпочитаемое действие, нажмите и удерживайте в нажатом положении t кнопку \* или одну из кнопок \*, \* либо \* до тех пор, пока нужное действие не будет выведено на экран.

# Стр**. 88**

# Перемещение действия

Имеется возможность перемещения предпочитаемого действия на другую позицию в меню общего вида функциональной кнопки.

• Нажмите кнопку \* или одну из кнопок \*, \* либо \*.

На экран выводится меню общего вида.

• С помощью кнопок управления курсором сделайте выбор позиции, которая должна быть перемещена.

• Нажмите зеленую кнопку \*, чтобы открыть контекстное меню.

• С помощью кнопок управления курсором выберите позицию «Shift» (переместить) и нажмите кнопку \*.

• Выберите новую позицию с помощью кнопок управления курсором и нажмите кнопку \*.

# Удаление действия

• Нажмите кнопку \* или одну из кнопок \*, \* либо \*.

На экран выводится меню общего вида.

• С помощью кнопок управления курсором сделайте выбор позиции, которая должна быть удалена.

• Нажмите зеленую кнопку \*, чтобы открыть контекстное меню.

• С помощью кнопок управления курсором выберите позицию «Remove» (удалить) и нажмите кнопку \*.

#### **20.1** Программирование действия интернет**-**приложения

• Нажмите кнопку \* или одну из кнопок \*, \* либо \*.

На экран выводится меню общего вида.

Выберите с помощью кнопок управления курсором ячейку (в данном примере «9»), которую предполагается использовать.

• Нажмите кнопку \*, чтобы открыть перечень вариантов выбора.

• Выберите позицию «Web App» (интернет-приложение)<sup>14)</sup> с помощью кнопок управления курсором и нажмите кнопку \*.

Открывается перечень вариантов выбора.

• Выберите позицию «YouTube» с помощью кнопок управления курсором и нажмите кнопку \*.

Выбранный вариант отображается в меню общего вида.

14) Интернет-приложения предоставляются интернет-сервисами и могут выбираться только при наличии подключения к интернету.

# Стр**. 89**

**21** Первоначальные действия

**21.1** Начальная программная позиция

Имеется возможность задания первоначальной программной позиции для данного телевизора. Первоначальная программная позиция предназначена для переключения на программную позицию AV при использовании внешнего ресивера.

## Установка первоначальной программной позиции

• Нажмите кнопку \*, чтобы открыть окно «Functional overview».

• Выберите позицию «Menu» с помощью кнопок управления курсором и нажмите кнопку \*.

• Выберите позицию «Configuration» (конфигурация) с помощью кнопок управления курсором и нажмите кнопку \*.

• Выберите позицию «Start characteristics» (свойства при включении) в контекстном меню с помощью кнопок управления курсором и нажмите кнопку \*.

• Выберите позицию «Mode of operation» (режим работы) в контекстном меню с помощью кнопок управления курсором и нажмите кнопку \*.

• С помощью кнопок управления курсором выберите нужный режим работы (телевизор, радио или AV) и нажмите кнопку \*.

При выборе режима AV:

• Выберите позицию «Program» (программа) в контекстном меню с помощью кнопок управления курсором и нажмите кнопку \*.

• С помощью кнопок управления курсором выберите программную позицию.

• Нажмите кнопку \*, чтобы подтвердить выбор.

• Нажмите кнопку \*, чтобы выйти из меню.

Устройство перейдет на эту программную позицию при следующем включении.

# Стр**. 90**

### **21.2** Быстрый запуск

При выборе этого режима устройство быстрее запускается из режима ожидания. Однако при этом в свою очередь значительно повышается энергопотребление в режиме ожидания.

## Включение режима быстрого запуска

• Нажмите кнопку \*, чтобы открыть окно «Functional overview».

• Выберите позицию «Menu» с помощью кнопок управления курсором и нажмите кнопку \*.

• Выберите позицию «Configuration» с помощью кнопок управления курсором и нажмите кнопку \*.

• Выберите позицию «Start characteristics» (параметры запуска) в контекстном меню с помощью кнопок управления курсором и нажмите кнопку \*.

• Выберите позицию «Quick start» (быстрый запуск) в контекстном меню с помощью кнопок управления курсором и нажмите кнопку \*.

• С помощью кнопок управления курсором выберите позицию \* (да) или \* (нет) и нажмите кнопку \*.

• Нажмите кнопку \*, чтобы выйти из меню.

# Стр**. 91**

# **22** Родительский контроль

Имеется возможность настройки параметров родительского контроля для:

- полной блокировки телевизора;

- блокировки телевизора на определенные интервалы времени;

- выборочной блокировки каналов;

- выборочной блокировки каналов на определенные интервалы времени.

Выбранные настройки сохраняются и могут активироваться с помощью функциональных кнопок (см. раздел 20).

#### **22.1** Выборочная блокировка каналов

Для выборочной блокировки каналов необходимо выбрать их из перечня телевизионных каналов.

• Нажмите кнопку \*, чтобы открыть окно «Functional overview».

• Выберите позицию «Menu» с помощью кнопок управления курсором и нажмите кнопку \*.

• Выберите позицию «TV station list» (перечень телевизионных каналов) с помощью кнопок управления курсором и нажмите кнопку \*.

• Выберите канал, который Вы хотели бы заблокировать, в перечне «TV List 1», и нажмите кнопку \*.

## Выбор блока каналов

• С помощью кнопок управления курсором перейдите к первой программной позиции в нужном интервале времени и выберите ее путем нажатия кнопки \*.

• С помощью кнопок управления курсором перейдите к последней программной позиции в нужном интервале времени и выберите ее путем нажатия кнопки \*.

• Перейдите к средней колонке вариантов выбора с помощью кнопок управления курсором, выберите позицию «Mark block» (пометить блок) и нажмите кнопку \*.

• С помощью кнопок управления курсором перейдите к средней колонке вариантов выбора, выберите позицию «Parental Control on/off» (родительский контроль вкл./выкл.) и нажмите кнопку \*.

# Стр**. 92**

### **22.2** Настройка родительского контроля **(**основные возможности**)**

• Нажмите кнопку \*, чтобы открыть окно «Functional overview».

• Выберите позицию «Menu» с помощью кнопок управления курсором и нажмите кнопку \*.

• Выберите позицию «Parental control» (родительский контроль) с помощью кнопок управления курсором и нажмите кнопку \*.

• При желании с помощью кнопок управления курсором выберите позицию «Start viewing time» (время начала просмотра) или «End viewing time» (время окончания просмотра) и нажмите кнопку \*.

• С помощью кнопок управления курсором выберите позицию «- -:- -», введите время с помощью цифровых кнопок, а затем сохраните его путем нажатия кнопки \*. Если Вы желаете полностью заблокировать телевизор без задания определенного времени, то вводить значения времени для параметров «TV Start» (начало работы телевизора) и «TV End» (окончание работы телевизора).

• Выберите позицию «Code» (код) с помощью кнопок управления курсором, нажмите кнопку \* и введите персональный 4-значный код с помощью цифровых кнопок. Обязательно запишите кодовое число!

• С помощью кнопок управления курсором выберите позицию «Activation» (активация) и нажмите кнопку \*.

• Выберите позицию «TV set protected» (защита телевизора) или «Stations protected» (защита канала) с помощью кнопок управления курсором и нажмите кнопку \*.

Настройка «TV set protected» означает полную блокировку телевизора в соответствии с основными настройками, которые Вы установили.

Настройка «Stations protected» означает, что каналы, помеченные в перечне телевизионных каналов, блокируются в соответствии с основными настройками, которые Вы установили.

# Стр**. 93**

# **22.3** Активация системы родительского контроля

**22.3.1** Активация системы родительского контроля с помощью обзора функций

• Нажмите кнопку \*, чтобы открыть окно «Functional overview».

• Выберите позицию «Menu» с помощью кнопок управления курсором и нажмите кнопку \*.

• Выберите позицию «Parental control» (родительский контроль) с помощью кнопок управления курсором и нажмите кнопку \*.

• Выберите позицию «Code» (код) с помощью кнопок управления курсором, нажмите кнопку \* и введите персональный 4-значный код с помощью цифровых кнопок.

Обязательно запишите кодовое число!

• Сохраните настройки путем нажатия кнопки \*.

# **22.3.2** Активация системы родительского контроля с помощью функциональных кнопок

Выполните программирование кнопки \* (для черных пультов ДУ) или кнопок \*, \* либо \* (для серебристых пультов ДУ) на пульте ДУ с помощью функции родительского контроля «Parental control» (см. раздел 20).

• Нажмите кнопку\* или кнопку \*, \* либо \*.

На экран выводится меню общего вида.

• С помощью кнопок управления курсором выберите ячейку памяти, которая будет назначена для хранения настройки родительского контроля.

• На экран выводится окно меню системы родительского контроля Parental Control.

• Нажмите кнопку \* и активируйте режим ввода кода.

• Введите персональный 4-значный код с помощью цифровых кнопок.

Ранее установленные основные настройки активируются.

### **22.3.3** Отключение системы родительского контроля

Если система родительского контроля активна, то необходимо вводить код в соответствующем меню всякий раз при включении телевизора или переключении каналов.

Чтобы отключить систему родительского контроля:

• Нажмите кнопку \*, чтобы открыть окно «Functional overview».

• Выберите позицию «Menu» с помощью кнопок управления курсором и нажмите кнопку \*.

• Введите 4-значный персональный код с помощью цифровых кнопок.

• Выберите позицию «Parental control» (родительский контроль) с помощью кнопок управления курсором и нажмите кнопку \*.

• С помощью кнопок управления курсором выберите позицию «on» (вкл.) или «off» (выкл.) и нажмите кнопку \*.

• Нажмите кнопку \*, чтобы выйти из меню.

# Стр**. 94**

# **23** Аудиовизуальные **(AV)** устройства

### **23.1** Подключение **AV-**устройств

Аудиовизуальные (AV) устройства — это дополнительные устройства, которые выводят сигналы изображения и/или звука (например, видеомагнитофоны, DVD-проигрыватели, DVD-рекордеры, персональные компьютеры, декодеры и т.п.) и могут подключаться к телевизионным устройствам.

Все основные AV-устройства перечислены в меню «AV devices».

# Внешний вид**: Planea 43, 49, 55TX79**

#### **Topas 43, 49, 55TX96**

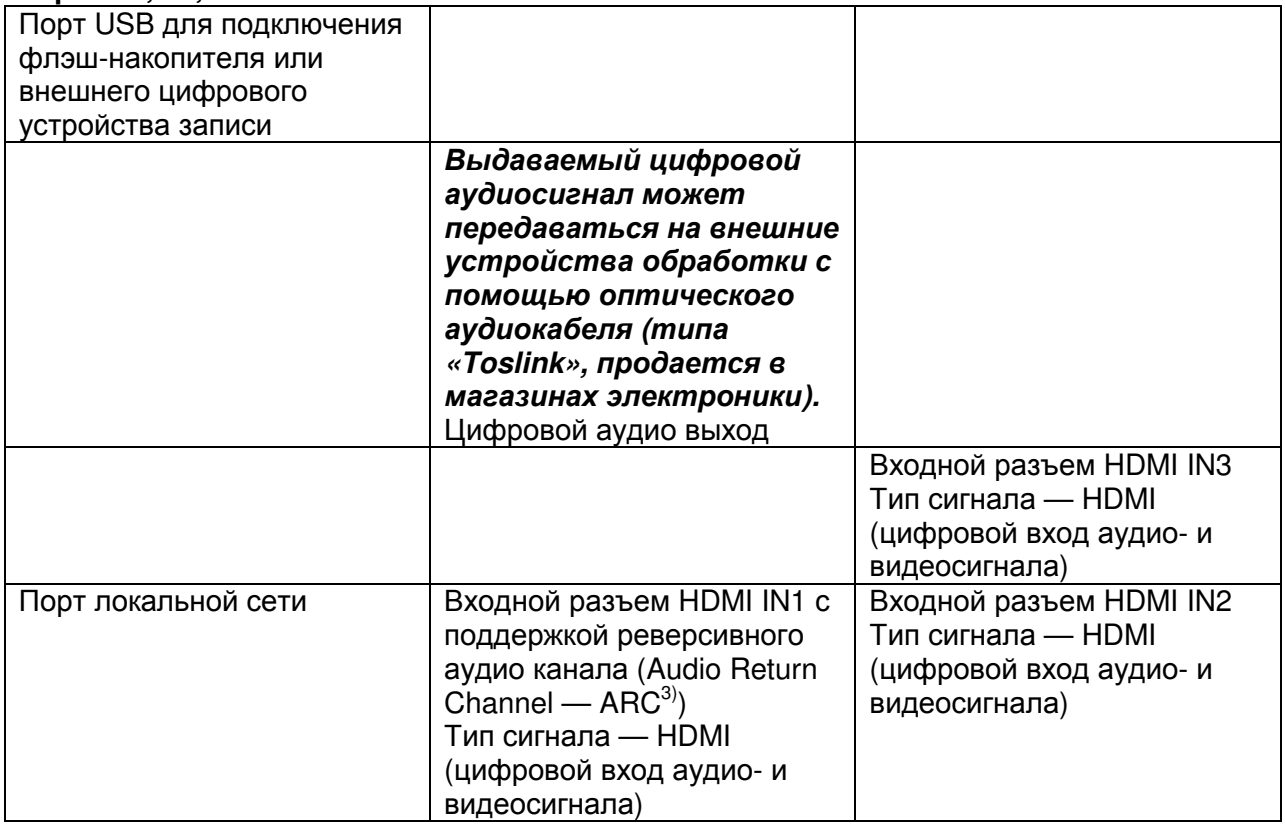

Выход аудиосигнала — стереофонический разъем Ø3,5-мм

Вход аудио- и видеосигнала (например, от цифровой камеры или камкодера) Порт USB для подключения флэш-накопителя или внешнего цифрового устройства записи либо жесткого диска

Разъем выхода на головные телефоны — стереофонический разъем Ø3,5-мм

Входной разъем HDMI IN4 (только для устройств сверхвысокой четкости UHD) с поддержкой реверсивного аудио канала (Audio Return Channel — ARC<sup>3)</sup>) и системы цифровой защиты от копирования HDCP 2.2 для

AV-устройств сверхвысокой четкости (UHD 4K 60/50p)

Порт Mini Scart-(EURO)

3) См. описание в глоссарии.

При подключении устройств **HDMI** необходимо пользоваться только высококачественными кабелями с экранированием соответствующей эффективности**.** 

# Стр**. 95**  Внешний вид**: Novum 55TX97, 65TX97**

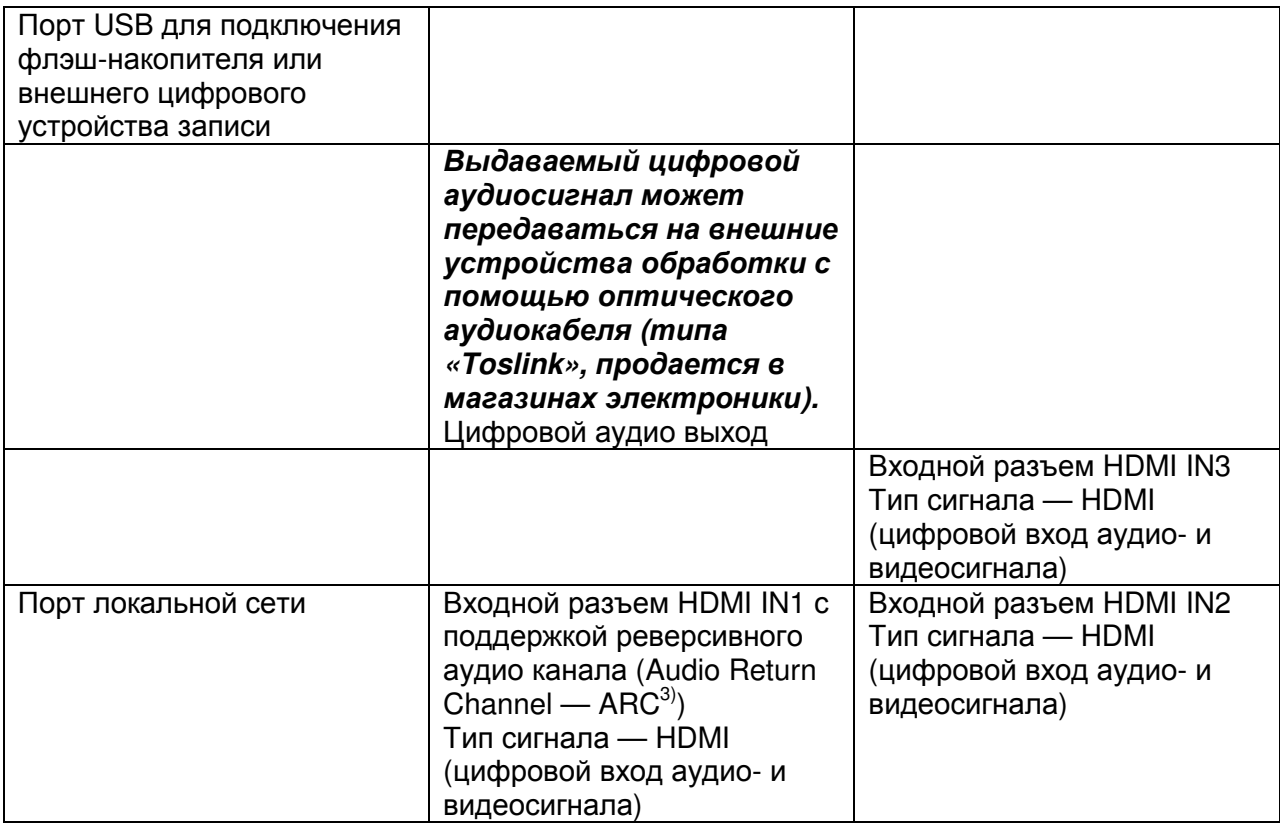

Выход аудиосигнала — стереофонический разъем Ø3,5-мм Вход аудио- и видеосигнала (например, от цифровой камеры или камкодера) Порт USB для подключения флэш-накопителя или внешнего цифрового устройства записи либо жесткого диска Разъем выхода на головные телефоны — стереофонический разъем Ø3,5-мм Входной разъем HDMI IN4 (только для устройств сверхвысокой четкости UHD) с поддержкой реверсивного аудио канала (Audio Return Channel —  $\text{ARC}^{3)}$ ) и системы цифровой защиты от копирования HDCP 2.2 для AV-устройств сверхвысокой четкости (UHD 4K 60/50p)

Порт Mini Scart-(EURO)

#### 3) См. описание в глоссарии.

### При подключении устройств **HDMI** необходимо пользоваться только высококачественными кабелями с экранированием соответствующей эффективности**.**

# Стр**. 96**

## **23.2** Регистрация **AV-**устройств

• Нажмите кнопку \*, чтобы открыть окно «Functional overview».

• Выберите позицию «Menu» с помощью кнопок управления курсором и нажмите кнопку \*.

• Выберите позицию «AV devices» (AV-устройства) с помощью кнопок управления курсором и нажмите кнопку \*.

• С помощью кнопок управления курсором выберите порт(ы) в контекстном меню, к которым Вы собираетесь подсоединить AV-устройства, и нажмите кнопку \*. Для портов типа EURO:

Вход сигнала «CVBS / RGB» для камкодеров, кассетных видеомагнитофонов VHS или устройств, выдающих видеосигнал RGB (см. руководство по эксплуатации AVустройства).

Вход сигнала «YC» для кассетных видеомагнитофонов SVHS или декодера. Для портов типа HDMI:

Тип устройства «Standard» — для DVD-проигрывателей, DVD-рекордеров и т.п.

Тип устройства «PC/Games» — для игровых приставок.

Тип устройства «PC/Games» — для подключения компьютера.

• Выберите нужную настройку с помощью кнопок управления курсором и нажмите кнопку \*.

• Нажмите кнопку \*, чтобы выйти из меню.

# Стр**. 97**

# **23.3** Система **HDMI CEC**

С помощью системы управления бытовой электроникой (**C**onsumer **E**lectronics **C**ontrol — CEC) имеется возможность использования пульта ДУ Metz для управления основными возможностями любых подключенных к телевизору аудиовизуальных устройств. Чтобы работать с системой CEC, AV-устройство должно поддерживать протокол HDMI CEC и подключаться к телевизору с помощью кабеля HDMI. Основной задачей системы CEC является упрощение прокладки кабелей и в то же время обеспечение единства управления.

#### Настройки системы **CEC**

• Нажмите кнопку \*, чтобы открыть окно «Functional overview».

• Выберите позицию «Menu» с помощью кнопок управления курсором и нажмите кнопку \*.

• Выберите позицию «AV devices» (AV-устройства) с помощью кнопок управления курсором и нажмите кнопку \*.

• Выберите позицию «HDMI socket» (разъем HDMI) в контекстном меню с помощью кнопок управления курсором и нажмите кнопку \*.

• С помощью кнопок управления курсором выберите позицию «CEC-settings» (настройки системы CEC) и нажмите кнопку \*.

• С помощью кнопок управления курсором выберите позицию «HDMI CEC» и нажмите кнопку \*.

• С помощью кнопок управления курсором выберите позицию «on» (вкл.) и нажмите кнопку \*.

• Нажмите кнопку \*, чтобы выйти из меню.

# **23.4** Реверсивный аудио канал **HDMI ARC**

Если система CEC включена, появляется возможность активации или деактивации реверсивного аудио канала (ARC), поступающего по кабелю HDMI. Если выбран вариант «HDMI ARC on» (вкл.), реверсивный аудио канал будет активироваться автоматически при включении телевизора (если к разъему HDMI «IN1 (ARC)» будет подключен AVресивер или HiFi-усилитель с поддержкой CEC и ARC. В таком случае устройство будет воспроизводить аудио сигнал с телевизора.

### Режим **ARC** доступен только для **AV-**устройств**,** которые подключаются к телевизору напрямую**.**

# Стр**. 98**

### **23.5** Выбор источника сигнала **(**аудиовизуальные устройства**)**

Чтобы включить воспроизведение сигнала с AV-устройства, необходимо выбрать соединительный разъем.

• Нажмите кнопку \*.

• С помощью кнопок управления курсором выберите ячейку соединительного разъема и нажмите кнопку \*.

Возврат к приему телепередачи:

• Нажмите кнопку \*.

• Выберите позицию «TV» с помощью кнопок управления курсором и нажмите кнопку \*.

# Стр**. 99**

### **24** Электронный программный гид **(**ЭПГ**)**

ЭПГ **(EPG** — **E**lectronic **P**rogram **G**uide) — это электронный путеводитель по программам для выбора среди множества каналов и радиостанций.

Данные служебной информации цифрового телевещания DVB-SI (Digital Video Broadcasting — Service Information) передаются в составе телевизионного сигнала (DVB-S, DVB-C или DVB-T).

Данные DVB-SI — это сервис, предоставляемый различными вещательными организациями. Каждым каналом передаются в цифровой форме данные каждой из программ, которые передают каналы.

#### Настройки ЭПГ

• Нажмите кнопку \*, чтобы открыть окно EPG.

• Нажмите зеленую кнопку \* и выберите позицию «Configurations» (конфигурация) с помощью кнопок управления курсором.

• Выберите позицию «EPG» в контекстном меню с помощью кнопок управления курсором и нажмите кнопку \*.

• С помощью кнопок управления курсором выберите позицию «on» (вкл.) или «off» (выкл.) и нажмите кнопку \*.

• При выборе варианта «on» выберите позицию «EPG Data for ...» (данные ЭПГ для…) с помощью кнопок управления курсором и нажмите кнопку \*.

• С помощью кнопок управления курсором выберите позицию «TV», (ТВ) «TV (short\*)» (ТВ (сокращенное)) или, если в электронном программном гиде выводится радиостанция, «TV & Radio» (ТВ и радио), «TV & Radio (short\*)» (ТВ и радио (сокращенное)) и нажмите кнопку \*.

• Нажмите кнопку \*, чтобы выйти из меню.

**\*** Некоторые каналы передают описания фильмов**.** При выборе сокращенного варианта эти сведения не выводятся**.** 

# Стр**. 100**

#### **24.1** Сбор данных ЭПГ

Данные для ЭПГ передаются каждым из каналов и описывают содержание его программ. Поэтому информация будет разниться соответствующим образом. Выключите телевизор в режим ожидания так, чтобы данные ЭПГ могли формироваться или поочередно обновляться.

По завершении формирования данных ЭПГ подсветится оранжевый или красно-синий светодиодный индикатор.

После включения телевизора или при срабатывании запрограммированного таймера записи сбор данных прерывается до тех пор**,** пока опять не произойдет выключение в режим ожидания или не закончится цикл таймера записи**.** 

#### Пожалуйста**,** имейте в виду

В перечень телевизионных каналов устройства выводятся все известные ему каналы и обеспечивается получение информации о них для программного гида, вне зависимости от того, что Вами были выбраны другие каналы для списка предпочитаемых каналов (см. следующую страницу).

Новые телевизионные каналы не заносятся в перечень каналов ЭПГ автоматически после выполнения следующего поиска каналов**.** Это необходимо выполнить в ручном режиме**.** 

Процесс сбора данных приостанавливается или прерывается**,** если**:** 

• телевизор выключается с помощью сетевого выключателя;

• запрограммирована запись в меню «Recordings/EPG»;

• запускается таймер записи или она ожидается через час.

Если телевизор выключается в режим ожидания во время обработки данных, светодиодный индикатор подсвечивается оранжевым или красно-синим цветом, чтобы сообщить о том, что обработка данных по-прежнему продолжается.

## Не отключайте телевизор во время выполнения сбора данных**.** Дайте ему возможность собрать данные ЭПГ хотя бы один раз**.**

# Стр**. 101**

# **24.2** Исключение из данных ЭПГ одного или нескольких каналов

• Нажмите кнопку \*, чтобы открыть окно «Functional overview».

• Выберите позицию «Menu» с помощью кнопок управления курсором и нажмите кнопку \*.

• Выберите позицию «TV station list» (перечень телевизионных каналов) с помощью кнопок управления курсором и нажмите кнопку \*.

• С помощью кнопок управления курсором выберите в перечне телевизионных каналов программные позиции, которые необходимо удалить из списка ЭПГ, помечая их нажатием кнопки \* .

# Выбор блока

• С помощью кнопок управления курсором перейдите к первой программной позиции в нужном интервале времени и выберите его путем нажатия кнопки \*.

• С помощью кнопок управления курсором перейдите к последней программной позиции в нужном интервале времени и выберите его путем нажатия кнопки \*.

• Перейдите к средней колонке вариантов выбора с помощью кнопок управления

курсором, выберите позицию «Mark block» (пометить блок) и нажмите кнопку \*.

• Перейдите к средней колонке вариантов выбора с помощью кнопок управления

курсором, выберите позицию «EPG on/off» (ЭПГ вкл./выкл.) и нажмите кнопку \*.

• Выбранный канал больше недоступен для программирования с помощью ЭПГ, и его значок исчезает.

• Нажмите кнопку \*, чтобы выйти из меню.

Канал можно вернуть обратно в список ЭПГ, повторив эту процедуру.

# Стр**. 102**

# **24.3** Сортировка списка ЭПГ по признакам

По завершении формирования данных окно телевизионного гида ЭПГ выводится на экран после нажатия кнопки «EPG» и показывает программу, которая в данный момент принимается на данной программной позиции.

Список можно пересортировать по признакам: «Station list» (перечень каналов), «Selected station» (выбранный канал) и «Start time» (время начала).

# Не отключайте телевизор во время выполнения сбора данных**.** Дайте ему возможность собрать данные ЭПГ хотя бы один раз**.**

# Сортировка списка

• Нажмите кнопку \*, чтобы открыть окно EPG.

• Выберите позицию «Sort list according to ...» (сортировать перечень в соответствии с…) в контекстном меню с помощью кнопок управления курсором и нажмите кнопку \*.

• Выберите нужный признак: «Station list» (перечень каналов), «Selected station»

(выбранная станция) или «Start time» (время начала) с помощью кнопок управления курсором и нажмите кнопку \*.

• Нажмите кнопку \*, чтобы выйти из меню.

#### **24.4** ЭПГ**:** выбор программы

Примечание: Данная возможность может использоваться только в том случае, если будет введена в дальнейшем.

• Нажмите кнопку \*, чтобы открыть окно EPG.

• Выберите нужный канал в контекстном меню с помощью кнопок управления курсором и нажмите кнопку \*.

• Выберите позицию «Switch to» (переключиться на…) в контекстном меню с помощью кнопок управления курсором и нажмите кнопку \*.

# Стр**. 103**

### **24.5** ЭПГ**:** передача напоминания о программе

Примечание: Данная возможность может использоваться только в том случае, если будет введена в дальнейшем.

• Нажмите кнопку \*, чтобы открыть окно EPG.

• Выберите предстоящую передачу в контекстном меню с помощью кнопок управления курсором и нажмите кнопку \*.

• Выберите позицию «Reminder» (напоминание) в контекстном меню с помощью кнопок управления курсором и нажмите кнопку \*.

• Передача помечается в списке значком будильника.

За 1 минуту до времени начала на экран выводится текст «Coming next ...» (далее…).

• Выберите позицию «Switch to this programme» (переключиться на эту программу) в контекстном меню с помощью кнопок управления курсором и нажмите кнопку \* для подтверждения.

# Стр**. 104**

# **25** Мультимедийная система **Metz**

Компания Metz превращает Ваш телевизор в мультимедийный центр.

Интегрированная мультимедийная система Metz позволяет Вам воспроизводить видеозаписи или музыку и просматривать на своем телевизоре фотоснимки — она просто «отыскивает» цифровые данные на Вашем PC, в Вашем сетевом хранилище данных(NAS) или на Вашей цифровой камере, например.

Имеется возможность настройки Вашей собственной мультимедийной сети у себя дома и без труда и с удобством управлять ей с помощью пульта ДУ Metz.

Но это еще не все, так как Ваша мультимедийная система Metz, кроме того, позволяет Вам осуществлять доступ к многочисленным онлайн-сервисам с помощью **HbbTV**, новой платформы, предназначенной для предоставления дополнительных услуг, доступных посредством телевизоров. Имеется возможность получения дополнительных сведений на телевизионном канале, который Вы просматриваете в данный момент, посредством интернет-соединения — или просмотра пропущенных телепередач с помощью медиабиблиотеки соответствующего канала.

# Мультимедийный проигрыватель **Media Player 18)**

Приложение Media Player позволяет Вам воспроизводить фильмы, фотоснимки и музыкальные файлы, хранящихся в различных компонентах Вашей домашней сети, например, на PC, в ноутбуке или в сетевом хранилище NAS, с помощью Вашего телевизора.

# Телевидение **HbbTV 15) 16) 17)**

Гибридное широкополосное телевещание **(HbbTV** — **H**ybrid **b**roadcast **b**roadband **TV**) это новый промышленный стандарт подключения телевизора с помощью интернета. Вещательные компании транслируют поток цифровых данных вместе со своими телевизионными программами, которые также находятся по определенному адресу в интернете.

Сразу же после появления на экране логотипа \* появляется возможность установки соединения между телевизором и службой HbbTV принимаемого канала путем нажатия красной кнопки \*.

Затем можно вывести, например, программу на сегодняшний день, или перечень пропущенных передач, которые можно отыскать в медиа-библиотеке телевизора. Вещательные каналы несут исключительную ответственность за доступность, внешний вид и назначение кнопок своих приложений.

Компания Metz не предоставляет никаких гарантий относительно их функциональности! Кроме того, телевидение **HbbTV** предлагает обширные ресурсы телетекста и подробную программу передач.

16) Рекомендуется как минимум соединение DSL со скоростью 5000 кбит/с.

17) Доступность телевидения HbbTV зависит от канала и, таким образом, предлагается не во всех странах.

18) Данный продукт защищен определенными правами на интеллектуальную собственность корпорации Microsoft. Использование или распространение данной технологии вне настоящего продукта запрещено без наличия лицензии от корпорации Microsoft.

# Стр**. 105**

# **25.1** Сеть **(LAN** или **WLAN)**

**25.1.1** Конфигурация сети **–** автоматический выбор **LAN** или **WLAN**  Требования**:** телевизор должен быть подключен к маршрутизатору через порт **LAN** с помощью сетевого кабеля или через порт **USB** через антенну **WLAN.** 

• Нажмите кнопку \*, чтобы открыть окно «Functional overview».

• Выберите позицию «Menu» с помощью кнопок управления курсором и нажмите кнопку \*.

• Выберите позицию «Network» (сеть) с помощью кнопок управления курсором и нажмите кнопку \*.

• Выберите позицию «preterred connection» (предпочтительный способ подключения) в контекстном меню с помощью кнопок управления курсором и нажмите кнопку \*.

• Выберите позицию «LAN» (проводная локальная сеть) или «WLAN» (беспроводная локальная сеть) в контекстном меню с помощью кнопок управления курсором и нажмите кнопку \*.

• Выберите позицию «Network settings» (настройки сети) в контекстном меню с помощью кнопок управления курсором и нажмите кнопку \*.

• Выберите позицию «DHCP» (протокол динамической настройки хостов) в контекстном меню с помощью кнопок управления курсором и нажмите кнопку \*.

• С помощью кнопок управления курсором выберите позицию «on» (вкл.) и нажмите кнопку \*.

Такие параметры, как адрес сервера DNS, IP-адрес, маска подсети и адрес шлюза, определяются и вводятся автоматически.

# Стр**. 106**

# **25.1.2** Настройка сетевой конфигурации **LAN** или **WLAN** в ручном режиме

• Выберите позицию «DHCP» в контекстном меню с помощью кнопок управления курсором и нажмите кнопку \*.

• С помощью кнопок управления курсором выберите позицию «off» (выкл.) и нажмите кнопку \*.

Такие параметры, как адрес сервера DNS, IP-адрес, маска подсети и адрес шлюза, определяются и вводятся автоматически.

Если в позиции меню «preferred connection» (предпочтительный способ подключения) указано **«LAN»** или **«WLAN»**, телевизор будет входить в сеть автоматически при каждом включении с помощью выключателя электропитания.

#### **25.1.3** Настройка сети **WLAN**

• Выберите позицию «Setup WLAN» (настройка сети WLAN) в контекстном меню с помощью кнопок управления курсором и нажмите кнопку \*.

• С помощью кнопок управления курсором выберите нужную беспроводную сеть и нажмите кнопку \*.

• Введите пароль сети WLAN с помощью виртуальной клавиатуры.

• С помощью кнопок управления курсором выберите позицию «Confirm» (подтвердить) и нажмите кнопку \*, чтобы сохранить введенный пароль.

• Нажмите кнопку \*, чтобы выйти из меню.

**25.1.4** Тестирование сетевого подключения

После того, как соединение успешно установлено, курсор располагается на позиции «Network settings» (настройки сети).

• С помощью кнопок управления курсором выберите позицию меню «Test network connectivity» (тестировать качество связи в сети).

• Нажмите кнопку \*.

## Выполняется тестирование подключения**.**

Если выводится сообщение «Connection test successful!» (тест подключения выполнен успешно), нажмите кнопку \*, чтобы протестировать скорость передачи данных в соединении DSL. Скорость передачи данных должна составлять как минимум 5000 кбит/с, чтобы гарантировать четкость передачи изображения, например, при просмотре передачи из медиа-библиотеки.

• Дважды нажмите кнопку \* и закройте окно «Functional overview».

Теперь телевизор подключен к интернету, и появляется возможность, например, использования новых телевизионных сервисов — **HbbTV,** интернет**-**радио**,** портала и интернет**-**таймера.

# Стр**. 107**

### **25.1.5** Медиасервер

#### **(**только для устройств**,** оснащенных встроенными или внешними жесткими дисками**)**

Медиа-сервер формирует внутреннюю сеть между несколькими устройствами (телевизорами, смартфонами и т.п.).

Для передачи программы, которая в данный момент принимается другим устройством с задержкой по времени, необходимо предварительно установить предварительные значения.

## Установка предварительных значений

• Нажмите кнопку \*, чтобы открыть окно «Functional overview».

• Выберите позицию «Menu» с помощью кнопок управления курсором и нажмите кнопку \*.

• Выберите позицию «Network» с помощью кнопок управления курсором и нажмите кнопку \*.

• Выберите позицию «Local Services» (локальные службы) в контекстном меню с помощью кнопок управления курсором и нажмите кнопку \*.

• Выберите позицию «Server» (сервер) в контекстном меню с помощью кнопок управления курсором и нажмите кнопку \*.

• Нажмите кнопку \* и выберите позицию «Media Server on» (включить медиа-сервер) с помощью кнопок управления курсором.

• С помощью кнопок управления курсором выберите позицию «Standby time» (время ожидания) и нажмите кнопку \*.

• С помощью кнопок управления курсором введите нужное значение времени и нажмите кнопку \*.

Параметр «Standby time» — это время ожидания, в течение которого сервер по-прежнему доступен в сети после его отключения.

• Выберите позицию «Device network name» (имя сетевого устройства) в контекстном меню с помощью кнопок управления курсором и нажмите кнопку \*.

• Нажмите кнопку \* и введите имя устройства либо выберите его из списка.

• Нажмите кнопку \*, чтобы выйти из меню.

# Стр**. 108**

# Организация доступности телепередачи

Остановите телепередачу путем нажатия кнопки \* и подождите до тех пор, пока окно смещения по времени не закроется.

Выключите устройство в режим ожидания путем нажатия кнопки \*.

На запрос «Do you want to provide this programme to other devices in your home network» (Вы желаете обеспечить доступность данной телепередачи для других устройств Вашей домашней сети?) выберите ответ «Yes» (да).

Теперь имеется возможность открытия телепередачи на другом устройстве, подключенном к домашней сети.

#### Вызов телепередачи

• Нажмите кнопку \*, чтобы открыть окно «Functional overview».

• Выберите позицию «PVR Archive» (архив персонального устройства видеозаписи) с помощью кнопок управления курсором и нажмите кнопку \*.

• С помощью кнопок управления курсором управления выберите позицию «Drive» (диск) и нажмите кнопку \*.

• С помощью кнопок управления курсором выберите позицию «Network» (сеть) и нажмите кнопку \*.

• С помощью кнопок управления курсором выберите позицию «Metz TV Server» (телевизионный сервер Metz) и нажмите кнопку \*.

• С помощью кнопок управления курсором выберите позицию «MultiRoomTV»

(многокомнатное телевидение) и нажмите кнопку \*.

• С помощью кнопок управления курсором выберите записанную программу и нажмите кнопку \*.

• С помощью кнопок управления курсором выберите позицию «Play» (воспроизведение) и нажмите кнопку \*.

Если Вы желаете просмотреть телепередачу на своем смартфоне или планшете, пожалуйста, обратитесь к руководству по эксплуатации данного устройства.

Если никаких данных за предварительно заданное время ожидания сервера, медиасервер отключается.

# Стр**. 109**

# **25.2** Телевидение **HbbTV**

### Телевидение **HbbTV** доступно не во всех странах**.**

Вещательные каналы, которые предоставляют услуги HbbTV, можно узнать по логотипу «\*», который выводится в нижнем левом углу экрана как составная часть сведений о телеканале.

Сведения о телеканале выводятся после нажатия синей кнопки \*; см. также подраздел 12.3.

# Телевидение **HbbTV —** настройка параметров включения

• Нажмите кнопку \*, чтобы открыть окно «Functional overview».

• Выберите позицию «Menu» с помощью кнопок управления курсором и нажмите кнопку \*.

• Выберите позицию «Network» с помощью кнопок управления курсором и нажмите кнопку \*.

• Выберите позицию «Services» (службы) в контекстном меню с помощью кнопок управления курсором и нажмите кнопку \*.

• Выберите позицию «HbbTV» в контекстном меню с помощью кнопок управления курсором и нажмите кнопку \*.

• Нажмите кнопку \* и выберите позицию «Activate Manual» (активация в ручном режиме), а затем нажмите кнопку \*.

Чтобы выполнить активацию режима запуска приложений («Start applications»), предоставляемых телеканалом:

• Нажмите кнопку \* и выберите позицию «automatic overlay / yes» (автоматическое совмещение / да) с помощью кнопок управления курсором.

# При выборе варианта настройки в ручном режиме **(«Manual»)** меню запуска приложений **«Start application»** будет загружаться только после нажатия красной кнопки **\*.**

• Нажмите кнопку \*, чтобы подтвердить выбор.

• Нажмите кнопку \*, чтобы выйти из меню.

Если отображение в автоматическом режиме мешает Вам, выберите вариант «No» (нет) в позиции «Display automatically» (автоматическое отображение).

Во время воспроизведения данных**,** поступающих от медиа**-**сервера**,** в верхнем левом углу экрана выводится логотип **\*.** Некоторые из кнопок пульта ДУ при этом можно использовать для управления возможностями **HbbTV.** 

Если Вы желаете изменить формат изображения или параметры звучания во время приема передач **HbbTV,** необходимо заранее запрограммировать эти

возможности с помощью функциональной кнопки **\* (**только для черных пультов ДУ**)** или кнопок **\*, \*** либо **\* (**только для серебристых пультов ДУ**);** см**.** раздел **20.**  Прием передач **HbbTV** недоступен во время воспроизведения записей персонального устройства видеозаписи **(PVR)** или во время использования возможности смещения по времени**.** 

# Стр**. 110**

## **25.2.1** Доступ к телевидению **HbbTV**

• Переключитесь на канал, поддерживающий вещание HbbTV.

• Нажмите красную кнопку \*. После установления соединения с сервисом HbbTV канала по запросу логотип \* смещается в левый верхний угол экрана.

Выводится функциональное меню общего вида.

Выводится служба HbbTV.

• Порядок управления меню HbbTV определяется порядком управления соответствующими каналами.

Для управления приложениями HbbTV могут использоваться различные кнопки.

#### Внешний вид меню **HbbTV** и порядок управления ими зависит от вида и порядка**,**  предусмотренного провайдером**,** и поэтому может быть разным для различных каналов**.**

• Нажмите кнопку \*, чтобы подтвердить свой выбор настроек.

После нажатия кнопки может пройти некоторое время, прежде чем телевизор не начнет вывод данных, соответствующих выбранным настройкам.

# **25.2.2** Выход из режима **HbbTV**

• Выход из режима HbbTV можно выполнить путем нажатия красной кнопки \* или кнопки \*.

# Стр**. 111**

### **25.3** Интернет**-**таймер

Служба интернет-таймера («Internet Timer») предназначена для составления программ записи телепередач в определенное время с помощью смартфона, PC или планшета. Активация интернет**-**таймера

• Нажмите кнопку \*, чтобы открыть окно «Functional overview».

• Выберите позицию «Menu» с помощью кнопок управления курсором и нажмите кнопку \*.

• Выберите позицию «Network» с помощью кнопок управления курсором и нажмите кнопку \*.

• Выберите позицию «Internet Services» (интернет-службы) в контекстном меню с помощью кнопок управления курсором и нажмите кнопку \*.

• Выберите позицию «Internet Timer» (интернет-таймер) в контекстном меню с помощью кнопок управления курсором и нажмите кнопку \*.

• Нажмите кнопку \*; в окошке появится пометка \*. Это означает, что режим активирован.

# Стр**. 112**

# Организация доступа к выбору каналов

• Выберите позицию «Channel» (канал) в контекстном меню с помощью кнопок управления курсором и нажмите кнопку \*.

• Введите номера каналов с помощью кнопок управления курсором и нажмите кнопку \*. Данные о каналах передаются на сервер интернет-таймера.

# Установка времени обновления

• Выберите позицию «Update time» (время обновления) в контекстном меню с помощью кнопок управления курсором и нажмите кнопку \*. Значения «Update time 1/2» означают моменты времени, в которые телевизор выполняет поиск вновь установленных таймеров.

• С помощью цифровых кнопок введите значение времени и нажмите кнопку \*.

#### Установка кода активации

• Выберите позицию «Activation code» (код активации) в контекстном меню с помощью кнопок управления курсором и нажмите кнопку \*.

• Считайте QR-код с помощью своего смартфона или заполните позицию «activation code» на веб-сайте «https://record.metz.de» в ручном режиме.

• Создайте в пользовательском интерфейсе нового пользователя путем ввода адреса электронной почты и персонального пароля.

Адрес электронной почты и персональный пароль будут запрашиваться всякий раз, когда Вам потребуется войти в интерфейс!

Чтобы создать пользователя, Вы должны принять соглашение о конфиденциальности данных\*.

Пожалуйста**,** имейте в виду**:** Чтобы создать пользователя**,** Вы должны принять соглашение о конфиденциальности данных**\*.** Без выполнения этого условия доступ через интернет невозможен**.** 

После успешного входа в систему имеется возможность настройки таймера посредством пользовательского интерфейса.

Примечание**:** Запрещается отключение телевизора с помощью выключателя электропитания**.** Установленные настройки таймеров передаются в телевизор только в заданное время обновления **(«Update times»),** если устройство включено или находится в режиме ожидания**.** 

\* Соглашение о конфиденциальности данных можно также вывести на экран телевизора путем выбора позиции «Data privacy statement» (соглашение о конфиденциальности данных), выбрав ее последовательно: «Function Overview» — «Menu» — «Network» — «Internet Services».

# Стр**. 113**

### Файлы типа **«cookie»**

Идентификационные файлы типа «cookie» — это текстовые файлы, которые посещенные Вами веб-сайты создают на устройстве просмотра с помощью веб-браузера.

Файлы «cookie» либо пересылаются с интернет-сервера через браузер, либо формируются путем выполнения сценария (например, сценария на языке JavaScript) на веб-сайте. Пользователь пересылает данные из файла «cookie» обратно на сервер всякий раз при посещении данной веб-страницы впоследствии.

#### Удаление файлов **«cookie»**

• Нажмите кнопку<sup>\*</sup>, чтобы открыть окно «Functional overview».

- Выберите позицию «Menu» с помощью кнопок управления курсором и нажмите кнопку \*.
- Выберите позицию «Network» с помощью кнопок управления курсором и нажмите кнопку \*.

## Удаление файлов **«cookie»** в автоматическом режиме

• Выберите позицию «Data protection» (защита данных) в контекстном меню с помощью кнопок управления курсором и нажмите кнопку \*.

• Выберите позицию «Cookies» (cookie-файлы) в контекстном меню с помощью кнопок управления курсором и нажмите кнопку \*.

• Нажмите кнопку \*, выберите позицию «Automatically delete / Yes» (автоматическое удаление / да) с помощью кнопок управления курсором. После этого нажмите кнопку \*.

#### Удаление файлов **«cookie»** в ручном режиме

• Выберите позицию «Data protection» (защита данных) в контекстном меню с помощью кнопок управления курсором и нажмите кнопку \*.

• Выберите позицию «Cookies» (cookie-файлы) в контекстном меню с помощью кнопок управления курсором и нажмите кнопку \*.

• Нажмите кнопку \*; появится пометка \*, и режим активируется.

• Нажмите кнопку \*, чтобы выйти из меню.

# Стр**. 114**

\* Соглашение о конфиденциальности данных можно также вывести на экран телевизора путем выбора позиции «Data privacy statement» (соглашение о конфиденциальности данных), выбрав ее последовательно: «Function Overview» — «Menu» — «Network» — «Internet Services».

# **26** Портал смарт**-**ТВ

Портал смарт-ТВ представляет собой постоянно обновляющуюся платформу, расположенную в интернете и предназначенную для поддержания интерактивных приложений для телевидения.

Открыть соответствующую страницу в интернете можно непосредственно с помощью встроенного веб-браузера.

# Открытие портала

• Нажмите кнопку \*, чтобы открыть окно «Functional overview».

• Выберите позицию «Portal» (портал) с помощью кнопок управления курсором и нажмите кнопку \*.

### Первое посещение портала**:**

• С помощью кнопок управления курсором выберите нужный Вам язык и нажмите кнопку \*.

• Внимательно прочтите раздел «General Terms and Conditions» (общие положения и условия).

• С помощью кнопок управления курсором выберите позицию «GTCs» (General Terms and Conditions — общие положения и условия) и нажмите кнопку \*, чтобы согласиться с ними. Управление интерактивными телевизионными приложениями

• С помощью кнопок управления курсором выберите нужную позицию меню интерактивных телевизионных приложений и нажмите кнопку \*.

### Просмотр страниц интернета

• Выберите позицию «Internet» с помощью кнопок управления курсором и нажмите кнопку \*.

• Выберите позицию «Add URL» (добавить адрес в интернете) и нажмите кнопку \*. Откроется окно для ввода текста.

• Нажмите кнопку \*, чтобы открыть виртуальную клавиатуру текстового окна.

• С помощью виртуальной клавиатуры введите текст и нажмите кнопку \*. Выберите позицию «Go to» (перейти к…) с помощью кнопок управления курсором и нажмите кнопку

\* либо выберите позицию «Add» (добавить), нажмите кнопку \* и сохраните адрес как «Bookmark» (избранный).

• Нажмите кнопку \*, чтобы выйти из меню интерактивных телевизионных приложений или из меню «Portal».

## Чтобы получить подсказку по обращению с порталом**,** нажмите синюю кнопку **\*.**  Нажмите кнопку **\*,** чтобы выполнять прокрутку по пунктам страницы**.**

# Стр**. 115**

# **27** Открытие мультимедийного проигрывателя

Мультимедийный проигрыватель (Media Player) позволяет воспроизводить файлы видеозаписей, фотоснимков и музыкальных записей с различных компонентов Вашей домашней вычислительной сети, например, с PC, ноутбука или сетевого хранилища данных (NAS), на своем телевизоре.

• Нажмите кнопку \*, чтобы открыть меню «PVR Archive» (архив персонального устройства видеозаписи).

или

• Нажмите кнопку \*, чтобы открыть меню общего вида «Functional overview».

• Выберите позицию «Videos", "Photos" или "Music" с помощью кнопок управления курсором и нажмите кнопку \*.

или

• Запрограммируйте вызов проигрывателя «Media Player» с помощью кнопки \* или кнопок \*, \* либо \* (см. раздел 20).

**27.1** Порядок использования мультимедийного проигрывателя Порядок управления проигрывателем Media Player может отличаться в зависимости от того, какие файлы данных он воспроизводит (звук / фото / видео).

Открыв проигрыватель Media Player, с помощью кнопок управления курсором выберите источник данных (например, «USB device» (устройство, подключаемое по интерфейсу USB)) и нажмите кнопку \*. Продолжайте ориентацию по нужным позициям с помощью кнопок управления курсором и кнопки \*.

# **27.1.1** Фотоснимки **—** общий обзор фотоснимков

• Открыв проигрыватель Media Player, выберите изображение в перечне «Image Overview» (обзор фотоснимков).

• Выберите позицию «Grid View» (вывести в виде таблицы) с помощью кнопок управления курсором и нажмите кнопку \*.

В выведенной таблице миниатюр с помощью кнопок управления курсором выбирайте нужные изображения.

• Нажмите желтую кнопку \* и с помощью кнопок управления курсором выберите один из следующих вариантов: «Fullscreen» (во весь размер экрана), «Start show» (запустить последовательный просмотр) или «List View» (показать в виде списка), а затем нажмите кнопку \*.

• Нажмите кнопку \*, чтобы вернуться к предыдущему виду меню.

# Стр**. 116**

## **27.1.2** Запуск последовательного просмотра

• Открыв проигрыватель Media Player, выберите одно из доступных изображений.

• Если изображение выводится в полноразмерном формате («Full-size Format»), нажмите кнопку \*.

• Выберите нужный режим с помощью кнопок управления курсором (например, «Start Slideshow» — запуск слайд-шоу) и нажмите кнопку \*.

В режиме запуска просмотра доступны следующие возможности:

- возврат к просмотру таблицы;
- перемещение в ручном режиме;
- вывод фотоснимков на 3 … 60 секунд:
- запуск последовательного просмотра (в циклическом режиме);
- поворот изображений.

• Нажмите кнопку \*, чтобы вернуться к предыдущему виду меню.

#### **27.2** Воспроизведение музыки

• При открытом мультимедийном проигрывателе выберите композицию из перечня музыки.

• С помощью кнопок управления курсором выберите позицию «Play» (воспроизведение) в окне вариантов выбора и нажмите кнопку \*.

Начинается воспроизведение композиции.

• С помощью кнопок управления курсором выбирайте различные возможности в окне вариантов выбора. Нажмите кнопку \* один или несколько раз, чтобы выполнить выбранное действие.

#### **27.2.1** Слайд**-**шоу в сопровождении музыки

Имеется возможность настройки воспроизведения слайд-шоу в сопровождении музыки. Для этого музыкальные файлы и фотоснимки должны храниться в одном каталоге. При запуске слайд-шоу всегда сначала выбирайте музыкальный файл, затем файл фотоснимка, а затем запускайте слайд-шоу.

# Стр**. 117**

#### **27.3** Видеозаписи

• При открытом мультимедийном проигрывателе выберите файл видеозаписи из обзора видеозаписей и нажмите кнопку \*. Начнется воспроизведение видеозаписи.

• С помощью кнопок управления курсором выбирайте различные возможности в окне вариантов выбора. Нажмите кнопку \* один или несколько раз, чтобы выполнить выбранное действие.

#### **27.4** Форматы данных

Поддерживаются следующие форматы файлов:

фотоснимки **:** .jpg; .png:

звук**:** .mp3; .mp4; .aac; .ac3; .m4a; .wma;

#### видео**:**

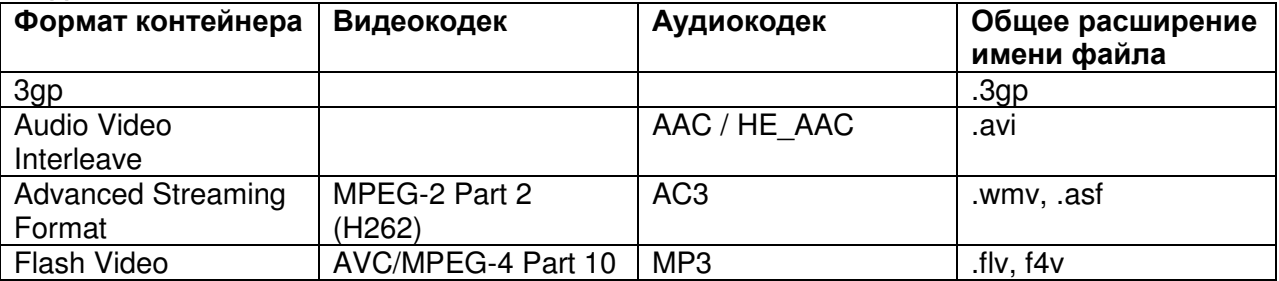

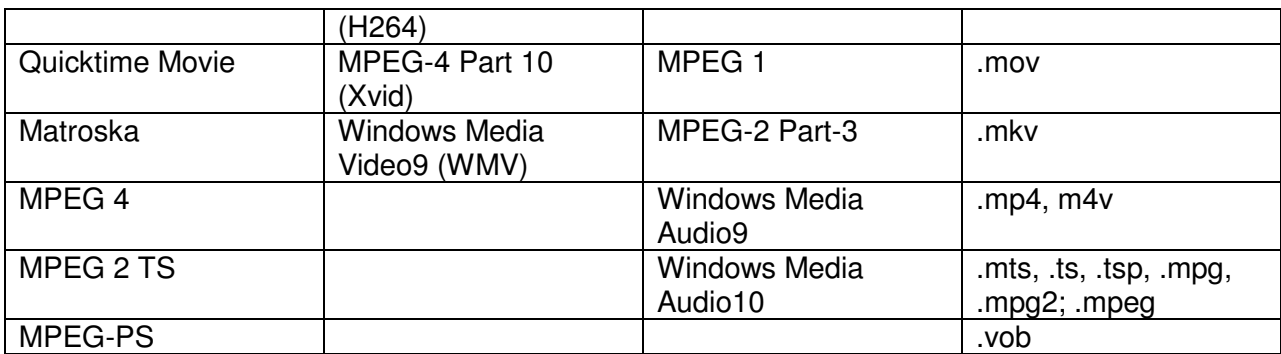

Телевизоры **Solea** оснащаются встроенным жестким диском на предприятииизготовителе**.** Телевизоры **Clarea** могут оснащаться встроенными жесткими дисками позднее**.** К телевизорам **Clarea** и **Pureo** имеется возможность подключения внешнего жесткого диска **(**в комплект поставки телевизора не входит**)** через порт **USB.** 

# Стр. 118

### **28.** Запись цифровых**/USB** данных на жесткий диск

Телевизоры **Novum** и **Topas** оснащены встроенным жестким диском**.** Внешний жесткий **(**не входит в комплект телевизора**)** можно подключить к порту **USB** на панели телевизора**.** 

Благодаря функции **PVR (Personal Video Recording)** вы сможете записать любые телевизионные или радио программы на внешний жесткий диск или подходящий для этой цели **USB** носитель**,** который подключается к порту **USB (USB** запись**).** 

При выполнении записи PVR на внешний жесткий диск, подключенный к USB порту, воспроизведение телепередачи будет продолжаться, так как функции записи и воспроизведения могут использоваться одновременно. Во время записи программы доступна возможность одновременного воспроизведения ранее записанной программы. Программа EPG (Electronic Programme Guide) доступна для записи телевизионных программ с использованием PVR.

На внешние жесткие диски можно записать большое количество материала и сохранить его в PVR архиве. При необходимости обеспечьте файлы защитой от удаления. Ограничения по возрасту можно настроить для каждой отдельной записи.

Рекомендуем использовать внешние жесткие диски в качестве **USB** носителей**.**  Флешки могут использоваться лишь некоторое время**.** 

Для этого есть две причины:

Во-первых, для записи программ необходимо достаточно свободного объема (минимум 8 ГБ). Во-вторых, скорость записи и чтения должна быть минимальной.

# **28.1.** Инструкции по использованию жесткого диска

#### Привод жесткого диска

Привод жесткого диска очень чувствителен. Жесткий диск может быть поврежден при неверном использовании или в несоответствующих условиях. Признаками повреждения может стать неожиданная остановка воспроизведения, мозаичное изображение и др. При повреждении жесткого диска воспроизведение записей будет невозможным. В этом случае обратитесь к дилеру.

#### Важные записи на жестком диске

Жесткий диск не может использоваться в качестве постоянного места хранения ваших записей. Важные для пользователя данные и/или записи должны быть сохранены в виде резервной копии на внешнем носителе, например, DVD диске.

Компания METZ не несет ответственности за утерю или повреждение любого записанного материала, причиной которого может быть сбой в работе или повреждение жесткого диска.

#### Установка и использование

• Не подвергайте телевизор сильной вибрации и ударам, особенно во время его работы.

• Телевизор должен быть установлен на ровной и устойчивой поверхности.

• Не блокируйте вентиляционные отверстия, расположенные на внешнем жестком диске или на телевизоре.

• Не устанавливайте телевизор в местах подверженных нагреванию, воздействию влаги или резкой смене температуры.

### Стр. 119

• Не перемещайте включенный или только выключенный телевизор.

• Рекордер жесткого диска должен быть выключен до выключения телевизора. Для этого нажмите зеленую кнопку \* на пульте ДУ и дождитесь отключения надписи "Please wait"(Пожалуйста подождите) на экране. Теперь телевизор можно выключить, нажав на выключатель на панели телевизора.

#### Примечания о внешних жестких дисках

Для подключения внешнего жесткого диска к устройству, которые не оснащены встроенным жестким диском, необходимо включить функцию записи (см. раздел 28.2). Подключите внешний жесткий диск к телевизору через USB разъем. Прежде, чем использовать внешний жесткий диск, необходимо выполнить его форматирование, как описано в разделе 26.2.

### **28.2.** Активация функции **USB** записи телевизора

Функция записи активна только на телевизорах с внешним жестким диском**.**  Подключите внешний жесткий диск к телевизору и используйте его для записи программ и включения функции сдвига по времени**.** 

Эта функция называется **"USB** запись**".** Вы самостоятельно можете настроить эту полезную функцию**.** Для этого перейдите на главную страницу **Metz,**  запишите приведенный код и введите его в меню телевизора**.** Эта услуга бесплатна и не требует регистрации**.** При отсутствии доступа к интернету обратитесь к дилеру за помощью**.** 

Для каждого телевизора Metz назначен собственный 20-значный код. Введите этот код, и вы получите 7-значный код активации на странице Metz www.metz-ce.de.

# Стр.120

• Подключите внешний жесткий диск к USB порту телевизора.

• Нажмите кнопку \*, чтобы открыть меню функционального обзора «Functional overview».

• Выберите позицию "Menu" (Меню) с помощью курсора и нажмите кнопку \*.

• Выберите позицию "Record/EPG" с помощью курсора и нажмите кнопку \*. На экране будет отображено меню "Record/EPG" (Запись/EPG).

• Выберите "Storage device" (Носитель) с помощью курсора в контекстном меню и дважды нажмите кнопку OK.

• Выберите "Release USB recording" (Разблокировать USB запись) с помощью курсора в контекстном меню и нажмите кнопку OK.

На экране будет отображено окно "Release USB recording" (Разблокировать USB запись).

• Запишите код, необходимый для отключения функции USB записи. Разблокирование телевизора

**1.** Перейдите на домашнюю страницу Metz www.metz-ce.de и откройте страницу продуктов "TV" (Телевизоры).

**2.** В правом углу нижней части страницы будет отображен следующий текст:

# **USB-Recording**

В этом окне вы найдете код активации телевизора.

Щелкнув по текстовому полю, вы откроете страницу отключения.

3. Теперь введите 20-значный код и щелкните по кнопке ОК. Если вы правильно ввели код, то на экране будет отображен 7-значный код активации.

В случае ошибки на экране будет отображено сообщение об ошибке.

**4.** Введите полученный код активации в меню телевизора.

**5.** Если вы все сделали правильно, то на экране будет отображено подтверждение активации USB записи.

Стр.121

**28.3.** Форматирование жесткого диска

Можете использовать внешний жесткий диск до 1 ТБ, который нужно отформатировать как "Primary partition" (Основной раздел) в "NFTS".

Если внешний жесткий диск был отформатирован "FAT32", то на экране будет отображен запрос на форматирование диска телевизором.

Если внешний жесткий диск не распознан**,** то проверьте структуру компьютера**.** Убедитесь**,** что выбрали основной раздел**,** не дополнительный**.**  После подключения внешнего жесткого диска необходимо отформатировать телевизор **(**в **NTFS).** 

Форматирование внешнего жесткого диска на телевизоре**:** 

• Нажмите кнопку \*, чтобы открыть меню функционального обзора «Functional overview».

• Выберите позицию "Menu" (Меню) с помощью курсора и нажмите кнопку \*.

• Выберите позицию "Recordings/EPG" с помощью курсора и нажмите кнопку \*.

• Выберите "Storage medium" (Носитель-источник) с помощью курсора в контекстном меню и нажмите кнопку OK.

• Выберите позицию "Format" (Форматирование) с помощью курсора в контекстном меню и нажмите кнопку \*.

• Выберите позицию "Format" (Форматирование) с помощью курсора в контекстном меню и нажмите кнопку \*.

Жесткий диск будет отформатирован. Во время форматирования на экране будет отображено информационное окно. Не отключайте питание телевизора во время выполнения этого процесса.

### Пожалуйста**,** учтите**:**

### При форматировании жесткого диска все сохраненные на нем данные будут удалены**!**

# Стр**. 122**

#### **28.4.** Настройки встроенного**/**внешнего жесткого диска

В данном меню можно выбрать множество настроек для записи файлов на внутренний/внешний жесткий диск.

#### Если жесткий диск полон

Если жесткий диск переполнен, то в зависимости от выполненных настроек новые записи либо не будут сохраняться, либо будут перезаписаны поверх старых записей, которые не были защищены от удаления.

# Воспроизведение со сдвигом во времени **(**отложенный просмотр**)**

Режим Time shift (Сдвиг по времени) может работать постоянно или включаться только при нажатии кнопки \* (пауза). Также при желании вы можете выключить этот режим.

#### Тест на скорость

Если вы планируете использовать USB флешку для USB записи, то для начала рекомендуем выполнить тест на скорость. Цвет тестовой полосы подскажет вам, подходит ли данная флешка для USB записи.

#### Красный**:**

Скорость не подходит для записи.

#### Желтый**:**

носитель подходит только для ограниченного использования, например, не подходит для записи HD программ.

#### Зеленый**:**

Скорость подходит для записи.

Форматирование **(**только для использования с внешним **USB** носителем**)** 

Внешний USB носитель должен быть настроен и отформатирован для использования с PVR.

#### Все сохраненные на носителе данные будут удалены**.**

#### Для выполнения настроек внешнего жесткого диска**:**

• Нажмите кнопку \*, чтобы открыть меню функционального обзора «Functional overview».

• Выберите позицию "Menu" (Меню) с помощью курсора и нажмите кнопку \*.

• Выберите позицию "Recordings/EPG" с помощью курсора и нажмите кнопку \*.

• Выберите "Storage medium" (Носитель-источник) с помощью курсора в контекстном меню и нажмите кнопку OK.

• Выберите нужную функцию с помощью курсора в контекстном меню и нажмите кнопку \*.

• Используйте курсор в контекстном меню для выбора нужной функции.

• Нажмите кнопку \*, чтобы закрыть меню.

Стр.123

# **28.4.1.** Установленные по умолчанию значения **PVR** таймера или записи

Вы можете выполнить общие настройки PVR таймеров.

Priority (Приоритет):

Для выбора доступны значения "Low"(Низкий) или "High"(Высокий). Таймер с высоким приоритетом будет приниматься во внимание до значений таймера с низким приоритетом.

Parental control (Родительский контроль):

Вы можете настроить родительский контроль для записей таймера.

Настройки родительского контроля будут применены только при включении (см. раздел 22).

Deletion protection (Отключение функции защиты):

Записи таймера могут быть запрограммированы с защитой от удаления.

# Выполнение основных настроек **PVR** таймера**:**

• Нажмите кнопку<sup>\*</sup>, чтобы открыть меню функционального обзора «Functional overview».

• Выберите позицию "Menu" (Меню) с помощью курсора и нажмите кнопку \*.

• Выберите позицию "Recordings/EPG" с помощью курсора и нажмите кнопку \*.

• Выберите позицию "PVR timer" (PVR таймер) с помощью курсора в контекстном меню и нажмите кнопку \*.

• Выберите "Priority" (Приоритет) с помощью курсора в контекстном меню и нажмите кнопку OK.

• С помощью курсора выберите нужный приоритет для выбранной записи и нажмите кнопку \*.

• При желании выберите с помощью курсора настройки "Parental controls" (Родительский контроль) и "Delete protection"(Отключение функции защиты).

• Нажмите кнопку \*, чтобы закрыть меню.

# Стр.124

# **28.4.2.** Основные настройки таймера записи серий

Настройки этого таймера выполняются в меню общих настроек.

Priority (Приоритет):

Для выбора доступны значения "Low"(Низкий) или "High"(Высокий). Таймер с высоким приоритетом будет приниматься во внимание до значений таймера с низким приоритетом.

Например:

Приоритет таймера записи серий установлен в значение "High", а приоритет PVR таймера установлен в значение "Low" и эти таймеры настроены на практически то же время. Программа с таймером записи серий будет записана, а программа с PVR таймером нет.

#### **28.4.3.** Запись программ **EPG** с таймером записи серий

Автоматически будут записываться серии с одинаковым названием, которые начинаются практически в то же время.

Время запуска записи может быть установлено с некоторой погрешностью.

# Выполнение основных настроек таймера записи серий**:**

• Нажмите кнопку \*, чтобы открыть меню функционального обзора «Functional overview».

• Выберите позицию "Menu" (Меню) с помощью курсора и нажмите кнопку \*.

• Выберите позицию "Recordings/EPG" с помощью курсора и нажмите кнопку \*.

• Выберите позицию "PVR timer" (PVR таймер) с помощью курсора в контекстном меню и нажмите кнопку \*.

• Выберите "Time tolerance" (Погрешность времени) или "Priority" (Приоритет) с помощью курсора в контекстном меню и нажмите кнопку OK.

• С помощью курсора выберите допустимую погрешность времени или нужный приоритет и нажмите кнопку \*.

• Нажмите кнопку \*, чтобы закрыть меню.

# Стр.125

#### **28.5.** Отложенный просмотр **(**Воспроизведение со сдвигом во времени**)**  Для телевизоров **Planea-** и **Pureo** эта функция доступна при подключенном к **USB**  внешнем жестком диске**.**

Телевизор сохраняет записи во временном цифровом хранилище (буфере). Это временное цифровое хранилище вмещает записи в пределах 300 минут (SD) и 70-120 минут (HD=HDTV программ). Эти данные приблизительны, и могут изменяться в зависимости от уровня громкости записываемых данных. При использовании встроенного или внешнего жесткого диска длительность записи будет значительно больше.

• Остановите программу нажатием кнопки.

Программа будет записана во временное хранилище.

Теперь название "остановленной" программы будет отображено в верхнем левом углу экрана. Также, зеленая кнопка \* может использоваться для вызова окна состояния, в котором можно получить информацию о текущем положении в режиме сдвига по времени. В нижнем левом углу экрана показано время "временной остановки воспроизведения" или включения записи (например, 10:15:00).

#### Удержание программы

В режиме временной остановки воспроизведения вы также можете переключиться к просмотру другой программы, например, новостей. Таким образом, помимо названия программы в меню будет отображен символ \*, означающий, что данная программа "удержана".

По завершении новостей вы сможете нажать на кнопку \* еще раз для продолжения просмотра "удержанной программы", не теряя при этом ни минуты воспроизведения. Временная полоса будет постепенно окрашиваться в соответствии с длительностью остановки. Вся транслируемая передача до указанного момента, не будет записана.

• Нажмите кнопку \* для продолжения просмотра остановленной или записанной программы.

• Нажмите синюю кнопку \* для перехода к окну состояния.

#### Стр.126

• Несколько раз нажмите кнопку \* или \* для перехода вперед по воспроизведению с шагом в +1 минута, или для перемотки назад с шагом в -20 секунд.

• Нажмите и удержите в нажатом положении эту кнопку для увеличения скорости переходов. Повторите эти действия для ускоренной перемотки назад \* или вперед \* со скоростью до 32 раз больше обычной.

В левом углу экрана возле полосы состояния показано время "временной остановки воспроизведения" (например, программа была остановлена в 10:15). Время, на которое воспроизведение сместилось по сравнению с текущим будет отображено ниже полосы состояния (например, 03:25).

В режиме временной остановки программу можно перемотать вперед или назад с шагом в 10%.

Если вы хотите возвратиться к текущему состоянию программы ("Live") из режима сдвига по времени, то нажмите синюю кнопку \*.

Или, если вы хотите возвратиться к текущему состоянию программы ("Live") из режима сдвига по времени, то нажмите кнопку остановки \* для просмотра текущей программы "в прямом эфире".

### При выключении телевизора или при его переключении в режим ожидания запись будет утеряна**.**

Вы также можете создать обычную запись и сохранить ее в буфере**.** 

**28.5.1.** Сохранение буфера со сдвигом во времени в виде записи

#### Эта функция доступна только при подключении жесткого диска к телевизору и использовании его для записи**.**

Допустим, вы переключились в режим со сдвигом во времени и просматриваете текущую программу, которая уже практически заполнила весь допустимый объем буфера - 13 минут. Теперь вы при желании можете сохранить частично записанную программу.

• Нажмите кнопку \*.

• Выберите параметр меню Start direct recording (Начало непосредственной записи) с помощью курсора и нажмите кнопку \*.

• Выберите параметр ОК (включая буфер) с помощью курсора и нажмите кнопку \*. Телевизор переключится в режим архивного воспроизведения "Archive Playback Mode" и продолжит запись телевизионной передачи в фоновом режиме.

# Стр.127

# **28.5.2.** Прямая запись программы

Если вы хотите записать программу, которую просматриваете в данный момент, то запустите режим записи direct recording. Предварительное программирование режима Direct recording позволит подготовиться к записи нужной телепрограммы.

## Запись программы**:**

• Нажмите кнопку \* (запись) для перехода к окну записи.

• Выберите параметр меню Show details (Показать подробности) с помощью курсора и нажмите кнопку \*.

• Выберите Recording device (Записывающее устройство) с помощью курсора, нажмите кнопку OK и настройте устройство записи. Установленное по умолчанию значение для записывающего устройства - PVR.

• Нажмите кнопку \* для определения записывающего устройства.

• Выберите позицию \* с помощью курсора и нажмите кнопку \*.

Также вы можете изменить и другие параметры (функция защиты от удаления, родительский контроль и приоритет).

# **28.5.3.** Настройка программы в качестве таймер записи серий

• Нажмите кнопку \* (запись) для перехода к окну записи.

• Выберите параметр меню Show details (Показать подробности) с помощью курсора и нажмите кнопку \*.

• Выберите Recording device (Записывающее устройство) с помощью курсора, нажмите кнопку OK и настройте устройство записи. Установленное по умолчанию значение для записывающего устройства - PVR.

• Нажмите кнопку \* для определения записывающего устройства.

• Выберите параметр меню Schemes (Схемы) с помощью курсора и нажмите кнопку \*.

• Выберите с помощью курсора тип записи. "Series timer EPG" является таймером для записи программ, транслируемых в разное время. Значения "Series timer

daily"(Ежедневный таймер записи серий), "Series timer weekly"(Еженедельный таймер записи серий) и "Series timer Mo-Fr" (Таймер записи серий Пн.-Пт.) позволяют записать нужные передачи в соответствии с программой.

Также вы можете изменить и другие параметры (функция защиты от удаления, родительский контроль и приоритет).

# Стр.128

# **28.6.3. EPG:** Запись программы **(**одной или нескольких**)**

• Нажмите кнопку EPG для перехода к окну EPG.

• Выберите нужную программу с помощью курсора в контекстном меню и нажмите кнопку OK.

• Выберите Recording (Запись) с помощью курсора в контекстном меню и нажмите кнопку \*.

• Выберите Show details (Показать подробности) с помощью курсора в контекстном меню и нажмите кнопку \*.

• Выберите устройство записи с помощью курсора в контекстном меню и нажмите кнопку \*.

• В меню Detail можно выполнить следующее:

- выбрать тип записи (одна программа, серии),

- настроить родительский контроль,

- предупредить случайное удаление (только для режимов записи "PVR internal" или "PVR external").

- настроить приоритет "Priority»,

- выбрать папку на жестком диске.

# **28.6.4.** Программирование записи с функцией **SmartTimer**

SmartTimer представляет собой таймер записи, который выполняет поиск нужных передач по ключевым словам в заголовках телепрограмм или в их описании.

• Нажмите кнопку \* (запись) для перехода к окну записи.

Если эта настройка не выполнена:

• Выберите параметр меню \* с помощью курсора и нажмите кнопку \*.

• Выберите \* с помощью курсора, нажмите кнопку OK и настройте устройство записи.

Установленное по умолчанию значение для записывающего устройства - PVR.

• Выберите параметр меню Schemes (Схемы) с помощью курсора и нажмите кнопку \*.

• Выберите параметр меню Schemes (Схемы) с помощью курсора и нажмите кнопку \*.

• Выберите параметр меню "Smart timer" с помощью курсора и нажмите кнопку \*.

• Выберите строку "Search by keyword" (Поиск по ключевым словам) с помощью курсорных кнопок и нажмите кнопку \*.

# Стр.129

• Выберите "Search by keyword in title/info/everywhere"(Поиск по ключевым словам в заголовке/ информации/ везде) с помощью курсорных кнопок и нажмите кнопку \*.

• Выберите строку "Search" (Поиск) с помощью курсорных кнопок и нажмите кнопку \*.

• Выберите "Search once/daily" (Однократный/ ежедневный поиск) с помощью курсорных кнопок и нажмите кнопку \*.

• Выберите строку "Programme" (Программа) с помощью курсорных кнопок и нажмите кнопку \*.

• Выберите "Selected programme/channel list" (Список выбранных программ/каналов) с помощью курсорных кнопок и нажмите кнопку \*.

• Выберите "Content" (Содержимое) с помощью курсорных кнопок и нажмите кнопку \*.

• Нажмите синюю кнопку \* для удаления текста, который автоматически импортируется из текущей телепередачи.

• Воспользуйтесь экранной клавиатурой для ввода нужного параметра поиска (например, "Casualty"(Случайно)) и подтвердите ваш выбор нажатием зеленой кнопки.

• Выберите позицию \* с помощью курсора и нажмите кнопку \*.

• Выберите позицию \* с помощью курсора и нажмите кнопку \*.

SmartTimer отображается на странице "План записи (Rec-Plan)", см. раздел 28.7.

# Стр.130

# **28.6.5.** Функция **Accurate Recording (AccuRec)**

Функция "Accurate Recording" заменяет функции таймера, с которыми уже знакомы пользователи аналогичных телевизоров, позволяя более точно выполнить запись на устройствах записи (например, на жестких дисках или на цифровых рекордерах) без необходимости настраивать таймер за несколько минут до или после программы. Запись автоматически будет запущена в начале программы и выключена через пару секунд по ее завершении.

Данная функция поддерживается только публичными телевизионными вещательными компаниями ARD, ZDF, ORF и SRG.

• Нажмите кнопку \* для перехода к электронной программе EPG.

• Выберите нужную программу с помощью курсорных кнопок в контекстном меню и нажмите кнопку OK.

• Выберите позицию \* с помощью курсорных кнопок в контекстном меню и нажмите кнопку \*.

• Выберите параметр \* с помощью курсорных кнопок и нажмите кнопку \*.

• Выберите "On"(Вкл.) с помощью курсорных кнопок и нажмите кнопку \*.

• Выберите ОК с помощью курсорных кнопок и нажмите кнопку \*.

Аналогично вы можете изменить и другие параметры (функция защиты от удаления, родительский контроль и приоритет).

# Стр.131

**28.7.** План записи **(**Просмотр запрограммированных таймеров записи**)** 

• Нажмите кнопку \*, чтобы открыть меню функционального обзора «Functional overview». Будет выбрано окно "TV".

• Нажмите кнопку \*.

• Выберите параметр меню "Record timer" (Таймер записи) с помощью курсора и нажмите кнопку \*.

• Выберите параметр меню Schemes (Схемы) с помощью курсора и нажмите кнопку \*.

• Выберите параметр "Single recording" (Запись одной программы) или "Series recording" (Запись серий) с помощью курсора и нажмите кнопку \*. В зависимости от вашего выбора на экране будет открыто окно плана записи.

## Стр.132

### **29. PVR** архив

Этот архив доступен только при подключении жесткого диска к телевизору или при использовании телевизора со встроенным жестким диском**. 29.1.** Воспроизведение программ из **PVR** архива

• Нажмите кнопку \* для перехода к окну "PVR Archive".

• С помощью курсорной кнопки выберите нужную запись.

• Нажмите кнопку \* и воспроизведите выбранную запись.

### Если выбранная запись уже открыта**,** то на экране будет отображено следующее сообщение**:**

• С помощью курсора выберите "Playback from the beginning" (Воспроизведение с начала) или "Playback from last position" (Воспроизведение с точки остановки).

• Нажмите кнопку \*. Начинается воспроизведение.

Воспроизведение может быть временно остановлено нажатием кнопки \*.

Воспроизведение будет остановлено. Архив открыт.

# **29.2.** Временная остановка воспроизведения**,** быстрая перемотка вперед**/**назад

• Воспроизведение может быть временно остановлено нажатием кнопки \*. Запись будет остановлена. Чтобы возобновить воспроизведение, еще раз нажмите кнопку \*.

• Во время остановки воспроизведения нажмите кнопку \* или \* несколько раз для ускоренной перемотки вперед или назад с шагом в 10%.

• Во время воспроизведения несколько раз нажмите кнопку \* или \* для перехода вперед по воспроизведению с шагом в +1 минута, или для перемотки назад с шагом в -20 секунд. • Во время воспроизведения нажмите кнопку \* или \* и удержите ее в нажатом положении для ускоренной перемотки соответственно в прямом или обратном направлении с удвоенной скоростью. Повторите эти действия для ускоренной перемотки назад \* или

вперед \* со скоростью до 32 раз больше обычной.

• Нажмите кнопку \* или \* на для остановки ускоренной перемотки назад или вперед соответственно.

# Стр.133

# Временная линия

Символы среза

# **29.3.** Редактирование записи **(**маркировка**/** вырезание**)**

# Маркировка

Маркеры \* могут использоваться для отметки важных или интересных моментов в записи. Установленные маркеры могут быть выбраны нажатием кнопки \* или \*, а доступ к ним можно получить в режиме паузы.

#### Вырезание

Запись может содержать и маркеры \* вырезания. Таким образом, вы можете вырезать ненужную часть записи, и просмотреть только интересующие вас сцены.

## Редактирование записи

• Нажмите синюю кнопку \* в режиме воспроизведения. На экране будет отображено окно состояния.

• Нажмите красную кнопку \* и установите маркер разреза.

• Перейдите в нужную точку и поставьте маркер или вырежьте отрезок с помощью кнопок

\* или \*.

• В нужной точке

- нажмите зеленую кнопку \* и установите маркер \*.

Вырезаемый отрезок обязательно должен содержать начальную и конечную точки. Затем перейдите в конец сцены и еще раз нажмите красную кнопку \*. Зона,

расположенная между двумя символами разреза, будет окрашена красным. Эта зона теперь будет автоматически пропускаться при воспроизведении.

• Если вы хотите переместить маркеры во время воспроизведения, до сначала нажмите кнопку \*.

• С помощью кнопок \* или \* вы можете переместиться к определенным маркерам или точкам разреза. Затем нажмите кнопку \*, воспроизведение начнется с точки маркера или после среза.

Разрезы и маркеры могут быть удалены из записи.

# Стр.134

# Удаление срезов и маркеров

• Нажмите кнопку \* для временной остановки воспроизведения.

• Нажмите синюю кнопку \* и перейдите в режим редактирования. На экране будут отображены символы редактирования.

• Воспользуйтесь кнопками \* или \* для перемещения нужных маркеров или точек разреза. Выбранный маркер изменит свой цвет с белого на зеленый.

Выбранная точка среза изменит свой цвет с белого на красный.

• Для удаления выбранного маркера нажмите зеленую кнопку \*.

• Для удаления точки разреза \* нажмите красную кнопку \*.

• Воспроизведение продолжится при нажатии кнопки \*.

• Экран состояния будет скрыт при нажатии кнопки \*.

### **29.4.** Удаление программ из **PVR** архива

• Нажмите кнопку \*, чтобы открыть меню функционального обзора «Functional overview».

• Выберите позицию "PVR Archive" с помощью курсора и нажмите кнопку \*.

• С помощью курсора выберите нужную запись.

• Выберите позицию "Delete" (Удалить) с помощью курсора и нажмите кнопку \*.

На экране будет отображено следующее сообщение с просьбой подтвердить удаление записи.

• Выберите позицию "OK" с помощью курсора и нажмите кнопку \*.

• Нажмите кнопку \*, чтобы закрыть меню.

# Стр.135

# **29.5.** Медленная перемотка

• Во время воспроизведения нажмите и удержите в нажатом положении кнопку \* в течение двух секунд для включения режима медленной перемотки.

• Воспользуйтесь кнопкой \* или \* для остановки медленной перемотки и возврата к обычному воспроизведению.

#### **29.6.** Защита от удаления

Защита от удаления предупреждает автоматическую перезапись файлов при заполнении жесткого диска. Защищенные от удаления записи могут быть удалены только вручную после отключения функции защиты.

# **29.6.1.** Активация функции защиты

• Нажмите кнопку \*, чтобы открыть меню функционального обзора «Functional overview».

- Выберите позицию "PVR Archive" с помощью курсора и нажмите кнопку \*.
- С помощью курсора выберите запись, которую хотите защитить от удаления.
- Выберите "Protected" (Защищено) с помощью курсора и нажмите кнопку \*.
- В верхнем левом углу экрана будет отображен символ \*.
- Нажмите кнопку \*, чтобы закрыть меню.

# **29.6.2.** Отключение защиты

• Нажмите кнопку \*, чтобы открыть меню функционального обзора «Functional overview».

- Выберите позицию "PVR Archive" с помощью курсора и нажмите кнопку \*.
- С помощью курсора выберите защищенную запись (с символом \*).

• Выберите "Protected" (Защищено) с помощью курсора и нажмите кнопку \*. В верхнем левом углу экрана будет отображен символ \*.

• Нажмите кнопку \*, чтобы закрыть меню.

# Стр.136

# **29.6.** Родительский контроль

Функция родительского контроля настраивается аналогично защите от удаления. Если вы активируете защиту для определенной записи, то система не будет воспроизводить эту запись, пока зритель не введет четырехзначный код, выбранный вами для активации защиты от просмотра.

## **29.7.** Непрерывное воспроизведение

Эта функция позволяет непрерывно воспроизводить запись.

## **29.7.1.** Активация непрерывного воспроизведения

• Нажмите кнопку \*, чтобы открыть меню функционального обзора «Functional overview».

• Выберите позицию "PVR Archive" с помощью курсора и нажмите кнопку \*.

• Для непрерывного воспроизведения (луп) выберите нужную запись с помощью курсора.

• Выберите "Endless playback" (Непрерывное воспроизведение) с помощью курсора и нажмите кнопку \*.

Настройка "Endless playback" (Непрерывное воспроизведение) останется активной, даже при просмотре других записанных в архив телевизионных программ.

## **29.7.2.** Отключение непрерывного воспроизведения

• Нажмите кнопку \*, чтобы открыть меню функционального обзора «Functional overview».

• Выберите позицию "PVR Archive" с помощью курсора и нажмите кнопку \*.

• Для непрерывного воспроизведения (луп) выберите нужную запись с помощью курсора.

• Выберите "Endless playback" (Непрерывное воспроизведение) с помощью курсора и нажмите кнопку \*.

# Стр.137

# **29.9.** Изменение названия файла

Если вам не нравится название записанной телевизионной программы, то вы можете изменить это название.

• Нажмите кнопку \*, чтобы открыть меню функционального обзора «Functional overview».

• Выберите позицию "PVR Archive" с помощью курсора и нажмите кнопку \*.

• С помощью курсора выберите запись, название которой вы планируете изменить.

• Выберите "Edit name" (Редактировать название) с помощью курсора и нажмите кнопку \*.

С помощью отображенной на экране клавиатуры введите новое название записи.

# **29.10.** Создание новой папки

Вы можете создать папки для хранения записанных телепередач в архиве.

• Нажмите кнопку \*, чтобы открыть меню функционального обзора «Functional overview».

- Выберите позицию "PVR Archive" с помощью курсора и нажмите кнопку \*.
- Выберите "New folder" (Новая папка) с помощью курсора и нажмите кнопку \*.
- С помощью отображенной на экране клавиатуры введите название файла.

• Выберите поле ввода \* с помощью курсора и нажмите кнопку \*.

# Стр.138

# **30.** Приложение **"File Manager"**

С помощью "File Manager" можно управлять данными и обрабатывать любые файлы (изображения, видео, музыка), записанные на USB носитель и встроенный жесткий диск. Это приложение аналогично диспетчеру файлов на компьютере.

# Вызов **"File Manager"**

• Нажмите кнопку \*, чтобы открыть меню функционального обзора «Functional overview».

- Выберите "Filemanager" с помощью курсора и нажмите кнопку OK.
- Выберите источник с помощью красной кнопки \* и нажмите кнопку ОК.
- Выберите адресат с помощью зеленой кнопки \* и нажмите кнопку ОК.

• С помощью курсора выделите нужный файл, который вы хотите скопировать,

переместить или удалить.

• Выделите курсором средний столбец параметров, он будет окрашен серым, затем выберите "Copy"(Копировать), "Shift"(Переместить) или "Delete"(Удалить) и нажмите кнопку OK.

Копирование более крупных файлов может занять значительно большее время и может продолжаться даже в режиме ожидания. В таком случае экран будет выключен, а устройство автоматически выключится по завершении копирования.

### Стр.139

### **31.** Обновление программного обеспечения

Обновление программного обеспечения периодически доступно на домашней странице Metz.

Доступно два способа обновления телевизора:

a) по сети Интернет при подключении телевизору к сети

b) с помощью загрузки обновлений со страницы Metz на USB носитель.

#### Для начала следует проверить версию программного обеспечения вашего телевизора**.**

• Нажмите кнопку \*, чтобы открыть меню функционального обзора «Functional overview».

• Выберите позицию "Menu" (Меню) с помощью курсора и нажмите кнопку \*.

• Выберите позицию "Service" (Сервис) с помощью курсора и нажмите кнопку \*. На экране будет отображено окно "Code input" (Ввод кода): Запишите версию программного обеспечения.

### Стр.140

#### **31.1.** Обновление программного обеспечения с помощью домашней страницы **Metz**  Нужную версию программного обеспечения вы можете найти на веб**-**сайте **www.metz.de,** в разделе **"Television" (**Телевидение**).**

• Включите компьютер и перейдите на главную страницу www.metz.de в раздел Television (Телевидение). Параметр меню Software Download (Загрузка ПО) будет окрашен серым и отображен в правом углу экрана.

• Щелкните по полю "Query"(Запрос). Будет открыто окно устройства.

• Выберите телевизор по названию группы или по коду устройств, затем нажмите кнопку ОК.

На экране будет отображено окно "Downloads" (Загрузки). Уточните номер версии и дату и выберите самую новую версию программного обеспечения. Если на веб-сайте доступна более новая версия, то щелкните по кнопке Download (Загрузить) и подтвердите согласие со всеми условиями использования. Загрузите новое программное обеспечение на компьютер, разархивируйте ZIP файл и скопируйте файл с окончанием "\*.pUSB" на USB носитель. При выборе функции "Software Update" (Обновление ПО) соединение будет выполняться автоматически.

• Вставьте USB устройство в USB порту устройства.

• Нажмите кнопку \*, чтобы открыть меню функционального обзора «Functional overview».

• Выберите "Filemanager" с помощью курсора и нажмите кнопку OK.

• Выберите "USB device" (USB устройство) с помощью красной кнопки \* и нажмите кнопку ОК.

• С помощью курсора выберите файл и нажмите кнопку OK.

• Нажмите кнопку ОК и подтвердите ответ на вопрос "Do you want to update the software?" (Обновить программное обеспечение?).

# Стр.141

# **31.2.** Обновление программного обеспечения по Интернету

Если ваш телевизор подключен к интернету, то приложение телевизора будет обновляться по интернету.

Активируйте параметр меню "Software Update"(Обновление ПО) в меню Service (Сервис). • Нажмите кнопку \*, чтобы открыть меню функционального обзора «Functional overview».

• Выберите позицию "Menu" (Меню) с помощью курсора и нажмите кнопку \*.

• Выберите позицию «Configuration»(Конфигурация) с помощью кнопок и нажмите кнопку \*.

• Выберите позицию "Operation" (Управление) с помощью курсора в контекстном меню и нажмите кнопку \*.

• Выберите позицию "Software-Update" (ПО - Обновление) с помощью курсора в контекстном меню и нажмите кнопку \*.

• Нажмите кнопку \* и выберите "Automatic search"(Автоматический поиск). или

• Нажмите кнопку \* и выберите "off"(Выкл.) или "on"(Вкл.).

• Нажмите кнопку \*, чтобы подтвердить выбор.

• Нажмите кнопку \*, чтобы закрыть меню. или

• Нажмите кнопку \* и выберите "Manual search" (Поиск вручную). Немедленно будет запущен поиск.

## Стр.142

## **32.** Установка и извлечение СА модуля

Телевизор оснащен портом для CA модуля (кард-ридер для SmartCard или закодированных карт). Аккуратно вставьте СА модуль в один из слотов, как можно глубже, как показано на рисунке. LCD-телевизор теперь готов к декодированию всех каналов. СА модуль

Карта

# Стр.143

# **33.** Диапазон функций

Данный телевизор предоставляет целый спектр функций, которые позволят вам воспользоваться всеми приложениями и опциями телевизора.

Некоторые функции могут быть настроены на запуск с помощью цветных кнопок на пульте ДУ.

### Настройки диапазона функций

- Нажмите кнопку \*, чтобы открыть меню функционального обзора «Functional overview».
- Выберите позицию "Menu" (Меню) с помощью курсора и нажмите кнопку \*.
- Выберите параметр меню с помощью курсора и нажмите кнопку \*. В зависимости от нужного диапазона функций нажмите:
- красную кнопку \*
- зеленую кнопку \*
- желтую кнопку \*
- Нажмите кнопку \*, чтобы закрыть меню.

# Стр.144

# **34.** Использование приложения **Metz Remote**

# **34.1.** Требования

• Телевизор должен быть подключен к домашней сети (к беспроводному маршрутизатору) с помощью кабеля LAN, адаптера локальной сети (например, Devolo) или адаптера LANto-WLAN (доступен в продаже).

• Телевизор должен быть подключен по беспроводной сети с устройством Apple или Android (смартфон, MP3 проигрыватели), соединенным с маршрутизатором и совместимым с приложением.

• Установите приложение из магазина Apple App Store (iTunes) или Google Play Store (Android Market).

Android устройства 2.2 и более поздней версии. Качество изображения может разниться из-за разного разрешения смартфонов.

• Apple iOS устройства с iOS 7.0 и более поздней версии.

**34.2.** Загрузите приложение **Metz Remote.** 

# **iOS (7.0** и более поздняя версия**)**

Для загрузки и установки приложения Metz Remote на iPhone, iPod Touch и iPad необходимо открыть "iTunes". Перейдите в магазин App Store и найдите приложение "Metz Remote".

Загрузите приложение и выполните синхронизацию iOS устройства с компьютером. Вы также можете загрузить его непосредственно из магазина App Store на вашем iOS устройстве.

# **Android (2.2** или более поздняя версия**)**

Для загрузки приложения Metz Remote для Android перейдите в магазин Google Play: https://play.google.com/store/apps/details? id=de.metz.android.mecaremote
или загрузите его непосредственно из магазина Play Store на вашем смартфоне. Найдите приложение "Metz Remote".

## **34.2.1.** Настройка телевизора с помощью приложения

Для управления работой телевизора посредством приложения "Metz Remote" на смартфоне необходимо выполнить определенные настройки телевизора.

Необходимо определить, будет ли телевизор управляться приложением, в параметре "Local Services"(Локальные службы). Также, необходимо выбрать имя телевизора, по которому вы сможете его идентифицировать в сети.

Если вы не введете имя телевизора, то в сети будет отображен только его IP адрес. При желании вы можете выбрать имя из предложенного списка или ввести уникальное имя.

## Стр.145

#### Настройка **Metz Remote:**

• Нажмите кнопку \*, чтобы открыть меню функционального обзора «Functional overview».

• Выберите позицию "Menu" (Меню) с помощью курсора и нажмите кнопку \*.

• Выберите позицию "Network" (Сеть) с помощью курсора и нажмите кнопку \*.

• Выберите позицию "Local Services" (Локальные службы) с помощью курсора в контекстном меню и нажмите кнопку \*.

• С помощью курсора выберите "Allow Metz Remote".

• Нажмите кнопку OK; активированные функции будут отмечены галочкой \*. При желании:

• Выберите "Change name" (Изменить имя) с помощью курсора в контекстном меню и нажмите кнопку OK.

• Выберите другое имя с помощью курсора в контекстном меню и нажмите кнопку \*.

#### Стр.146

Приложение Metz Remote

Если вы планируете воспроизвести материал, сохраненный в архиве (на сервере) телевизора Metz на другом устройстве (смартфоне, телевизоре Metz), необходимо включить режим сервера.

Режим "Server Standby" (Сервер в режиме ожидания) позволяет использовать функции сервера даже при выключенном телевизоре. Необходимое оборудование для режима сервера будет включено, а экран и динамики выключены.

Таймер отключения может быть настроен в диапазоне от 15 до 120 минут с шагом в 15 минут; См. раздел 25.1.5.

## **34.2.2.** Дистанционное управление с планшета или смартфона

• Загрузите приложение "Metz Remote" на смартфон. Последний использованный дисплей будет отображен на экране смартфона.

• Воспользуйтесь 9-кнопочной клавиатурой для навигации по меню телевизора.

Сенсорная кнопка для перехода между дистанционным управлением и списком станций Проведите пальцем для навигации по меню телевизора

Переключение режимов просмотра

Стр.147

Приложение Metz Remote

#### **34.3.** Конфигурация таблицы станций на смартфоне или планшете

Вы можете настроить таблицу станций на смартфоне/ планшете и передать ее на телевизор Metz с кодом  $\_$  TX $\_$ .

## Конфигурация таблицы станций

## Телевизор должен оставаться включенным на протяжении всего процесса**,** что позволит не прерывать связь между телевизором и смартфоном**/** планшетом**.**

• Загрузите приложение "Metz Remote" на смартфон. Последний использованный дисплей будет отображен на экране смартфона.

• Нажмите сенсорную кнопку \* и выберите "Channel Editor" (Редактор каналов) в контекстном меню. Для выбора будут доступны списки каналов "TV" и "Radio".

## Удаление канала

• На смартфоне прикоснитесь к каналу (каналам), который хотите удалить. Выбранный канал(ы) будут подсвечены красным.

• Нажмите сенсорную кнопку \* и выберите "Delete channel" (Удалить канал) в контекстном меню. Подтвердите удаление "Delete" в контекстном меню.

#### Перемещение каналов

• На смартфоне прикоснитесь и удержите палец на канале, который хотите переместить. Выбранный канал будет подсвечен красным, теперь вы можете его переместить. На смартфоне/ планшете переместите выбранный канал пальцем в новое положение и отпустите его.

#### Изменение названия канала

• На смартфоне прикоснитесь к каналу, который хотите переименовать. Выбранный канал(ы) будут подсвечены красным.

• Нажмите сенсорную кнопку \* и выберите "Change channel name" (Изменить название канала) в контекстном меню. Введите новое название для канала.

#### Стр.148

#### **34.4.** Потоковое воспроизведение видео материала на экране телевизора с помощью приложения

#### **34.4.1.** Выполнение настроек на телевизоре

• Выполните необходимые настройки (см. раздел 34.1).

• В параметре меню "Network" (Сеть) необходимо активировать локальные службы "Allow Metz Remote"(Разрешить управление Metz) и "Allow media player"(Разрешить

мультимедийный проигрыватель), как описано в разделе 34.2.1.

• В параметре "Web app function"(Функция веб-приложений) выберите "YouTube". Более подробная информация дана в разделе 20.1.

## Стр.149

#### Кнопка потокового воспроизведения

#### **34.4.2.** Выполнение настроек на смартфоне**/** планшете

• Выберите приложение "YouTube" на смартфоне или планшете.

• После распознавания телевизора на экране в приложении "YouTube" будет отображена кнопка потокового воспроизведения \*.

• Нажмите кнопку потокового воспроизведения \* и выберите "Stream to

MetzTV"(Передавать потоковый сигнал на телевизор Metz).

Кнопка потокового воспроизведения \* активируется после выбора телевизора.

• Выберите нужную видеозапись и нажмите кнопку "Play" (Воспроизведение).

#### Стр.150

# **35.** Использование пульта при наличии нескольких телевизоров в одной комнате

Если в диапазоне дистанционного управления или в одной комнате расположено несколько телевизоров, то пульт ДУ должен быть настроен для определенного телевизора. Это означает, что настроенный пульт ДУ будет управлять только одним телевизором; остальные телевизоры не будут откликаться на команды этого пульта ДУ. Настройка связи пульта ДУ с телевизором

• Нажмите кнопку \*, чтобы открыть меню функционального обзора «Functional overview».

• Выберите позицию "Menu" (Меню) с помощью курсора и нажмите кнопку \*.

• Выберите позицию «Configuration» (Конфигурация) с помощью курсора и нажмите кнопку \*.

• Выберите позицию "Operating" (Управление) с помощью курсора в контекстном меню и нажмите кнопку \*.

• Выберите "Remote control" (Дистанционное управление) с помощью курсора в контекстном меню и нажмите кнопку OK.

• Выберите "Remote control" (Дистанционное управление) с помощью курсора в контекстном меню и нажмите кнопку OK.

• Выберите позицию "Operate with: this control" (Управление: данный пульт) с помощью курсора в контекстном меню и нажмите кнопку \*.

• Нажмите кнопку \*, чтобы подтвердить выбор.

• Нажмите кнопку \*, чтобы закрыть меню.

## Стр**.151**

## **36** Глоссарий

## **ARC (audio return channel —** реверсивный аудио канал**)**

Реверсивный аудио канал был реализован в версии HDMI 1.4 с целью сокращения количества кабелей, прокладываемых между различными HDMI-компонентами. Реверсивный аудио канал в любом случае удобен, если телевизор, установленный в систему домашнего кинотеатра, оснащен встроенным цифровым тюнером, DVD- или Bluray-проигрывателем, либо другим источником цифровых аудио данных.

Канал ARC можно реализовать как «реверсивный аудио канал» с помощью кабеля HDMI, подключаемого к аудиовизуальному устройству. Иначе говоря, тот же самый кабель, который обычно отвечает за передачу данных от аудиовизуального устройства в телевизор, в данном случае пересылает звуковые данные в противоположном направлении.

Благодаря реверсивному звуковому каналу аудиокабель типа Toslink, который ранее требовался в дополнение к кабелю HDMI, становится ненужным.

Реверсивный аудио канал поддерживает все форматы, которые также могут передаваться посредством традиционного телевизионного соединения типа SPDIF — в числе прочих, это аудиосигналы Dolby Digital, DTS и PCM. Однако форматы, которые не могут передаваться по каналу S/PDIF, например, все звуковые форматы HD, не поддерживаются реверсивным аудиоканалом.

## Компенсация движения **(Motion compensation)**

Режим компенсации движения (режим кинофильма) повышает качество изображения для черно-белых фильмов или кинофильмов. Движения становятся более плавными, и в результате достигается эффект более объемного изображения.

#### Положение изображения по горизонтали **(Vertical picture position)**

Применяется, если субтитры в некоторых широкоэкранных фильмах передаются в черной полосе снизу. Чтобы гарантировать видимость этих субтитров при увеличении, можно сдвинуть изображение в верхнем направлении.

## Профиль изображения **(Picture profile)**

Стандартный (Standard): компромиссное решение для всех вариантов.

Спортивный (Sports): выбирайте для спортивных каналов или спортивных программ. Яркий (Brilliant): выбирайте для анимационных фильмов, DVD-проигрывателей и Blue-Ray-проигрывателей.

Игровой (Games): предпочтительная настройка для записей, поступающих с игровых приставок.

Монитор компьютера (PC Monitor): предпочтительная настройка для записей, поступающих с подсоединенного персонального компьютера.

Пользовательский (User): профиль изображения, настраиваемый пользователем самостоятельно.

## Код **(Code)**

Настройка родительского контроля защищается четырехзначным цифровым кодом, который вводится пользователем. Запишите кодовый номер. Если кодовый номер окажется забыт, обратитесь по месту приобретения устройства.

## Протокол **DHCP**

Протокол динамической конфигурации сетевого узла (**D**ynamic **H**ost **C**onfiguration **P**rotocol) позволяет выполнять назначение сетевой конфигурации клиентам от сервера. Клиент — это компьютерная программа, которая устанавливает соединение с другой компьютерной программой, находящейся на сервере, чтобы воспользоваться ее возможностями.

Протокол DHCP позволяет компьютерам автоматически подключаться к уже существующей локальной сети без необходимости в каких-либо ручных операциях настройки.

Клиент следует просто настроить на автоматическое получение IP-адреса.

Когда начинается подключение компьютера к локальной сети, клиент может автоматически получить IP-адрес, маску подсети, адрес шлюза по умолчанию, а также адрес сервера DNS и, если они используются, данные сервера WINS, от сервера DHCP.

## Стр**. 152**

## Динамическая контрастность **(Dyn. Contrast)**

В режиме динамической контрастности устанавливаются возможности автоматического повышения контрастности изображения в случае слишком низкого уровня контрастности. Точный поиск **(Fine search)** 

Во время поиска канала при фиксированной скорости передачи данных каналы синхронизируются по центру канала. Если такая настройка не дает удовлетворительного результата, можно воспользоваться точной настройкой. Операция поиска занимает значительно больше времени при использовании точного поиска.

## Шлюз **(Gateway)**

Шлюз представляет собой переходное сетевое устройство, которое используется в телекоммуникациях, например, в сетях следующего поколения и в IP-телефонии. Такие шлюзы преобразуют цифровые речевые, звуковые и видеоданные из одного сетевого формата в другой. Кроме того, при таком соединении может потребоваться перекодирование данных.

## Яркость **(Brightness)**

Яркость (измеряется в %) — это основное значение, которое устанавливается в соответствии с уровнем окружающего помещения, в котором расположен телевизор. Первоначальная настройка должна выполняться в темном помещении и обеспечивать сохранение черных участков видимых, как черные.

## Остаточное изображение **(Image sticking)**

Изображения, которые остаются неизменными в течение продолжительного времени (несколько часов), например, фотоснимки, приводят к появлению «остаточных изображений», т.е. к формированию постоянно видимых теней. Следует предотвращать образование таких изображений всеми возможными средствами.

Этот эффект не носит постоянного характера и через некоторое время пропадает. **IP-**адрес **(IP-Adress)** 

Уникальный сетевой адрес узла в компьютерной сети, построенной по интернетпротоколу (**IP**).

## Коррекция уровня громкости **(Volume correction)**

Телевещание разных каналов выполняется с разными уровнями громкости. Эти различия в уровне можно автоматически скомпенсировать при переключении между каналами.

## Панорамирование **(Panorama)**

«Обычные» программы в формате 4:3 можно перенастроить на формат экрана 16:9 с возможностью панорамирования.

Ширина изображения при этом увеличивается до заполнения экрана.

## Шумоподавление **(Noise reduction)**

Возможность настройки, предназначенная для повышения качества изображения в случае присутствия оптических шумов вида «снега» — при неблагоприятных условиях приема.

В зависимости от уровня искажений предусмотрены различные варианты коррекции, которые можно устанавливать независимо для каждой из программных позиций.

## Подсеть **(Subnet)**

Термин «подсеть» используется для определения отдельной части (подсети) сети, построенной по протоколу Internet Protocol (IP).

Символьная скорость**,** или скорость передачи данных **(Symbol rate (baud rate))**  Символьная скорость или скорость передачи данных означает объем данных, который передается за одну секунду. Время, необходимое для выполнения функции поиска, возрастает в зависимости от величины символьной скорости.

Стр**. 153**  Поиск станций Желательно иметь свободно принимающиеся каналы без какого-либо шифрования. Предпочтительными являются в общей сложности 2 канала, без какого-либо шифрования или зашифрованные.

При установке модуля доступа (CA module) и смарт-карты разрешается передача соответствующим образом зашифрованных каналов.

#### Автоматическое масштабирование **(Automatic zoom)**

Активная система автоматического масштабирования позволяют просматривать программы в широкоэкранном формате (например, программы в формате 16:9) — в пределах, которые допускает порядок заполнения программой экрана.

Если этот режим оставить не включенным, автоматическая подстройка под такие форматы программ не выполняется.

#### Разрешение **HD**

Термин «разрешение HD» (high definition — высокое разрешение) или «Full HD» (подлинное высокое разрешение) описывает разрешение устройства отображения. Разрешение HD соответствует разрешению 1920 x 1080 пикселей при соотношении сторон экрана 16:9.

## Разрешение сверхвысокой четкости **(UHD — Ultra High Definition)**

Разрешение UHD в четыре раза превышает разрешение HD. Термин описывает разрешение устройства отображения.

Разрешение UHD соответствует разрешению 3840 x 2160 или 8847360 пикселей при соотношении сторон экрана 16:9.

#### Разрешение **4K**

Разрешение 4K используется в цифровой кинематографии (стандарт DCI) и обычно соответствует разрешению до 4096 x 2160 пикселей. Это соотношение сторон, которое несколько больше, чем 17:9. Изображения «обрезаются», что означает вырезание пикселей по краям с целью достижения типичного сейчас соотношения сторон экрана 21:9.

При условии, что телевизор имеет соотношение сторон экрана 16:9, разрешение 4K будет иметь значение 3840 x 2160 пикселей.

## Стр**. 154**

#### **37** Очистка устройства

## Обязательно отключите устройство с помощью выключателя**,** прежде чем приступить к очистке**!**

#### Неправильное обращение и очистка могут привести к не подлежащим восстановлению повреждениям экрана**.** Поэтому необходимо строго соблюдать правила обращения с устройством и ухода за ним**.**

• Соблюдайте крайнюю осторожность и бережность в обращении с поверхностью экрана.

• Не допускайте никаких механических воздействий на поверхность экрана — ударов, нажима, давления, царапания, скобления и т.п., так как это может привести к его повреждениям.

• Не допускайте соприкосновения с остроконечными, колющими или массивными предметами.

• Поверхность экрана необходимо предохранять от пыли.

Уход и очистка**:** 

• Прежде чем приступить к очистке устройства, выключите его и отсоедините от электросети.

• Ни в коем случае не допускайте попадания внутрь устройства воды или других жидкостей, так как это может привести к его повреждениям.

• Очистку поверхности экрана следует производить с помощью мягкой сухой чистящей ткани (например, микроволокнистой ткани).

• Если все же произошло значительное загрязнение, поверхность экрана можно очистить с помощью слегка увлажненной мягкой ткани.

Идеальным решением для очистки является специальный чистящий раствор для TFTэкранов, который имеется в продаже в специализированных магазинах.

(!) Запрещается применять к поверхности экрана очистительные смеси!

Если какое-то количество очистительной смеси проникнет под нижнюю поверхность экрана, это приведет к не подлежащим восстановлению повреждениям компонентов. (!) В случае попадания под экран посторонних предметов и субстанций наподобие воды и прочих жидкостей, металлических предметов и т.п., немедленно отсоедините устройство от электросети.

(!) Запрещается прикасаться к внутренним компонентам устройства любыми предметами или руками. Опасность поражения электротоком или несчастного случая!

| Неполадка                   | Возможная причина           | Порядок устранения         |
|-----------------------------|-----------------------------|----------------------------|
| Телевизор не реагирует на   | • Отсутствует прямая        | • Обеспечьте прямую        |
| команды пульта ДУ.          | видимость между пультом     | ВИДИМОСТЬ.                 |
|                             | ДУ и телевизором.           |                            |
|                             | • На приемное окошко        | • Не допускайте попадания  |
|                             | инфракрасного сигнала       | солнечного света.          |
|                             | телевизора попадает         |                            |
|                             | прямой солнечный свет.      |                            |
|                             | • Батарейки пульта ДУ       | • Замените батарейки.      |
|                             | разряжены.                  | • Включите телевизор с     |
|                             | • Телевизор отключается     | помощью выключателя.       |
|                             | без нажатия на              | • Выключите телевизор и    |
|                             | выключатель.                | вновь включите с помощью   |
|                             | • Сбой процессора.          | выключателя.               |
| После включения на экран    | • Запрограммирован режим    | • Введите кодовое число,   |
| выводится сообщение         | родительского контроля, и   | которое было               |
| «Code entry» (введите код). | все программы               | запрограммировано для      |
|                             | заблокированы.              | родительского контроля.    |
| Телевизор выключен с        | • Выполняется сбор данных   | • Не требуется. По         |
| помощью кнопки *, однако    | электронного указателя      | завершении полного сбора   |
| продолжает светиться        | программ (EPG).             | данных телевизор           |
| желтый или красно-синий     | • Включен режим записи.     | отключится автоматически.  |
| светодиодный индикатор.     |                             |                            |
| Отсутствует звук            | • В меню «Sound» (звук) в   | • В меню «Sound» (звук) в  |
| громкоговорителей           | строке «Sound Settings,     | строке «Sound Settings,    |
| телевизора.                 | general» (общие настройки   | general» (общие настройки  |
|                             | звука) выбран вариант       | звука) выберите вариант    |
|                             | «Speaker off» (отключение   | «Speaker on» (включение    |
|                             | громкоговорителей).         | громкоговорителей).        |
| Недоступны все данные       | • Телевизор не смог собрать | • Включите телевизор       |
| <b>EPG или какие-либо</b>   | какие-либо данные, так как  | только в режим ожидания -  |
| определенные.               | был выключен без помощи     | с помощью кнопки на пульте |
|                             | выключателя * телевизора.   | ДУ.                        |
|                             |                             | (см. подраздел 24.1 «Сбор  |
|                             |                             | данных EPG»).              |

Стр**. 155 38** Неполадки**,** возможные причины и порядок устранения

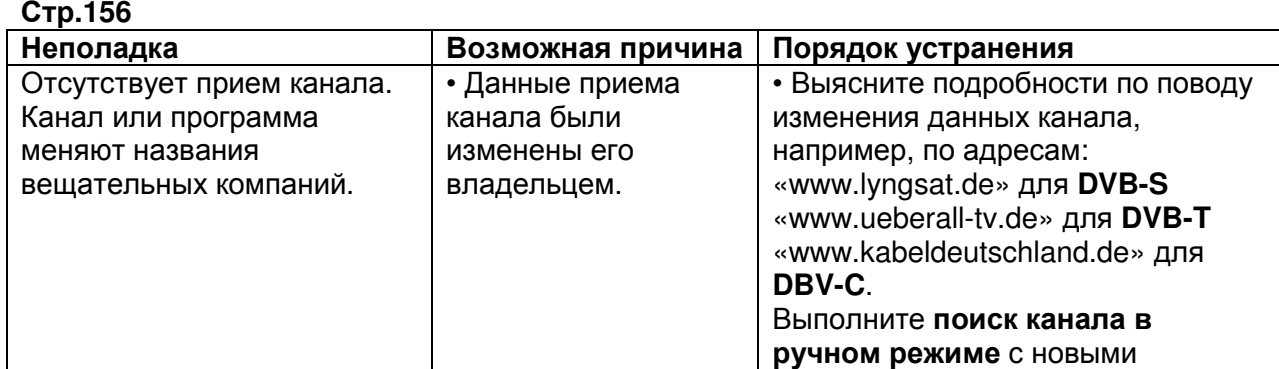

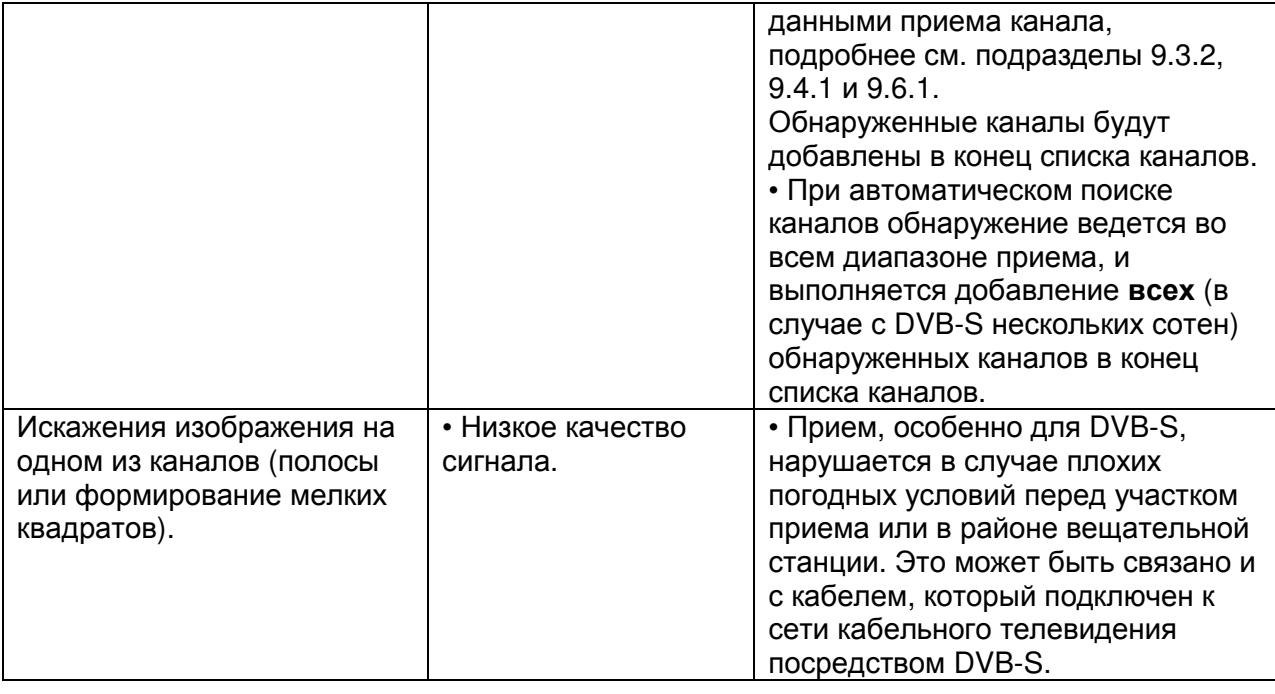

#### Стр**. 157**

#### **39** Технические характеристики

Напряжение электросети: 230 … 240 В переменного тока, 50 Гц Антенный вход: 75 Ом Покрытие каналов: VB-T, DVB-C, аналоговые: 48 … 862 МГц DVB-S/S2: 950 … 2150 МГц

Рабочий диапазон температуры: от +5°C до +35°C при влажности воздуха 75% Значения энергопотребления см. в отдельном перечне данных. Поддерживаемые входные и выходные сигналы

# **HDMI**

3840x2160p 60 Гц 3840x2160p 60 Гц 3840x2160p 30 Гц 3840x2160p 25 Гц 3840x2160p 24 Гц 1920x1080p 60 Гц 1920x1080p 50 Гц 1920x1080p 30 Гц 1920x1080p 25 Гц 1920x1080p 24 Гц 1280x720p 60 Гц 1280x720p 50 Гц 720x576p 50 Гц 720x480p 60 Гц 640x480p 60 Гц **HDMI 1, HDMI 2, HDMI 3, HDMI 4, HDMI 5**  1920x1080p 60 Гц 1920x1080p 50 Гц 1920x1080i 60 Гц 1920x1080i 50 Гц 1920x1080p 30 Гц 1920x1080p 25 Гц 1920x1080p 24 Гц 1280x720p 60 Гц 1280x720p 50 Гц 720x576p 50 Гц 720x480p 60 Гц 720(1440)x576i 60 Гц 720(1440)x576i 50 Гц 720(1440)x480i 60 Гц 640x480p 60 Гц 1680x1050p 60 Гц 1440x900p 60 Гц 1440x1050p 60 Гц 1360x768p 60 Гц 1280x1024p 60 Гц

1280x800p 60 Гц 1024x768p 800x600p 60 Гц Поддерживаются общеупотребительные форматы 3D (упаковка кадров, «бок-о-бок», «сверху и снизу»). Аудиосигнал **HDMI:** Линейная импульсно-кодовая модуляция (PCM), стерео, 32 кГц / 44,1 кГц / 48 кГц Разъем **MINISCART**  Вход RGB IN: 576i 50 Гц, 480i 60 Гц Вход Y/C IN: PAL 576i 50 Гц, NTSC 480i 60 Гц Вход FBAS (CVBS) IN: PAL 576i 50 Гц, NTSC 480i 60 Гц, SECAM 576i 50 Гц, PAL 60 Аудио вход Audio IN: Аналоговый стереофонический сигнал (вход линейного уровня) Аудио выход Audio OUT: Аналоговый стереофонический сигнал (выход линейного уровня) Цифровой аудио выход **DIGITAL AUDIO OUT** SPDIF (линейная импульсно-кодовая модуляция (PCM), стерео, или Dolby Digital, в зависимости от источника сигнала) Аудио выход **AUDIO OUT** Аналоговый стереофонический сигнал (выход линейного уровня) Выход на наушники **Headphone OUT**: Импеданс наушников ≥ 32 Ом